# PHU-111

- EN Quick start guide
- DE Schnellstartanleitung
- NL Snelgids
- FR) Guide de mise en route
- IT Guida rapida
- ES Guía de arranque rápido
- PT Guia de inicialização rápida
- PL Podręcznik szybkiej instalacji
- RU Руководство по быстрому запуску
- JP
- KR) 퀵 스타트 가이드
- īc) 快速入門指南
- SC) 快速入门指南

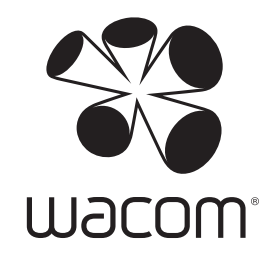

# Supplied accessories EN Anti-

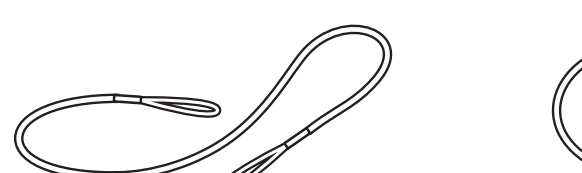

Pen tether **Pen tether Pen tether Pen Pen USB** cable (3m)

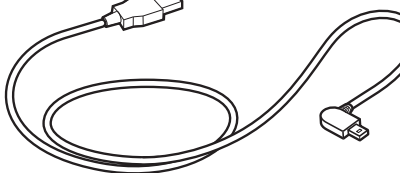

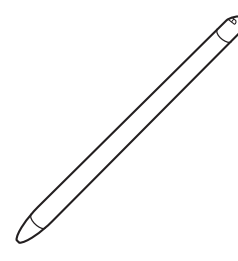

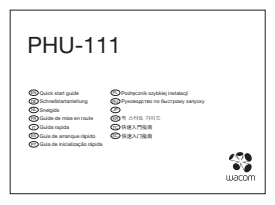

Quick start guide **Night** Ink cartridge **Night** Nib removal tool

Ink cartridge

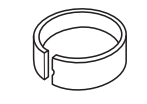

#### ENGetting to know the product

- 1. Bluetooth status LED
- 2. Application status LED
- 3. Speaker
- 4. Battery status LED
- 5. Start / Finish button
- 6. Paper area
- 7. USB/BT mode selector
- 8. Pen tether hole
- 9. USB plug cover
- 10. Pen compartment
- 11. Power button
- 12. Charging contacts

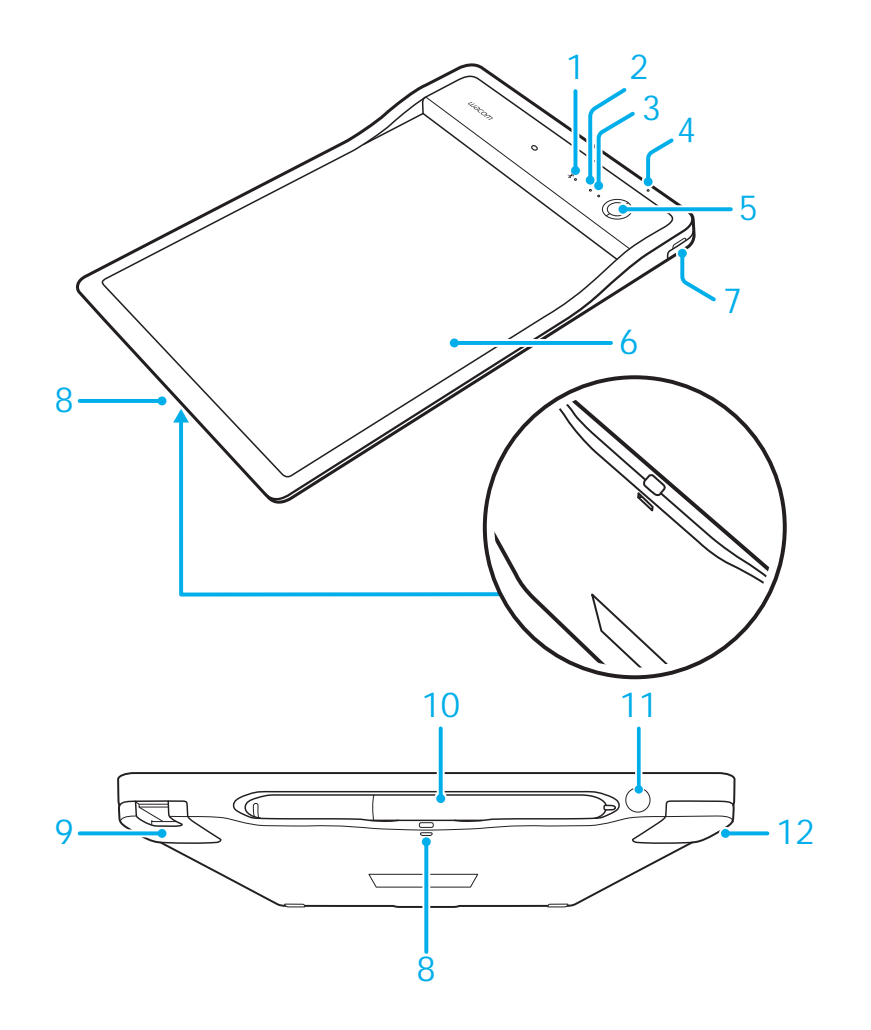

# LED indicator

1. Battery status LED (Orange)

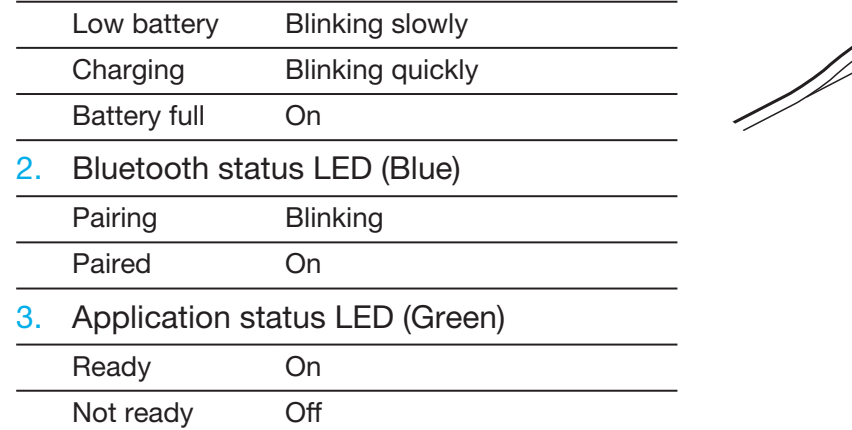

# Pen storage compartment and pen tether

• Keep the pen in the compartment. • • Pen tether hole

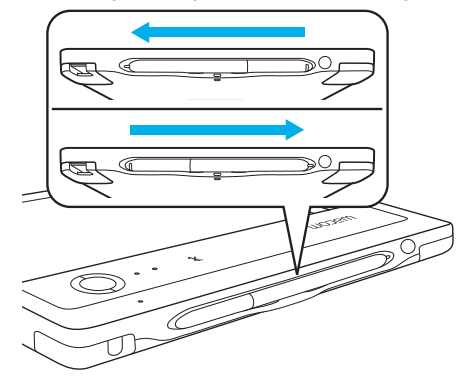

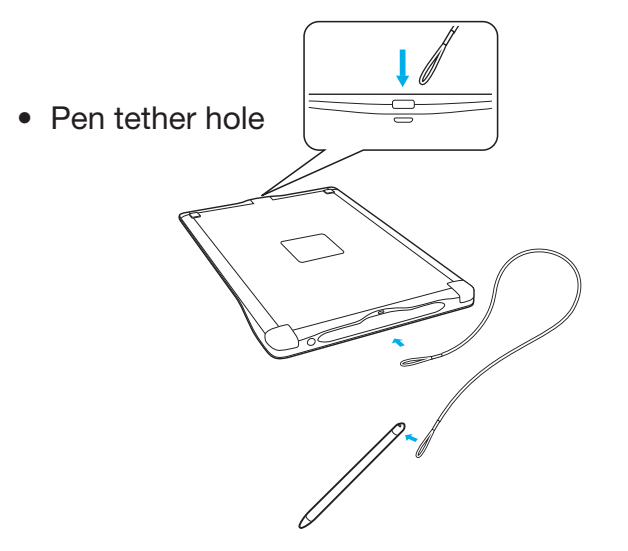

2 3

#### ENGetting started with your mobile device or PC

• Download the CLP Paper application to your mobile device or PC.

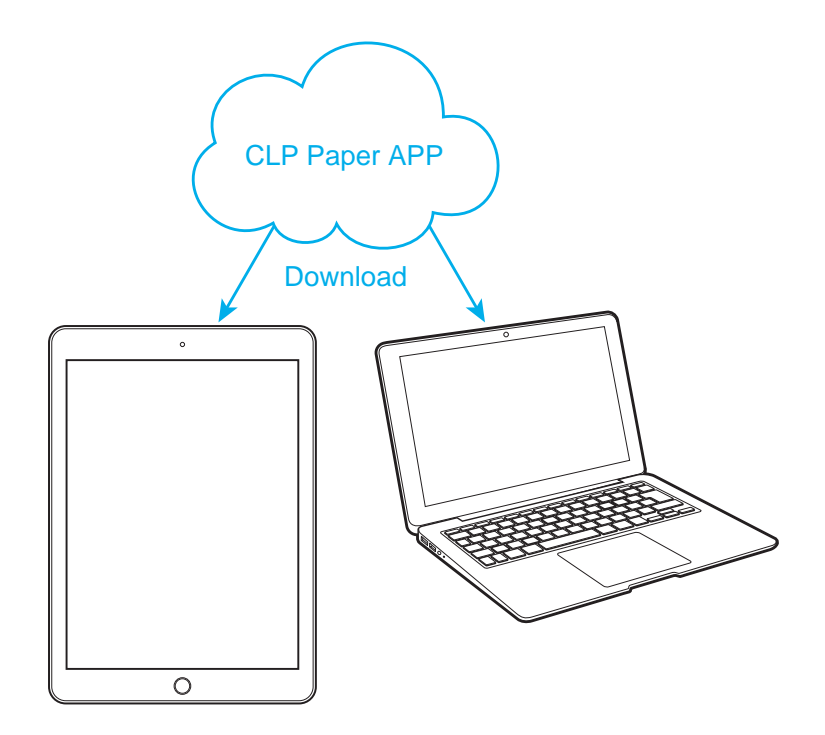

# Bluetooth mode

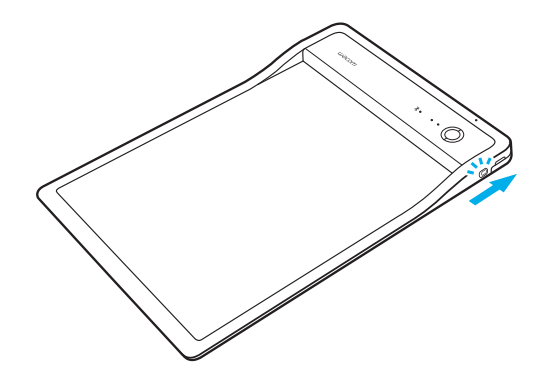

3. Press the power button to turn on the PHU-111 4. Open the CLP Paper application

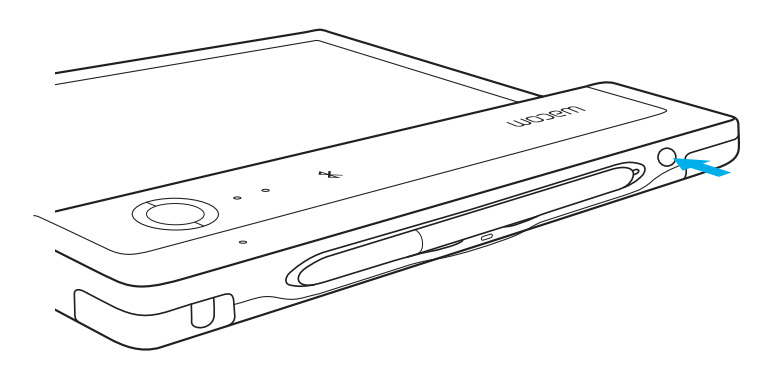

1. Slide the switch to BT mode 2. Charge the PHU-111 for at least 2 hours

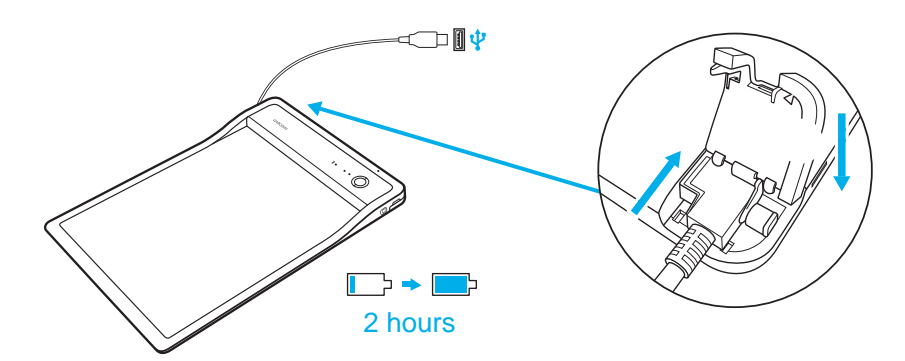

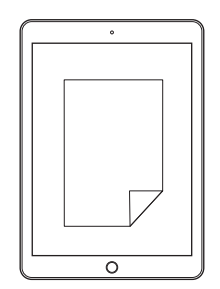

#### ENN USB mode

1. Slide the switch to USB mode

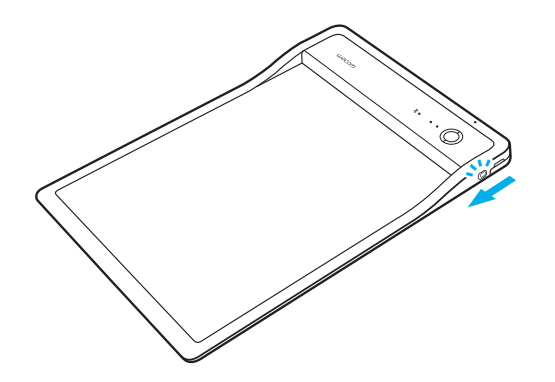

2. Connect the PHU-111 to a PC via USB 3. Open the CLP Paper application

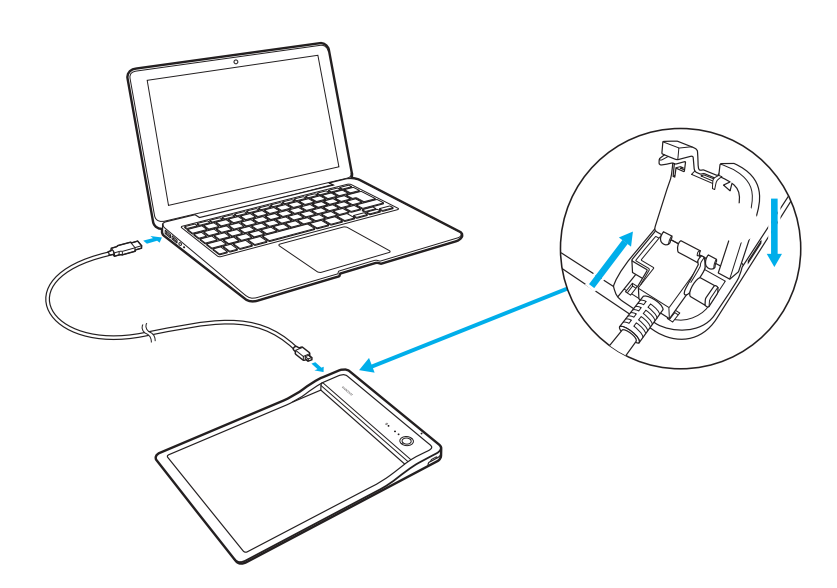

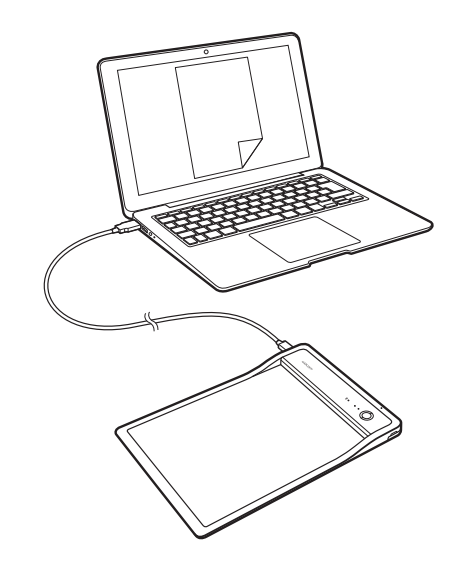

# Getting started with CLP Paper ENGLE STATE STATE STATE STATE STATE STATE STATE STATE STATE STATE STATE STATE STATE STATE STATE STATE STATE STATE STATE STATE STATE STATE STATE STATE STATE STATE STATE STATE STATE STATE STATE

• Open the clip and insert your document

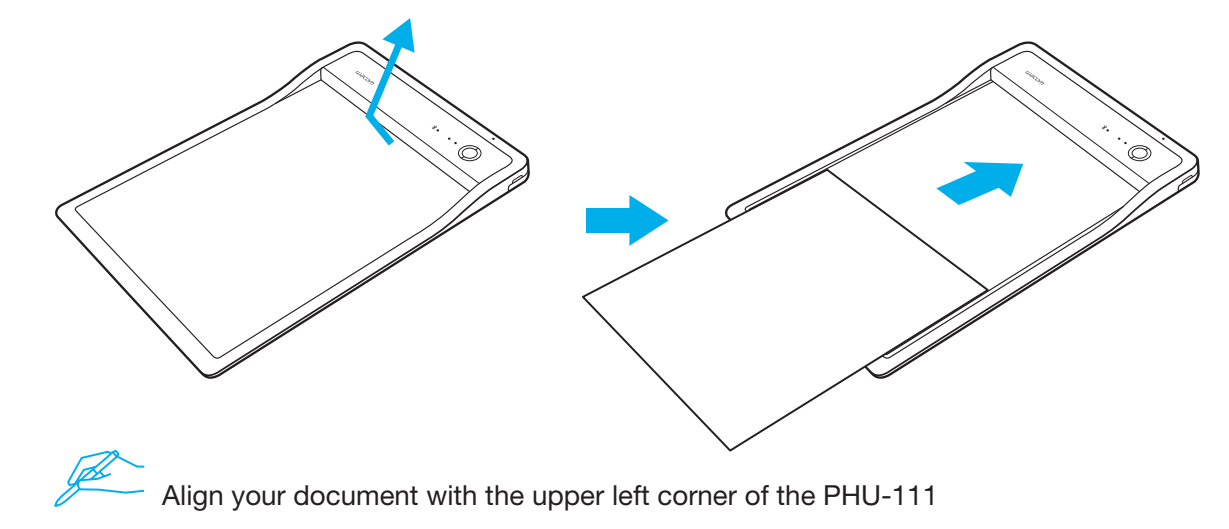

• Confirm that the correct document appears on your mobile device or PC

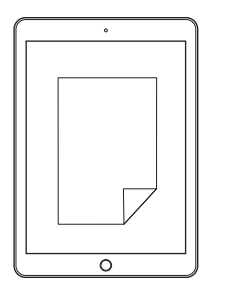

 • Push the Start button to start the application Begin writing when the application status LED is ON

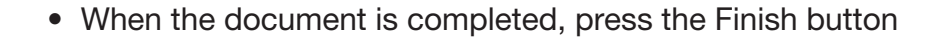

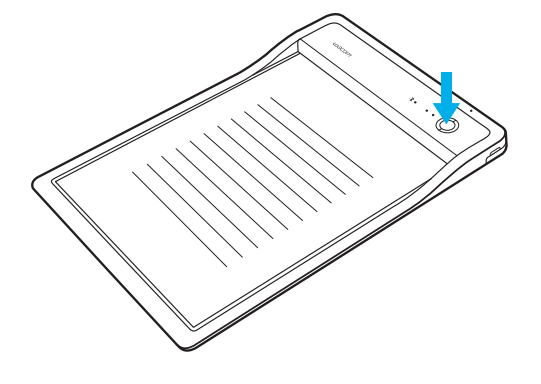

An alert will sound if you begin writing before the application is ready.

## Wacom Support / Wacom Customer Service

For support and to register your product, go to wacom.com and click on Support.

© 2017 Wacom Co., Ltd. All rights reserved. Wacom and its logo are trademarks and/or registered trademarks of Wacom Co., Ltd.

# Mitgeliefertes Zubehör

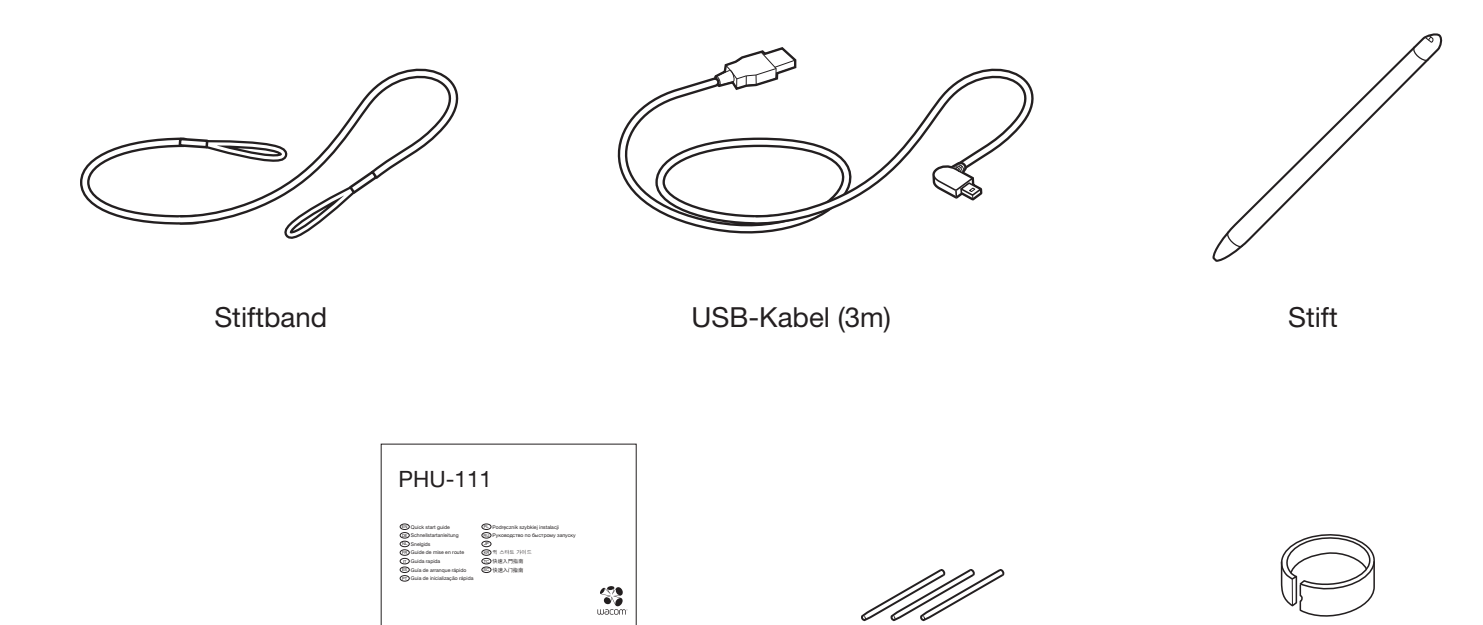

Schnellstartanleitung

Tintenpatrone

Werkzeug

zum Entfernen der Stiftspitzen

#### Lernen Sie das Produkt kennen

- 1. LED für Bluetooth-Status
- 2. LED für Anwendungsstatus
- 3. Lautsprecher
- 4. LED zur Batteriestatusanzeige
- 5. Start-/Beenden-Taste
- 6. Papierbereich
- 7. USB/BT-Modusauswahl
- 8. Öffnung zur Befestigung des Stiftbands
- 9. Abdeckung des USB-Anschlusses
- 10. Stiftfach
- 11. Netzschalter
- 12. Ladekontakte

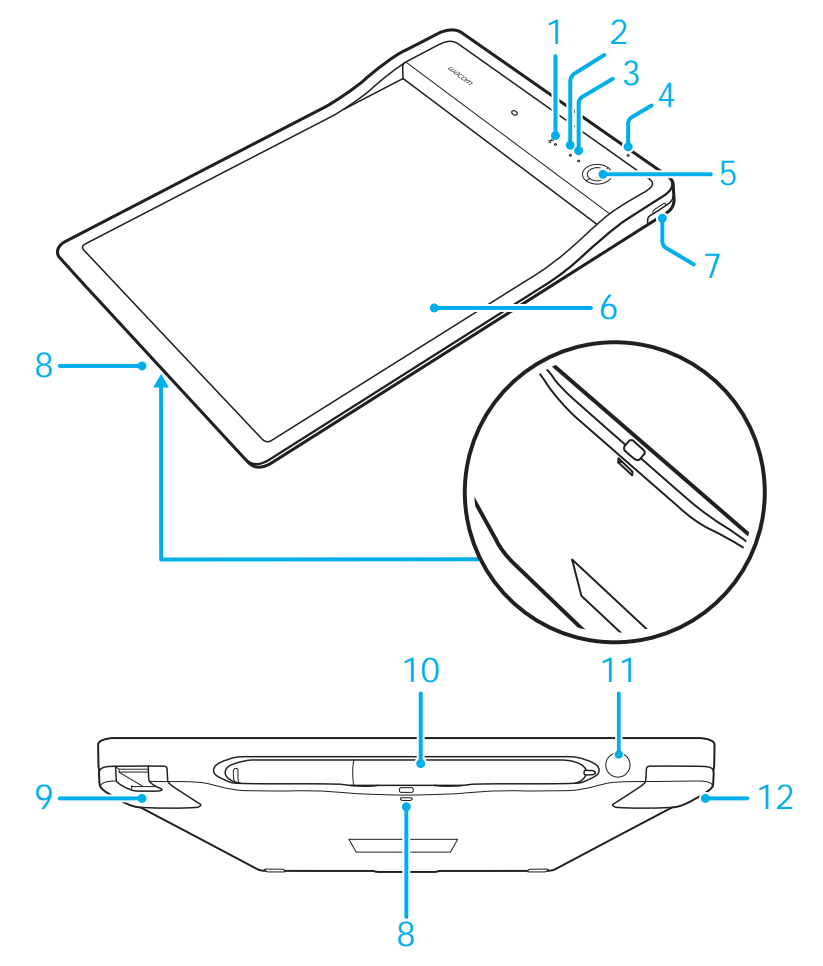

# LED-Anzeige

#### 1. LED zur Batteriestatusanzeige (Orange)

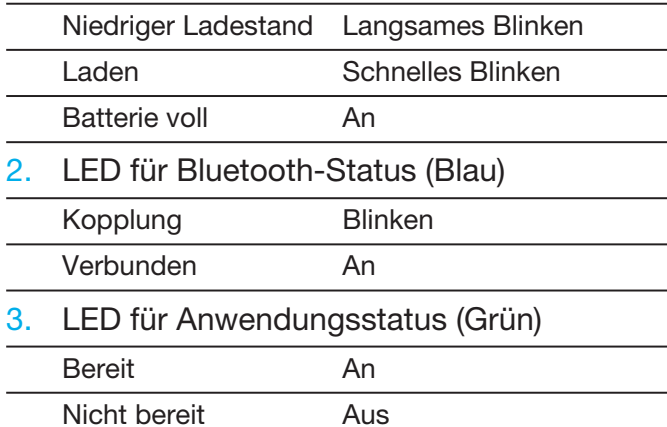

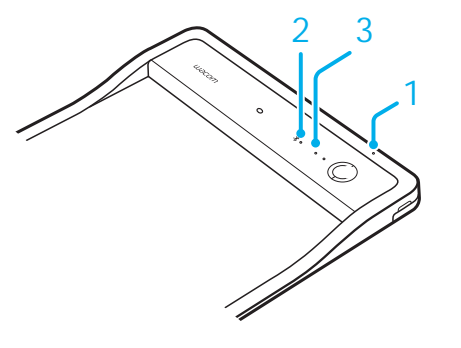

# Stiftablagefach und Stiftband

• Bewahren Sie den Stift im Ablagefach auf. • Öffnung zur

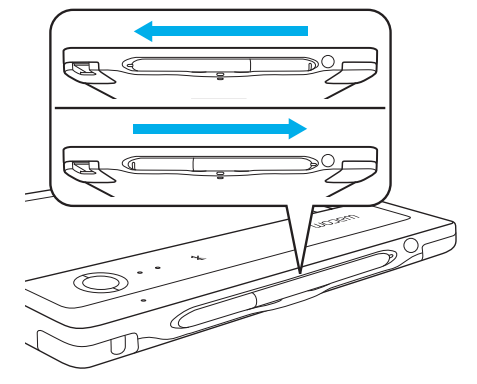

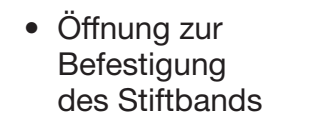

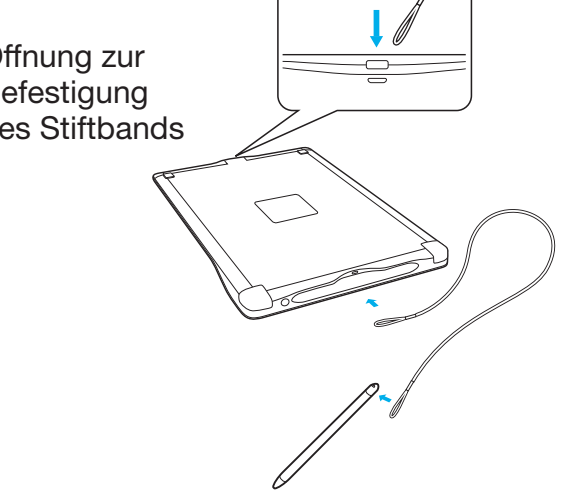

# Erste Schritte mit Ihrem mobilen Endgerät oder PC

• Laden Sie die Anwendung CLP Paper auf Ihr mobiles Endgerät oder auf Ihren PC herunter.

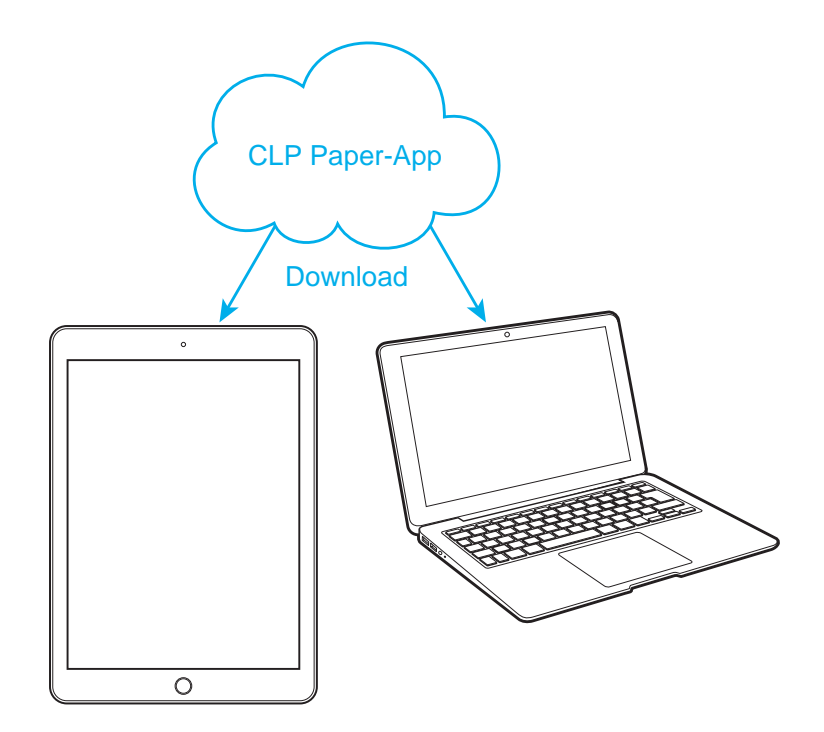

DE

#### Bluetooth-Modus

1. Verschieben Sie den Schalter, um in den BT-Modus zu wechseln

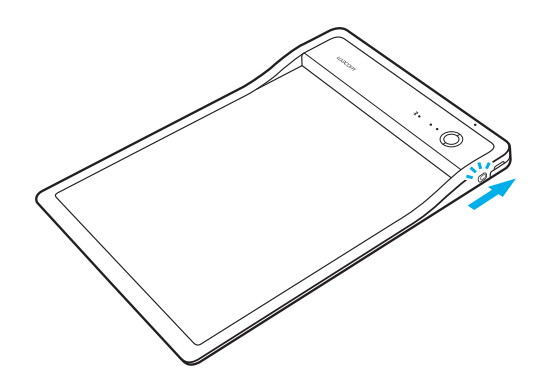

3. Drücken Sie den Netzschalter, um das PHU-111 einzuschalten

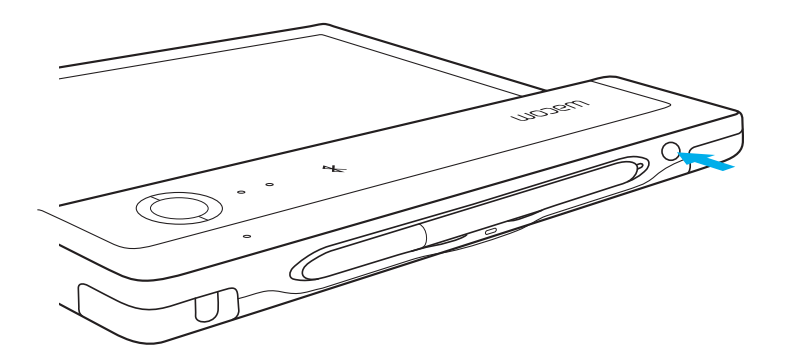

2. Laden Sie das PHU-111 mindestens 2 Stunden

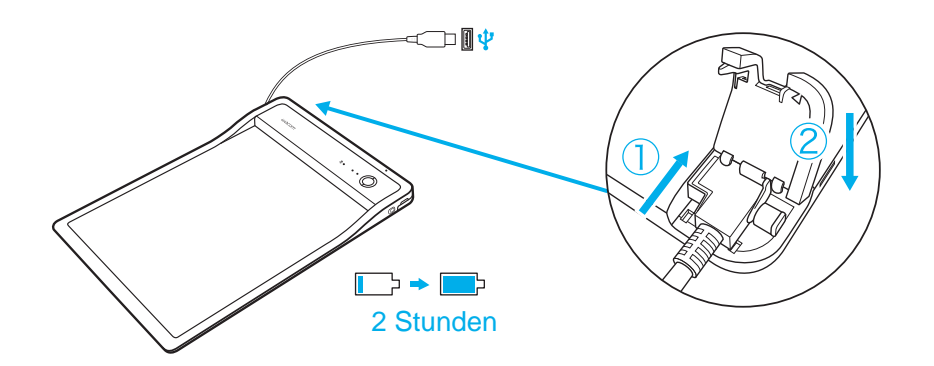

4. Öffnen Sie die Anwendung CLP Paper

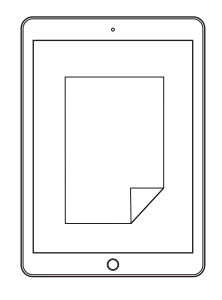

15

DE

#### USB-Modus

- DE
- 1. Verschieben Sie den Schalter, um in den USB-Modus zu wechseln

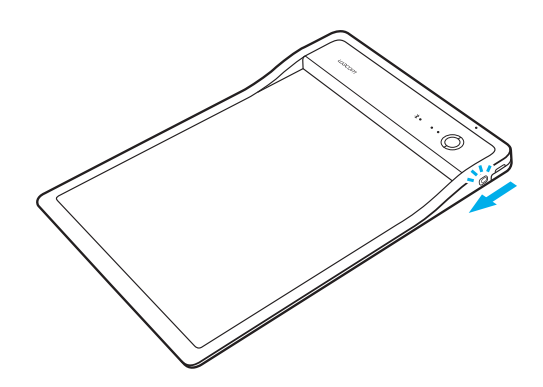

- 2. Verbinden Sie das PHU-111 per USB mit einem PC 3. Öffnen Sie die Anwendung CLP Paper
	-

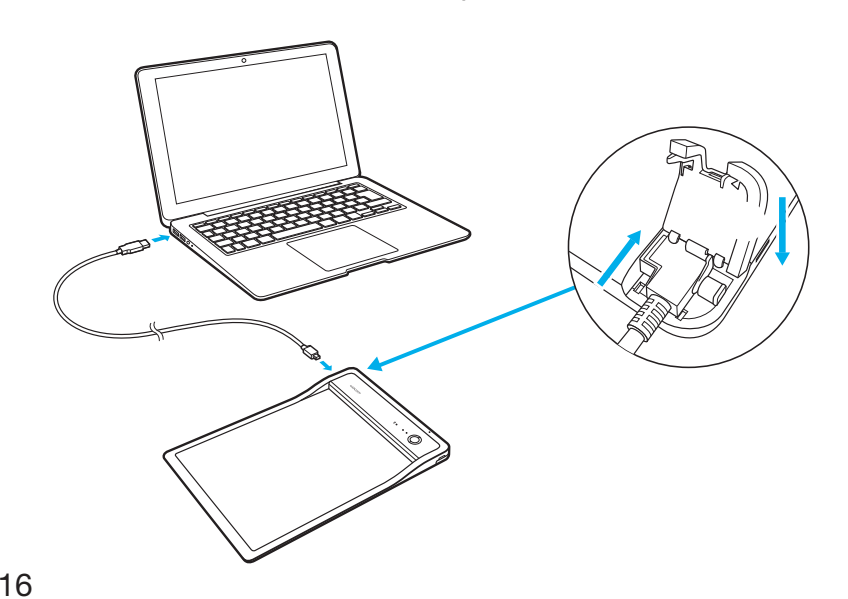

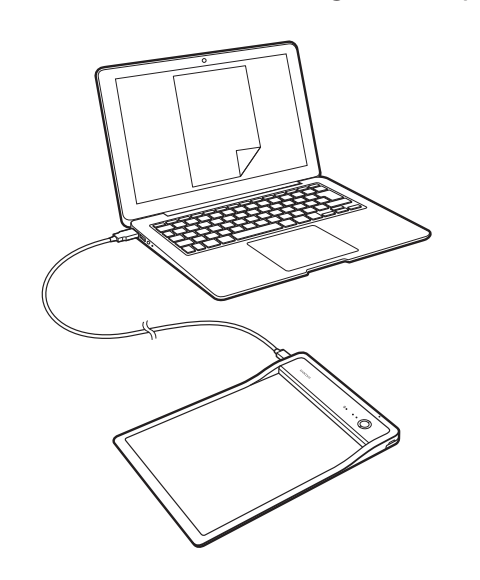

# Erste Schritte mit CLP Paper

• Öffnen Sie die Klemme und führen Sie das Dokument ein

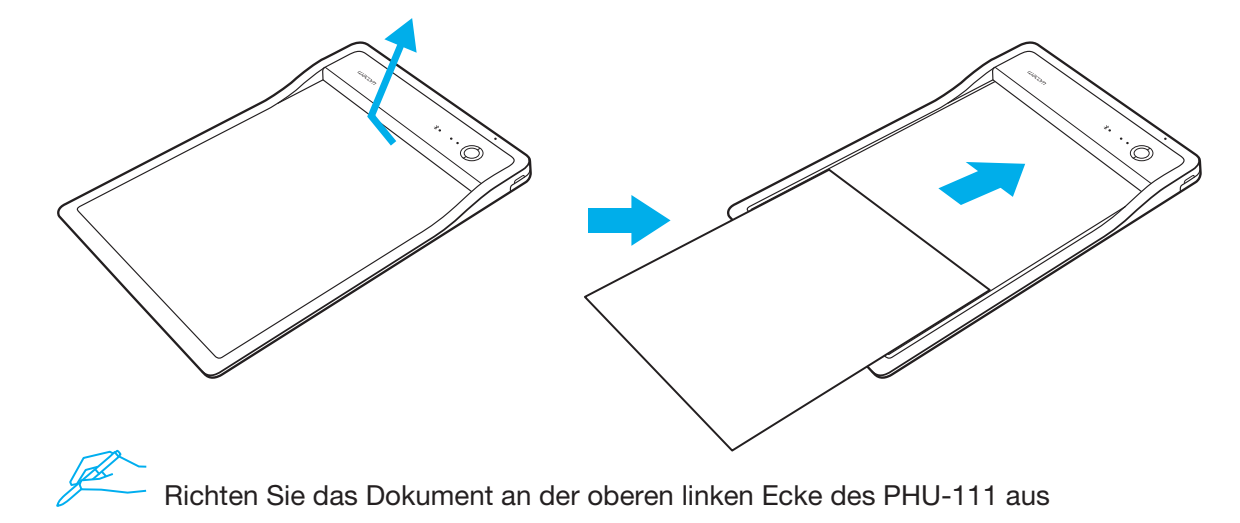

• Überprüfen Sie, ob das richtige Dokument auf Ihrem mobilen Endgerät oder PC erscheint

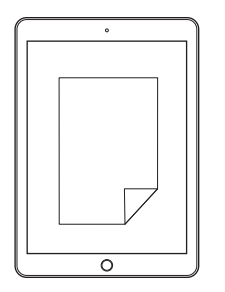

- Drücken Sie die Start-Taste, um die Anwendung zu starten
- Beginnen Sie zu schreiben, wenn die LED für den Anwendungsstatus leuchtet
- 

• Wenn das Dokument fertig ist, drücken Sie die Beenden-Taste

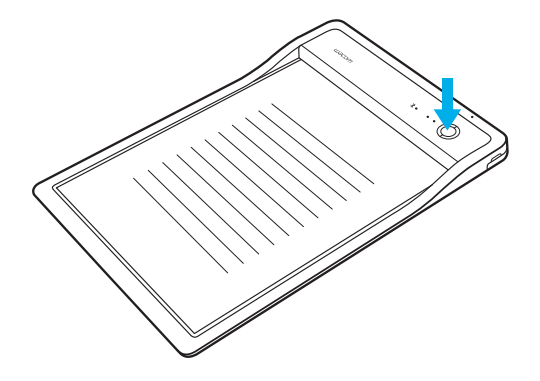

Es ertönt ein Alarm, wenn Sie zu schreiben beginnen, obwohl die Anwendung noch nicht bereit ist.

## Wacom Support / Wacom Kundendienst

Informationen zum technischen Kundendienst und zur Produktregistrierung finden Sie auf wacom.com unter "Support".

© 2017 Wacom Co., Ltd. Alle Rechte vorbehalten. Wacom und das Wacom Logo sind Marken und/oder eingetragene Marken von Wacom Co., Ltd.

# Meegeleverde accessoires

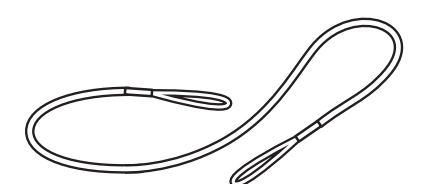

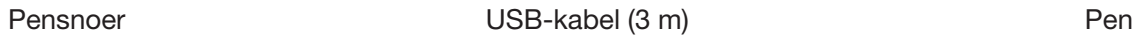

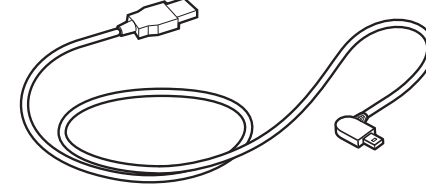

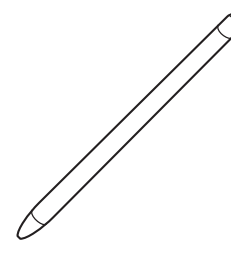

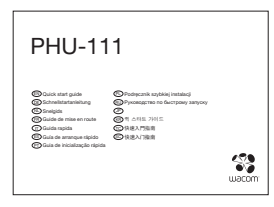

Inktcartridge

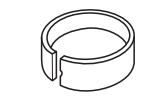

Snelgids **Penpuntverwijderaar** Inktcartridge **Penpuntverwijderaar** 

# Kennismaken met het product

- NL
- 2. Toepassing status-LED

1. Bluetooth status-LED

- 3. Luidspreker
- 4. Led voor batterijstatus
- 5. Start/finish-knop
- 6. Papiergebied
- 7. Keuze USB/BT-modus
- 8. Pensnoeropening
- 9. Afdekking USB-poort
- 10. Pencompartiment
- 11. Aan/uit-knop
- 12. Laadcontactpunten

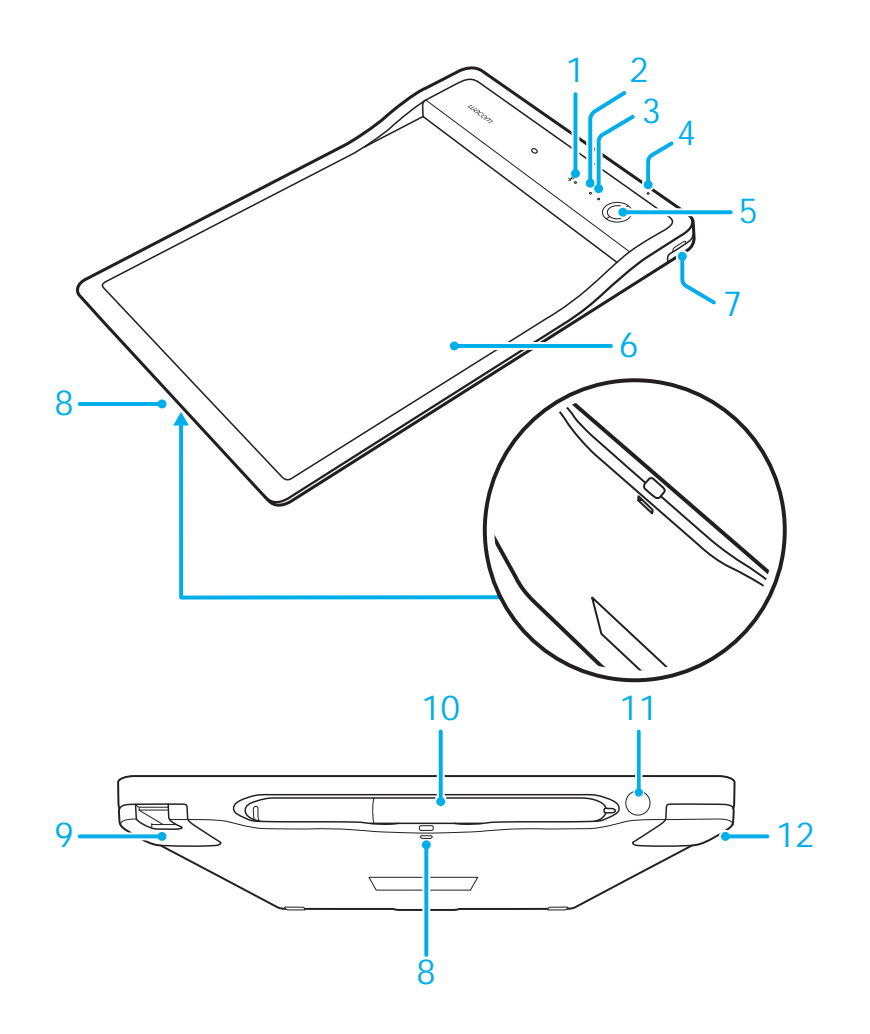

#### LED-indicator

1. LED voor batterijstatus (oranje)

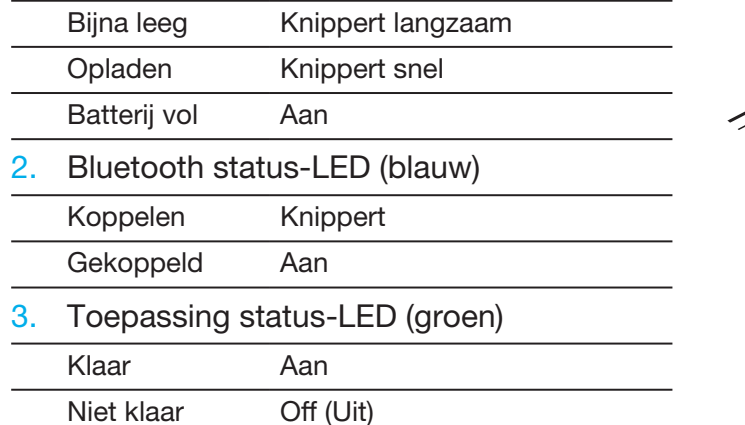

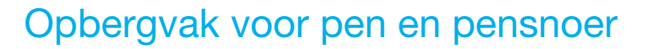

• Bewaar de pen in het opbergvak. • • Pensnoeropening

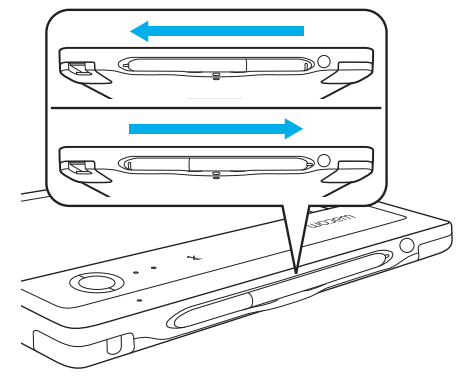

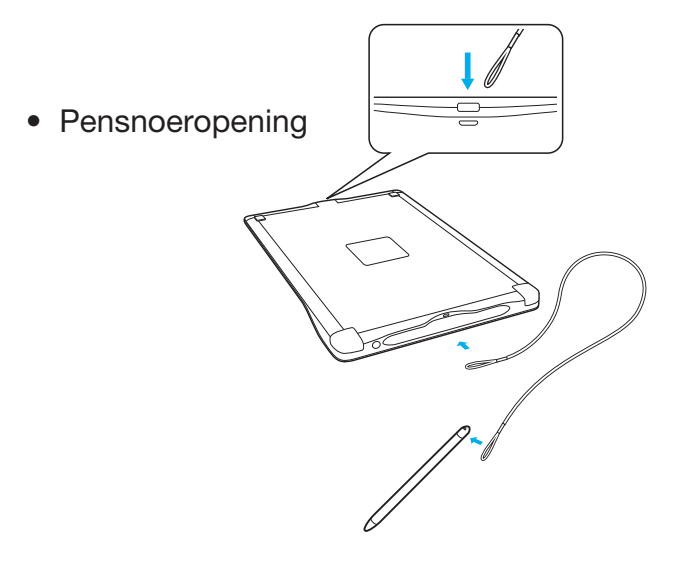

2 3

 $\infty$ 

# Aan de slag met uw mobiele apparaat of PC

• Download de CLP Paper-app op uw mobiele apparaat of PC.

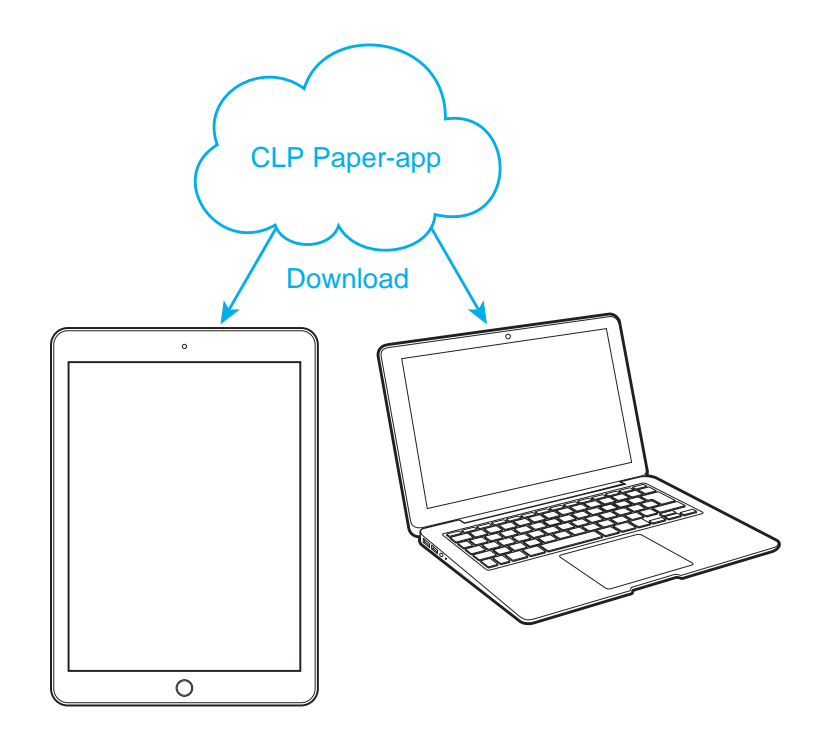

#### Bluetooth-modus

1. Zet de schakelaar in BT-modus 2. Laad de PHU-111 ten minste 2 uur

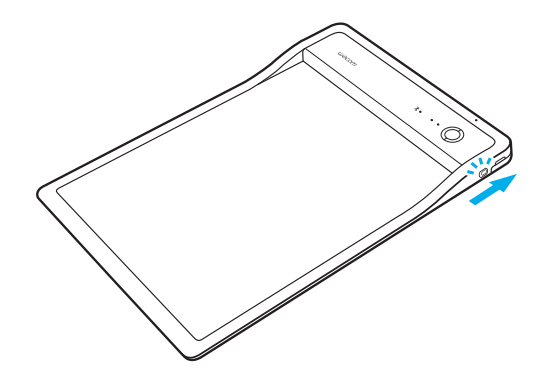

3. Druk op de aan/uit-knop om de PHU-111 in te schakelen 4. Open de CLP Paper-app

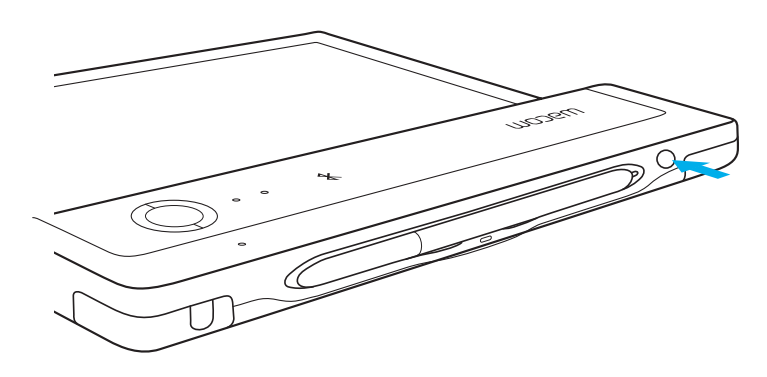

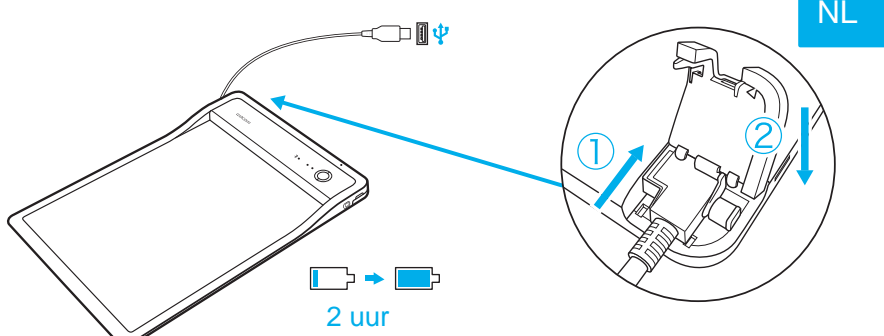

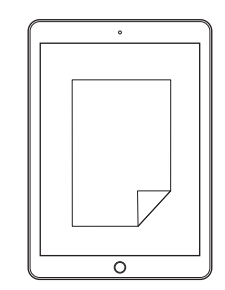

#### USB-modus

NL

1. Zet de schakelaar in USB-modus

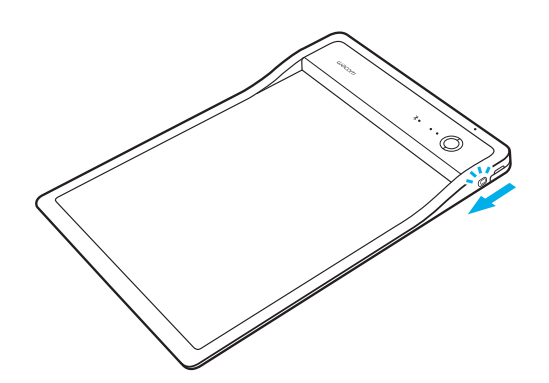

- 2. Sluit de PHU-111 via USB op een PC aan 3. Open de CLP Paper-app
	-
- 

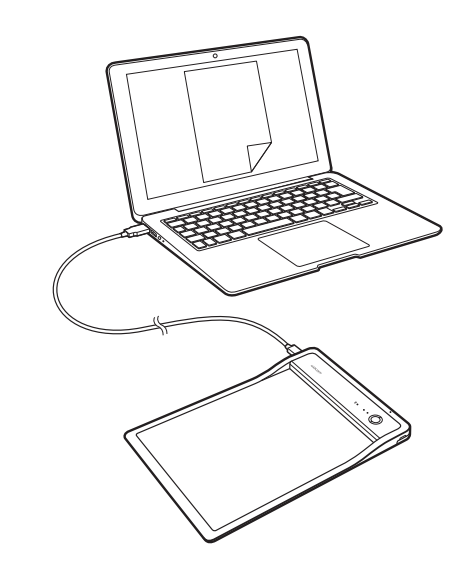

# Aan de slag met CLP Paper

• Open de clip en plaats uw document

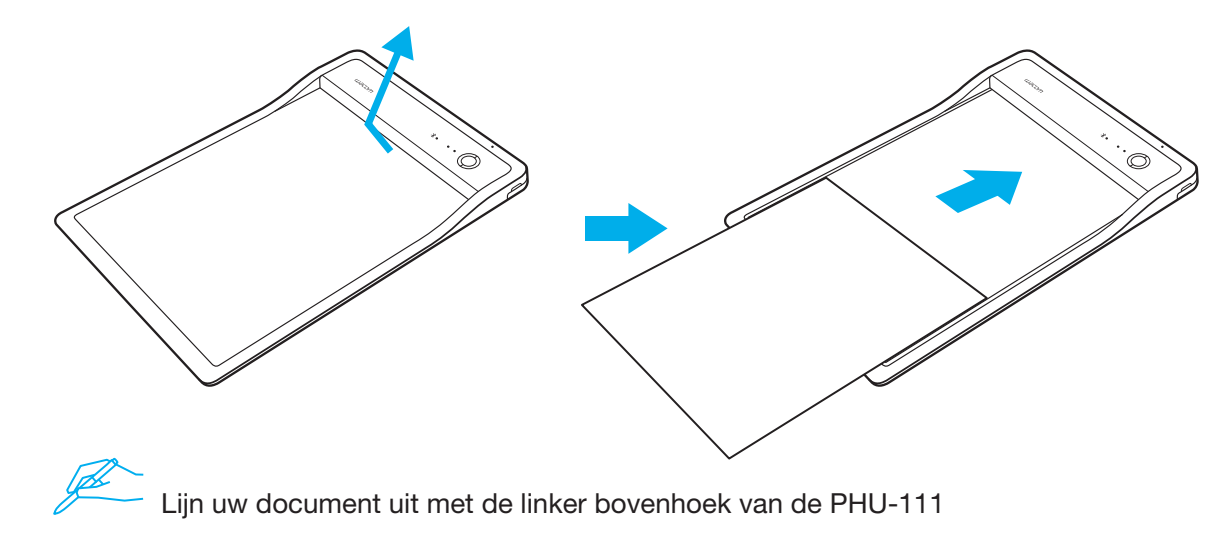

• Bevestig dat het juiste document op uw mobiele apparaat of PC verschijnt

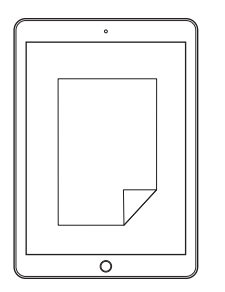

- Druk op de Start-knop om de toepassing te starten Begin met schrijven zodra de status-LED toepassing brandt
- 

• Druk op de Finish-knop als het document klaar is

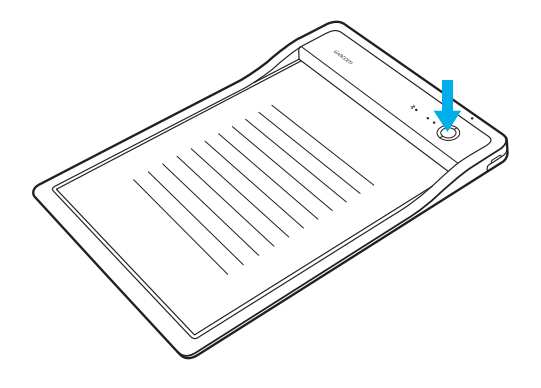

Er klinkt een waarschuwingssignaal als u begint te schrijven voordat de toepassing klaar is.

#### Wacom Support / Wacom Customer Service

Ga voor technische ondersteuning en voor het registreren van uw product naar wacom.com en klik op "Support" (Ondersteuning).

© 2017 Wacom Co., Ltd. Alle rechten voorbehouden. Wacom en diens logo zijn handelsmerken en/of gedeponeerde handelsmerken van Wacom Co., Ltd.

#### Accessoires fournis

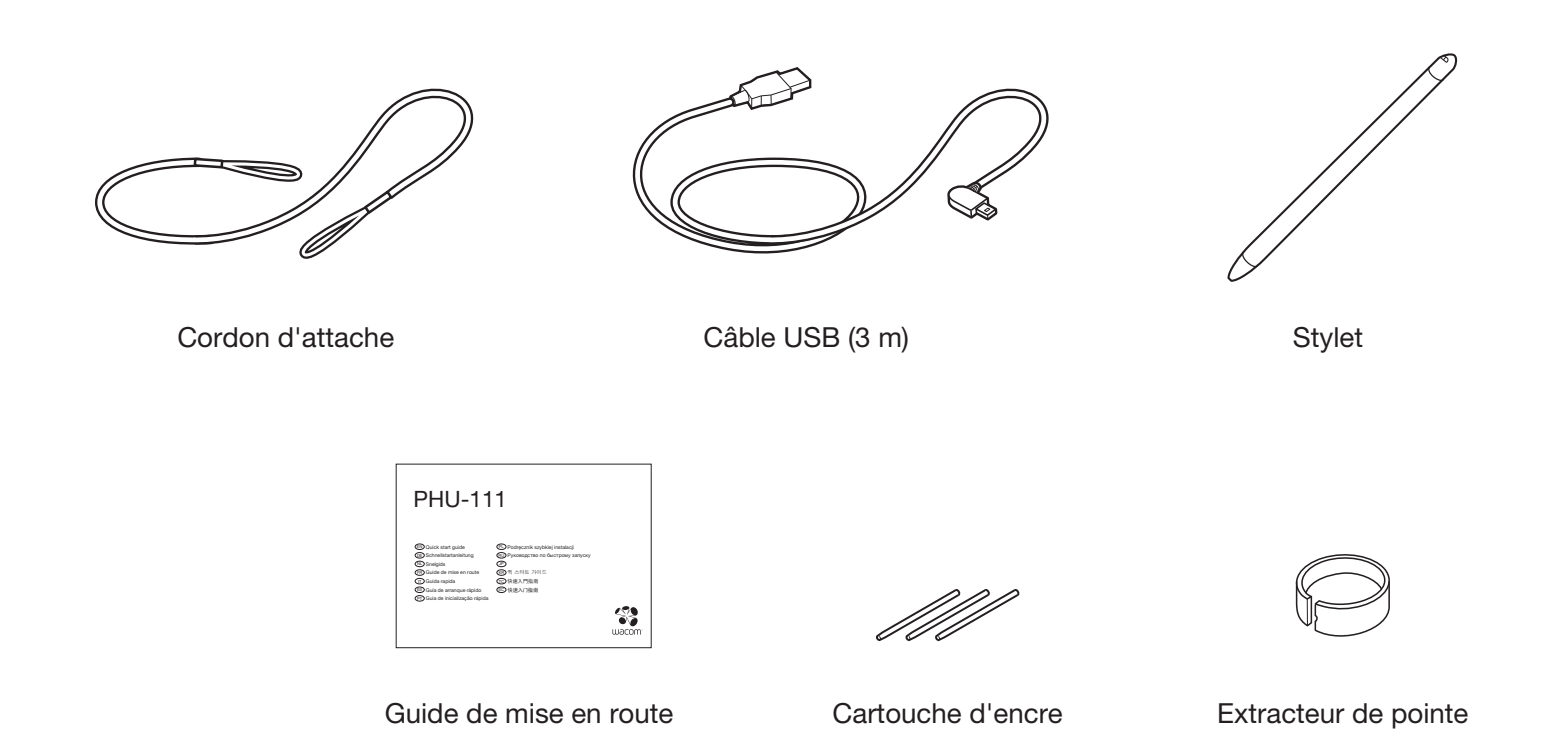

#### Familiarisation avec le produit

- 1. Voyant d'état Bluetooth
- 2. Voyant d'état application
- 3. Haut-parleur

FR

- 4. Voyant d'état de la batterie
- 5. Bouton Démarrer / Terminer
- 6. Zone de papier
- 7. Sélecteur de mode USB/BT
- 8. Orifice de l'amarre-stylet
- 9. Cache de port USB
- 10. Range-stylet
- 11. Bouton d'alimentation
- 12. Contacts de la batterie

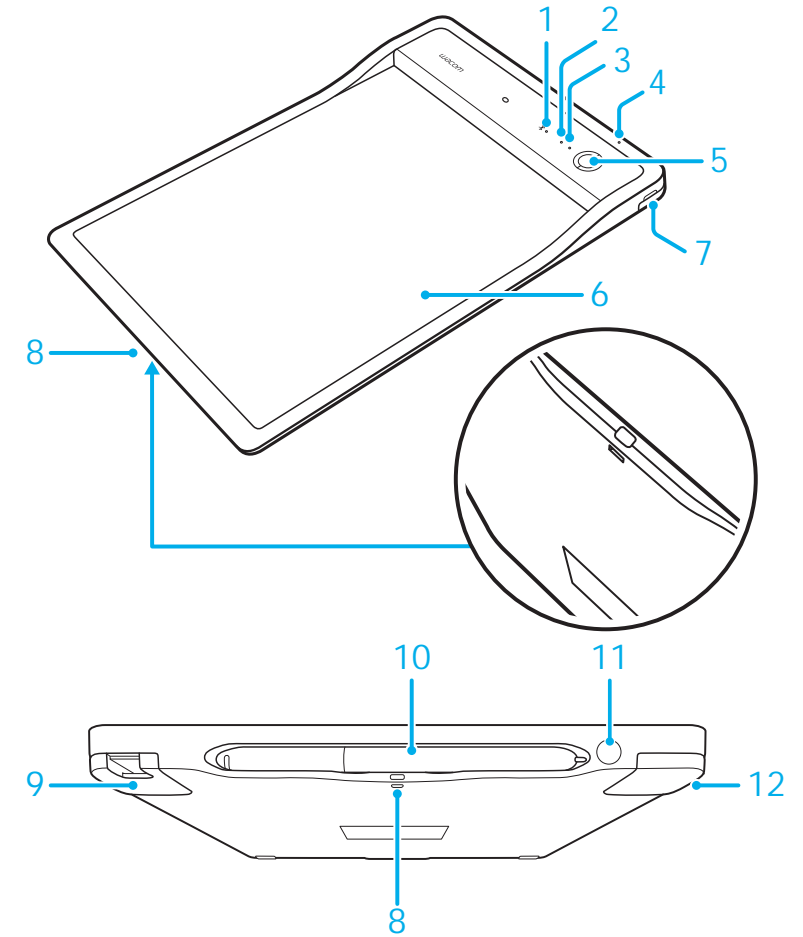

# Voyant

1. Voyant d'état de la batterie (orange)

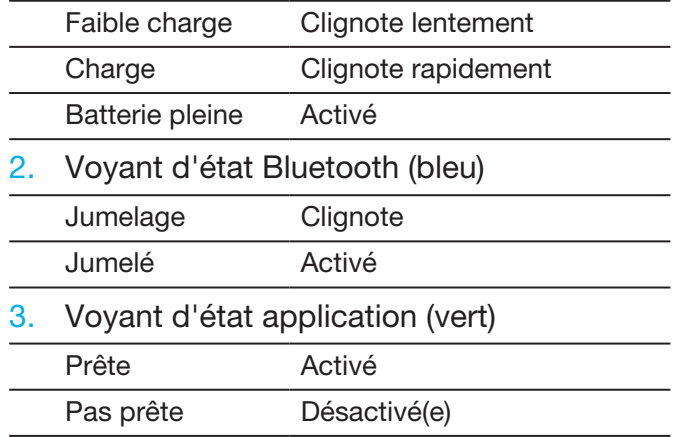

# Range-stylet et cordon d'attache

• Conserver le stylet dans le range-stylet. • Orifice

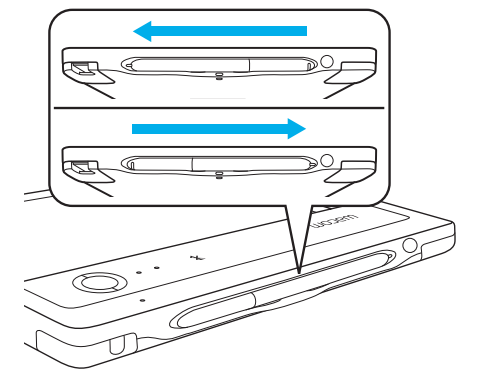

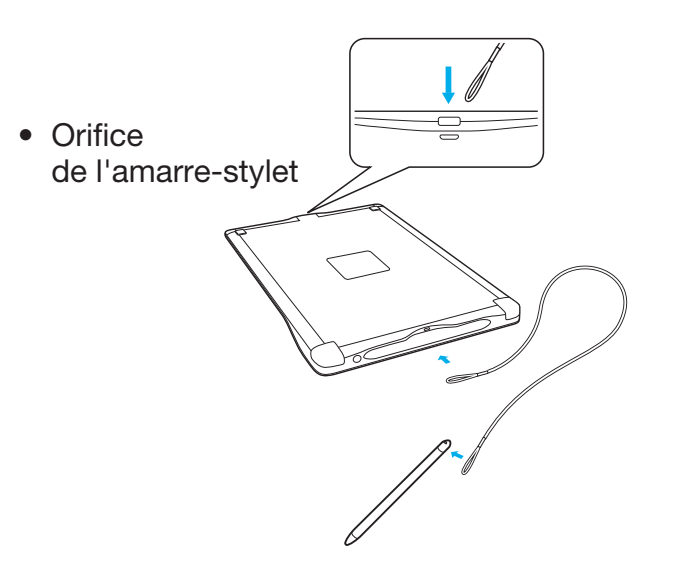

2 3

 $\infty$ 

# Mise en route de votre appareil mobile ou PC

• Télécharger l'application CLP Paper sur votre appareil mobile ou votre PC.

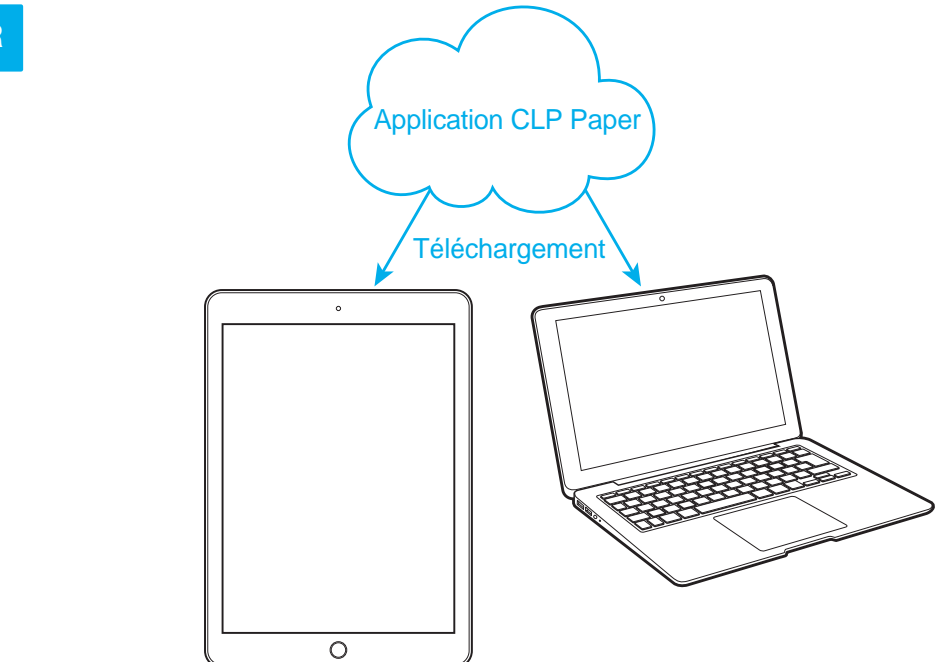

#### Mode Bluetooth

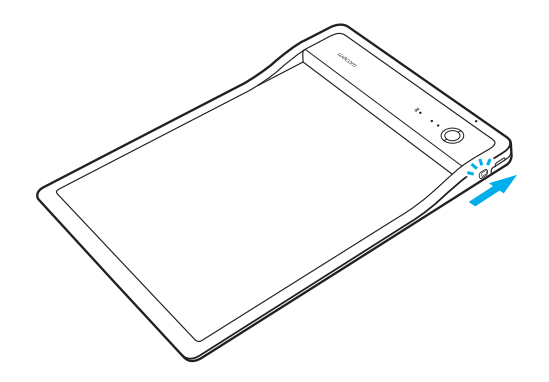

3. Appuyer sur le bouton d'alimentation pour allumer le PHU-111

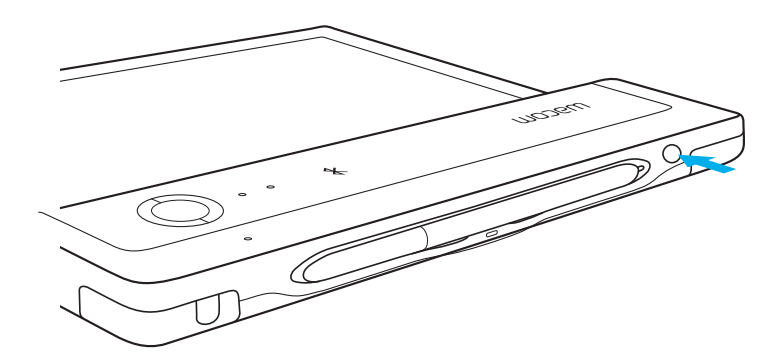

1. Glisser l'interrupteur en mode BT 2. Charger le PHU-111 pendant au moins 2 heures

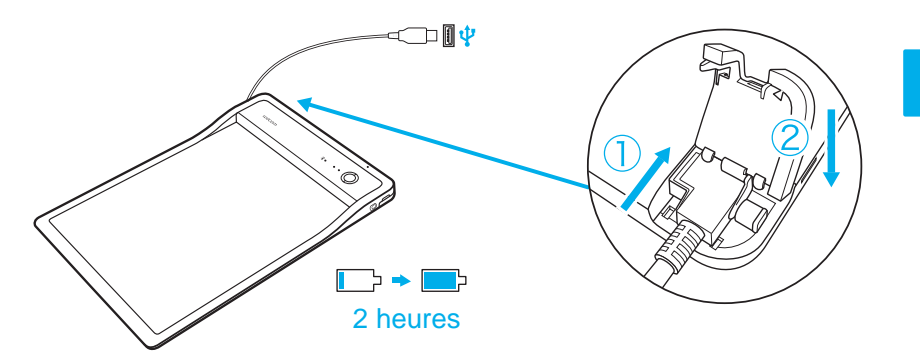

4. Ouvrir l'application CLP Paper

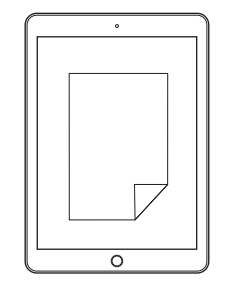

FR

#### Mode USB

FR

1. Glisser l'interrupteur en mode USB

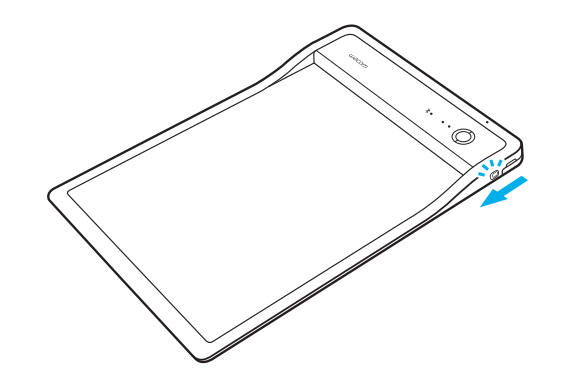

- 2. Connecter le PHU-111 à un PC via USB 3. Ouvrir l'application CLP Paper
	-
- 

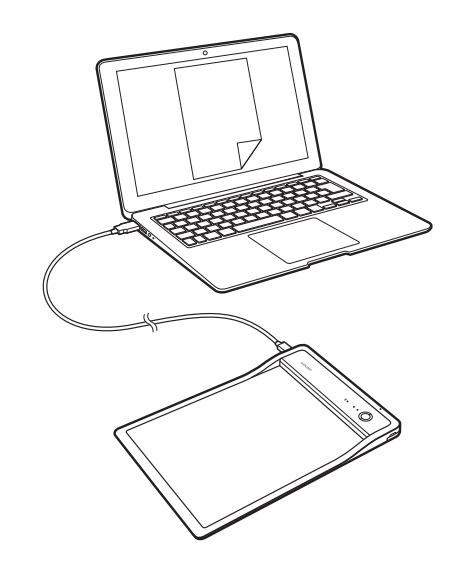

# Mise en route avec CLP Paper

• Ouvrir le clip et insérer votre document

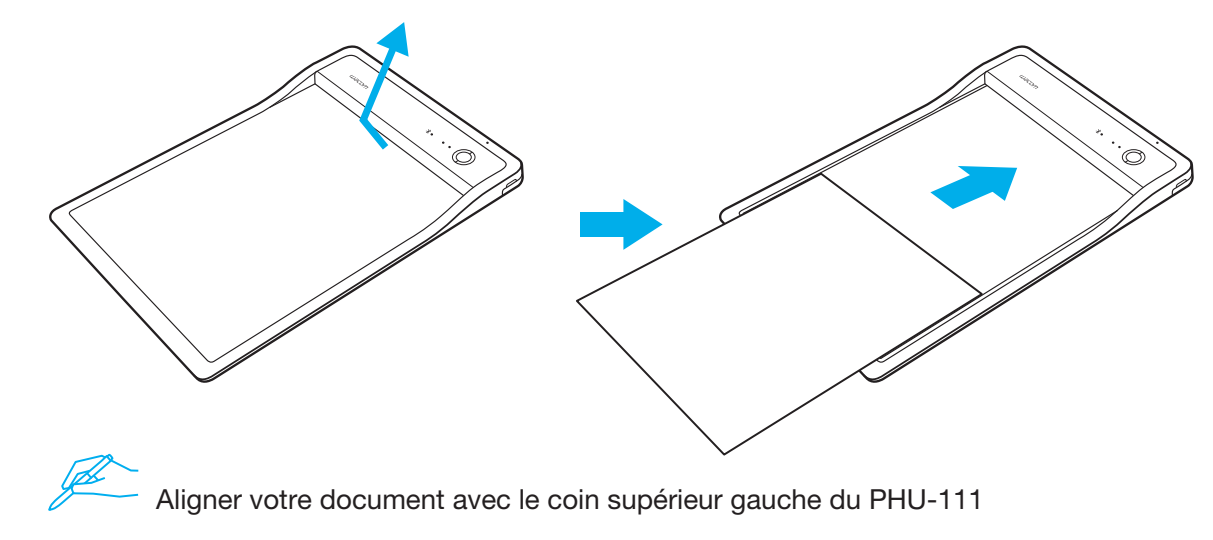

• Vérifier que le bon document s'affiche sur votre appareil mobile ou votre PC

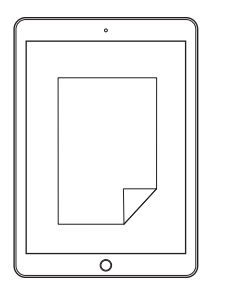

• Appuyer sur le bouton Démarrer pour lancer l'application Commencer à écrire lorsque le voyant d'état de l'application est ACTIVÉ • Une fois le document achevé, appuyer sur le bouton Terminer

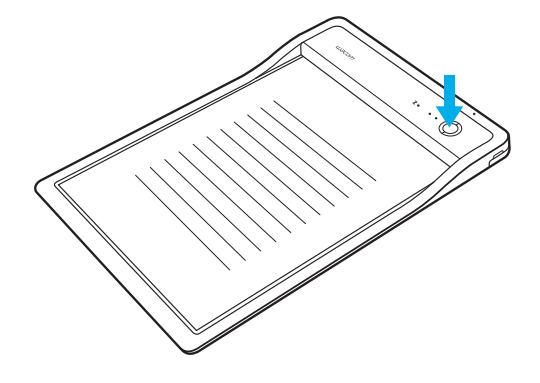

Une alerte sonore sera émise si vous commencez à écrire avant que l'application soit prête.

#### Assistance Wacom / Service clientèle Wacom

Pour contacter l'assistance et enregistrer votre produit, rendez-vous sur wacom.com et cliquez sur « Aide » (assistance).

© 2017 Wacom Co., Ltd. Tous droits réservés. Wacom et son logo sont des marques commerciales et/ou des marques déposées de Wacom Co., Ltd.

#### Accessori forniti in dotazione

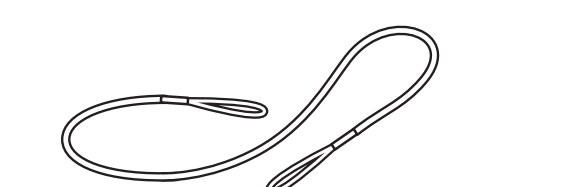

Laccio anticaduta (per la penna)

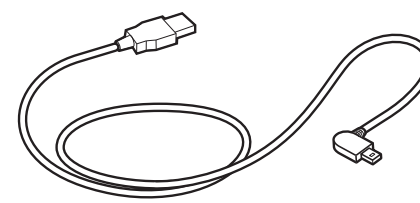

Cavo USB (3m) **Penna** 

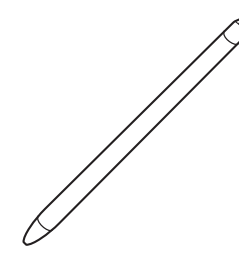

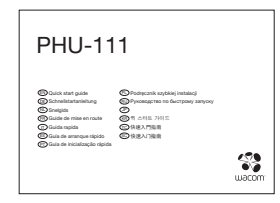

Guida rapida

Cartuccia a inchiostro

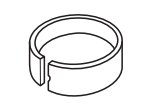

Accessorio per estrarre la punta

#### Descrizione del prodotto

- 1. LED di stato Bluetooth
- 2. LED di stato applicazione
- 3. Altoparlante
- 4. LED di stato della batteria
- 5. Pulsante Avvio / Fine
- 6. Area carta
- 7. Selettore modalità USB/BT
- 8. Foro del laccio anticaduta della penna
- 9. Protezione spina USB
- 10. Astuccio della penna
- 11. Pulsante di accensione
- 12. Contatti di ricarica

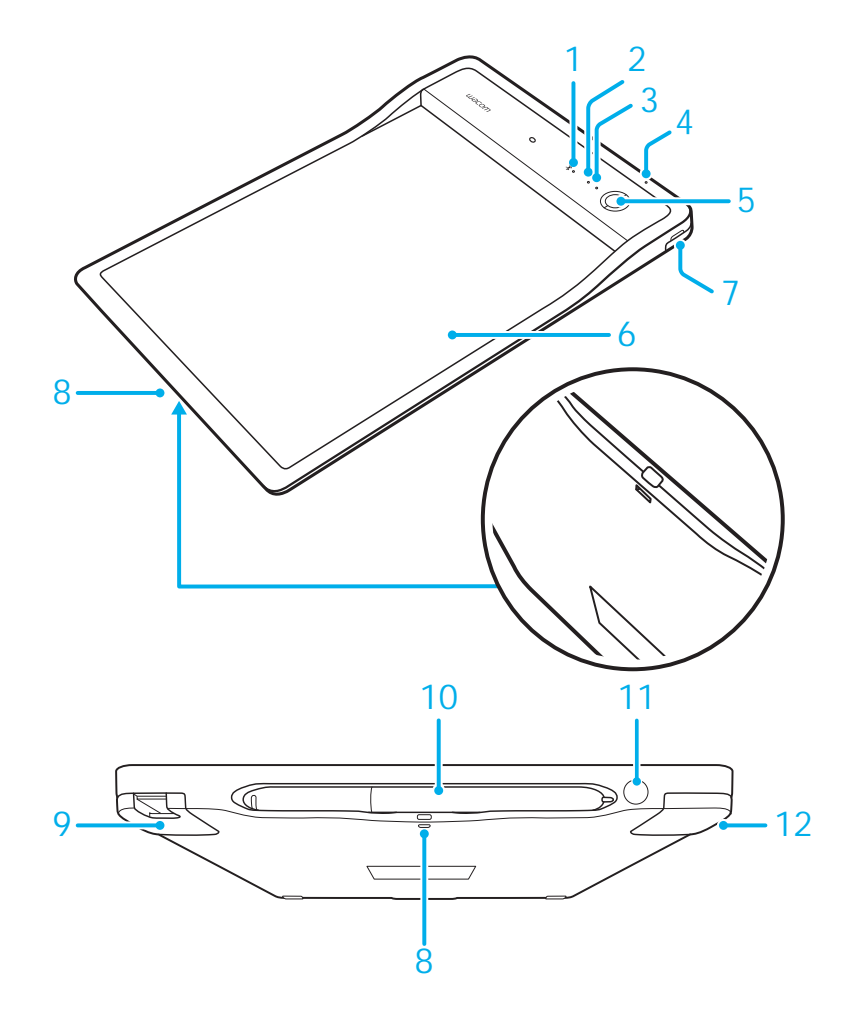

## Indicatore a LED

1. LED di stato batteria (arancione)

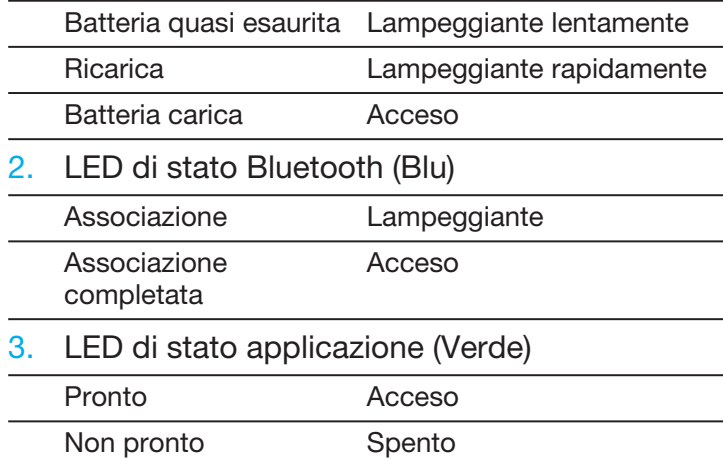

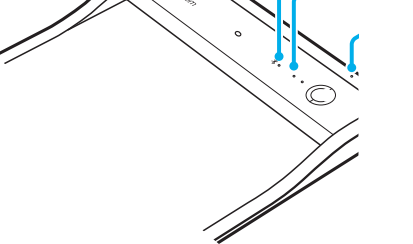

2 3

# Astuccio per la penna e laccio anticaduta

• Conservare la penna nell'apposito astuccio. • Foro del laccio

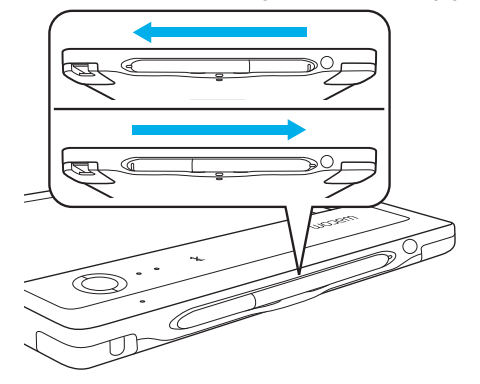

anticaduta

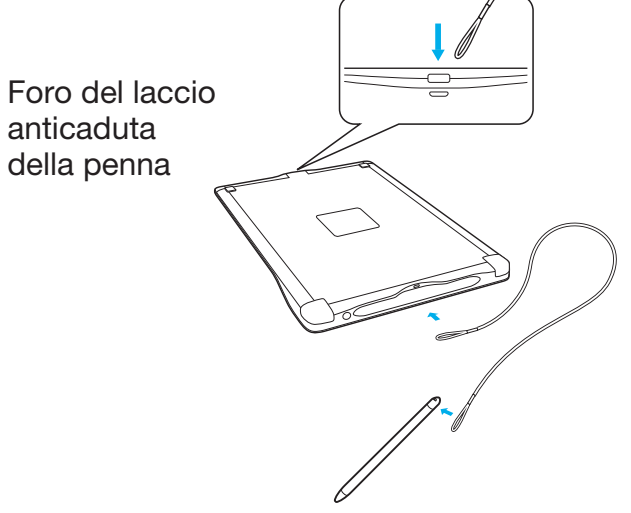
## Introduzione all'uso con il proprio dispositivo mobile o PC

• Scaricare l'applicazione CLP Paper sul proprio dispositivo mobile o PC.

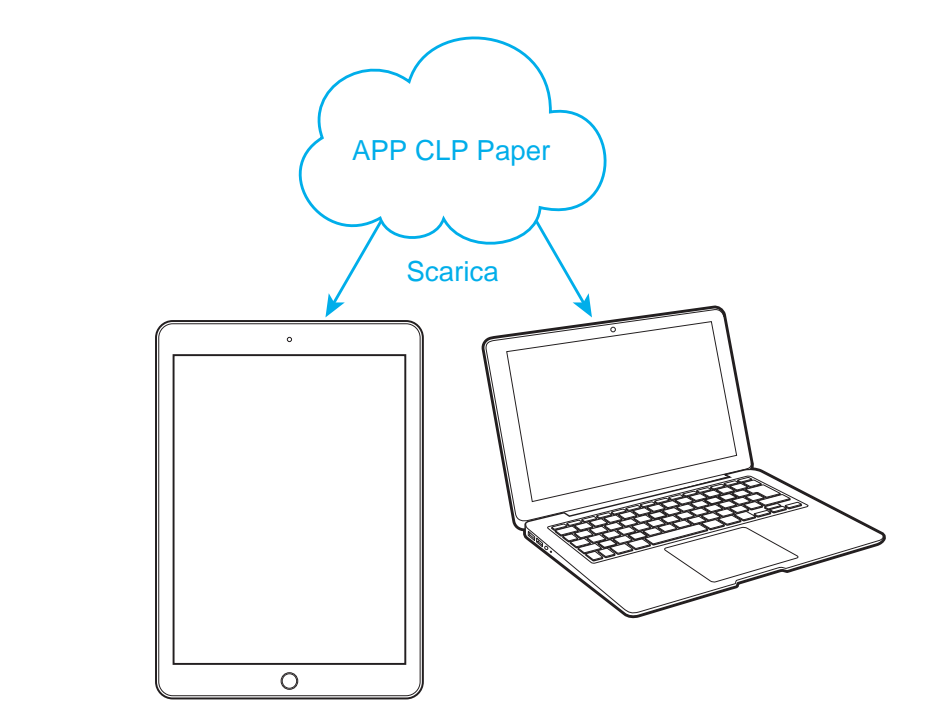

### Modalità Bluetooth

1. Fare scorrere l'interruttore sulla modalità BT 2. Caricare il PHU-111 per almeno 2 ore

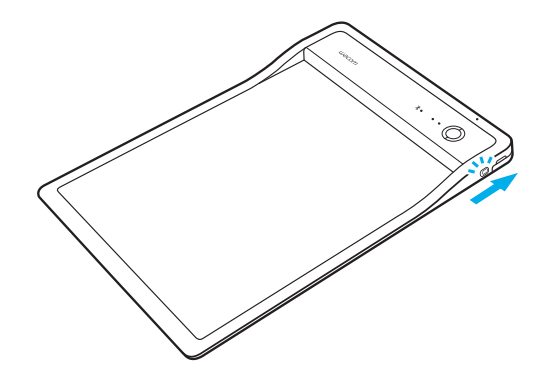

3. Premere il pulsante di accensione per attivare il PHU-111 4. Aprire l'applicazione CLP Paper

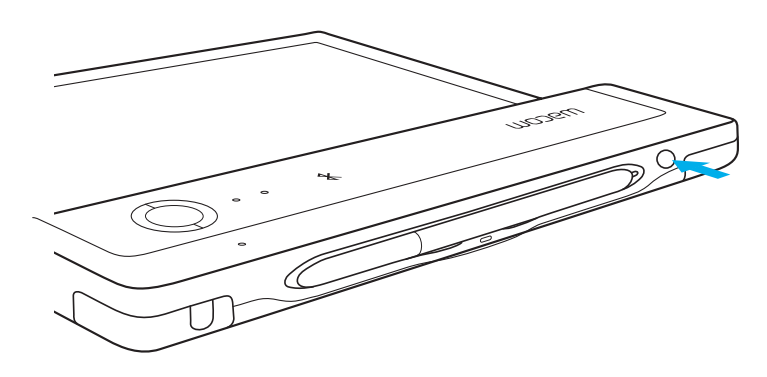

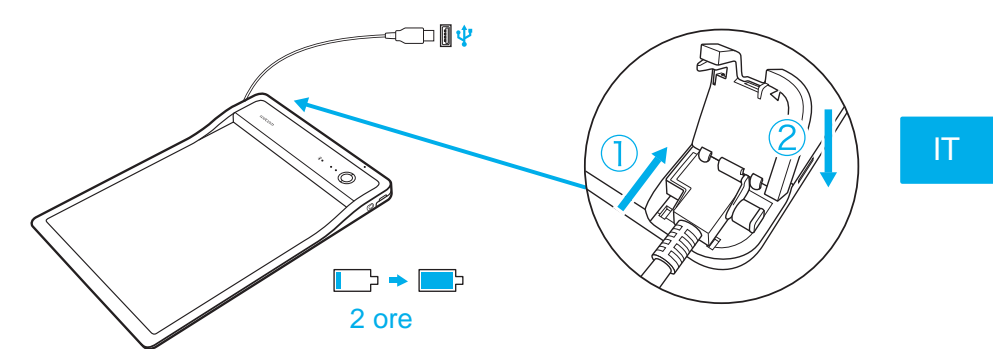

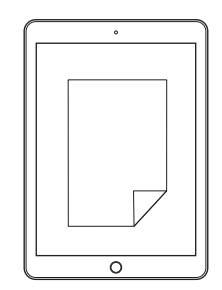

#### Modalità USB

1. Far scorrere l'interruttore sulla modalità USB

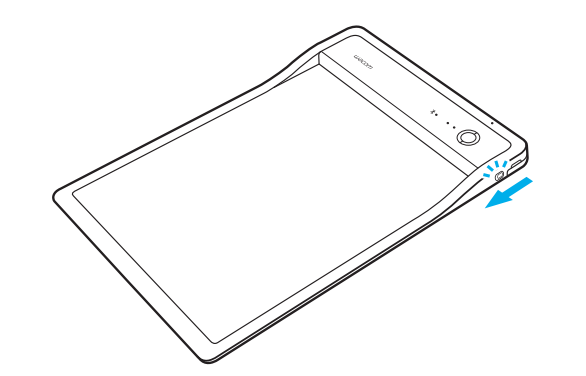

- 2. Collegare il PHU-111 a un PC tramite USB 3. Aprire l'applicazione CLP Paper
	-
- 

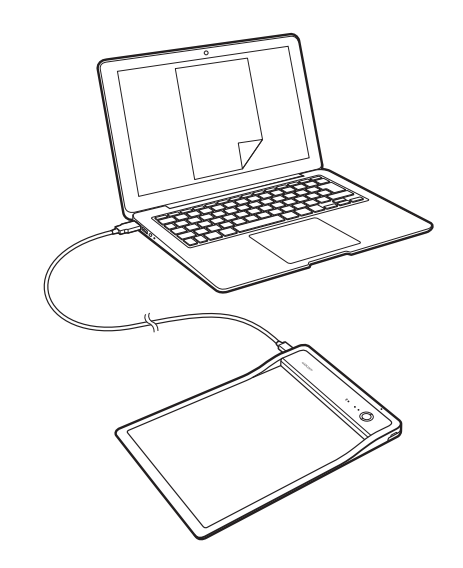

40

## Introduzione all'uso di CLP Paper

• Aprire la clip e inserire i documenti

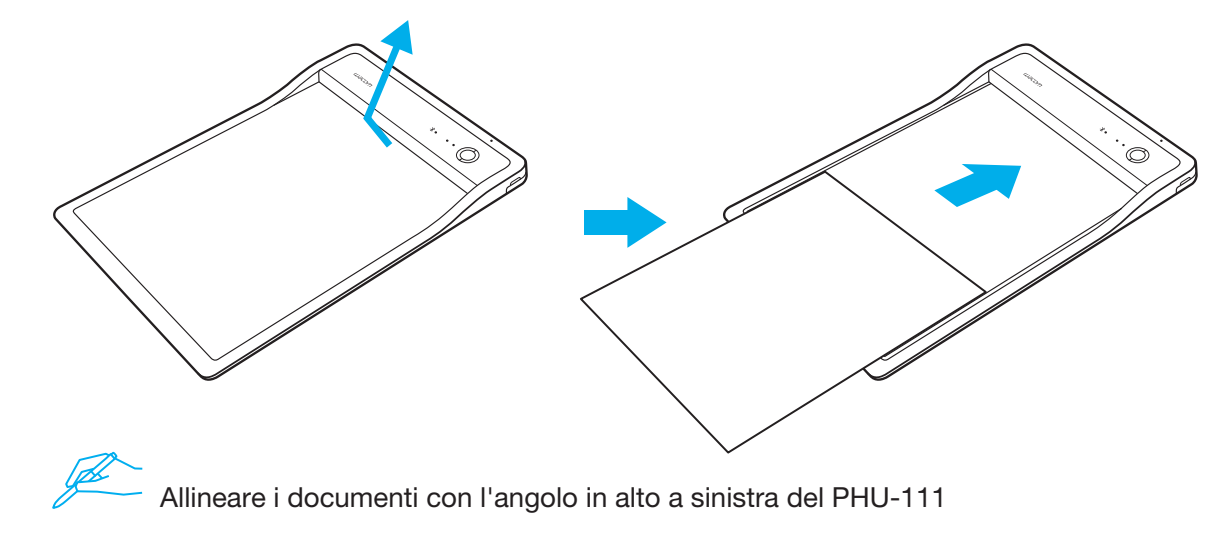

• Verificare che il documento corretto sia visualizzato sul dispositivo mobile o PC

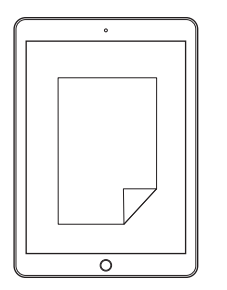

- Premere il pulsante Avvio per avviare l'applicazione Iniziare a scrivere quando il LED di stato dell'applicazione è acceso
- Quando il documento è completo, premere il pulsante Fine

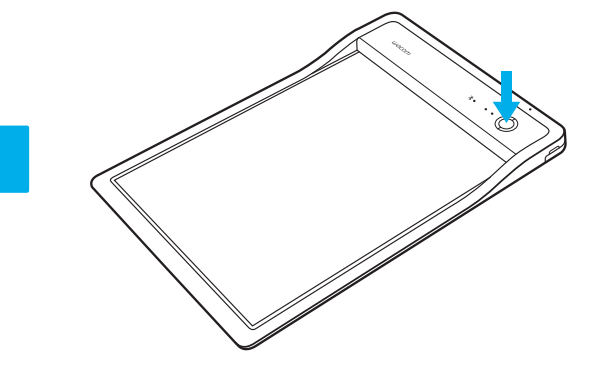

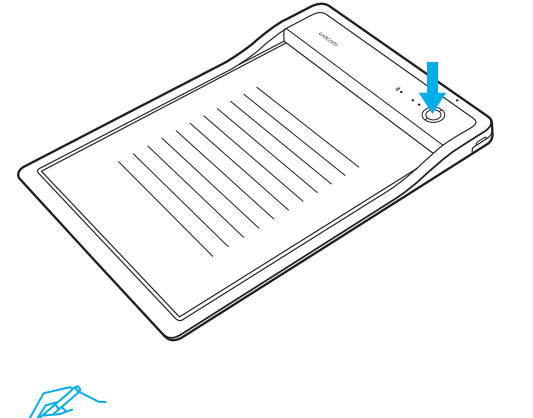

Se si inizia a scrivere prima che l'applicazione sia pronta, sarà emesso un avviso sonoro.

### Supporto Wacom / Servizio clienti Wacom

Per ricevere assistenza tecnica e registrare il prodotto, accedere a wacom.com e fare clic su Supporto.

© 2017 Wacom Co., Ltd. Tutti i diritti riservati. Wacom e il relativo logo sono marchi e/o marchi registrati di Wacom Co., Ltd.

#### Accesorios incluidos

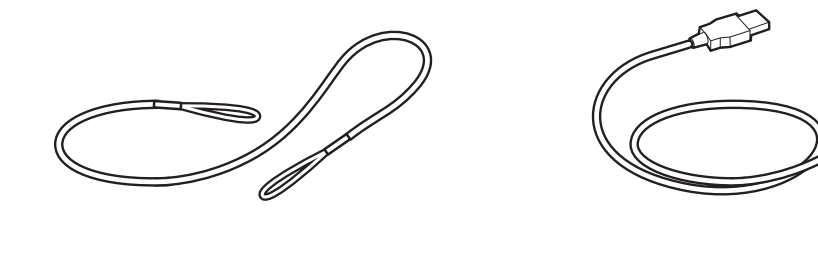

Cordón de sujeción Cable USB (3 m) Lápiz

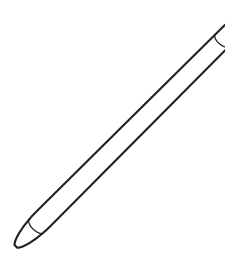

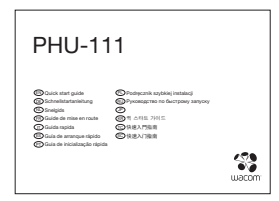

Guía de arranque rápido

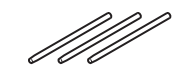

Cartucho de tinta

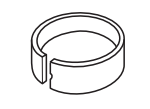

Herramienta para extraer las puntas

#### Aspectos básicos del producto

- 1. LED de estado de Bluetooth
- 2. LED de estado de la aplicación
- 3. Altavoz

ES

- 4. LED de estado de la batería
- 5. Botón de inicio/fin
- 6. Área para el papel
- 7. Selector de modo USB/BT
- 8. Orificio para la sujeción para lápiz
- 9. Cubierta del conector USB
- 10. Compartimento del lápiz
- 11. Botón de encendido
- 12. Contactos de carga

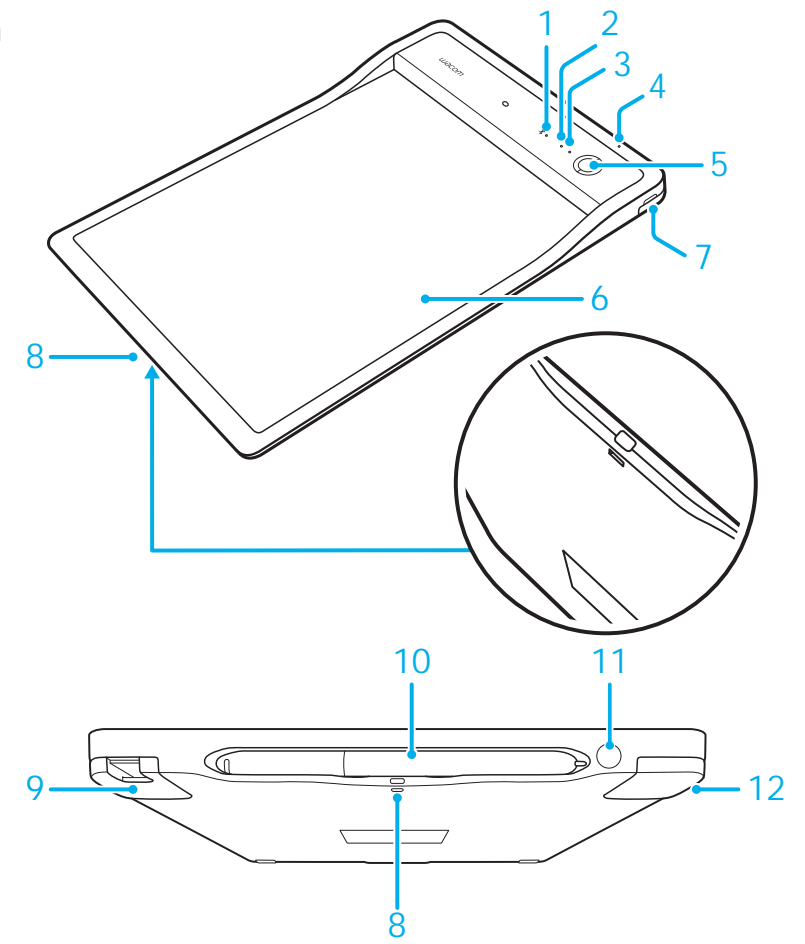

### Indicador LED

1. LED de estado de la batería (naranja)

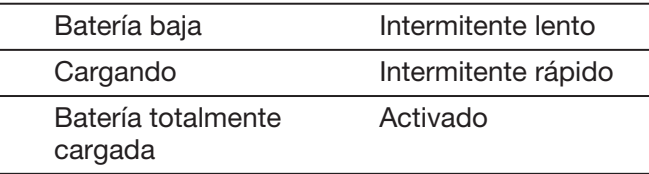

2. LED de estado de Bluetooth (azul) Emparejamiento Intermitente Emparejado Activado

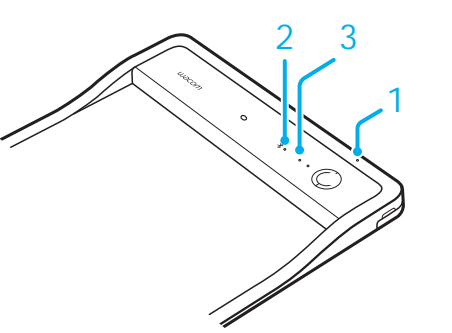

3. LED de estado de la aplicación (verde)

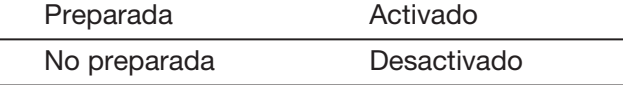

### Compartimento para lápiz y cordón de sujeción

• Guarde el lápiz en el compartimento. • Orificio para

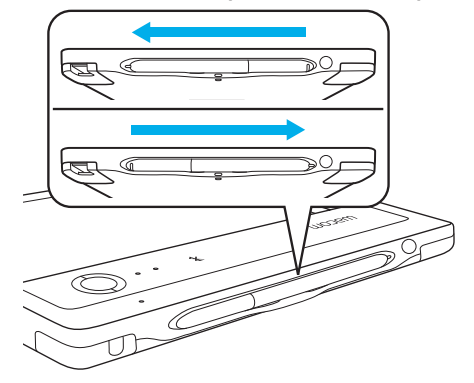

la sujeción

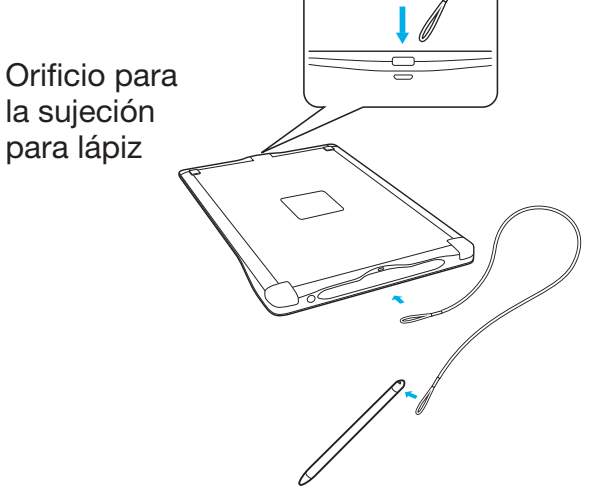

# Preparación del dispositivo móvil o PC

• Descargue la aplicación CLP Paper en su dispositivo móvil o PC.

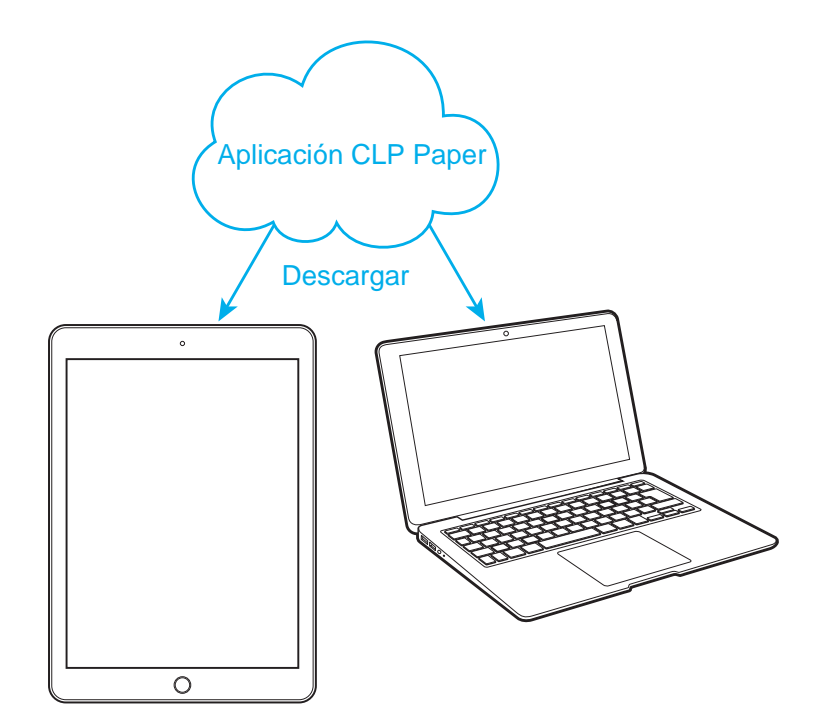

#### Modo Bluetooth

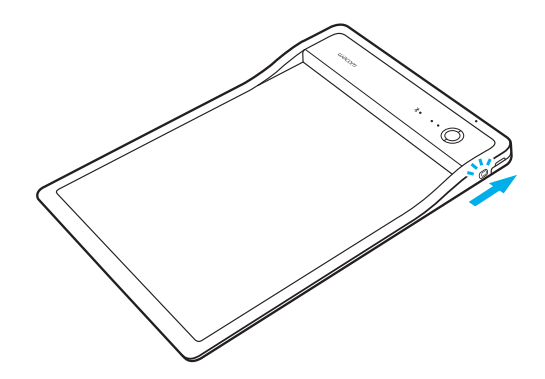

3. Pulse el botón de encendido para encender la PHU-111 4. Abra la aplicación CLP Paper

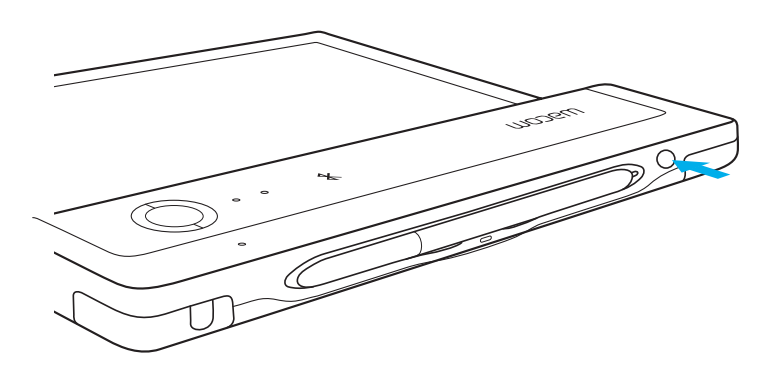

1. Deslice el interruptor al modo BT 2. Cargue la PHU-111 durante 2 horas como mínimo

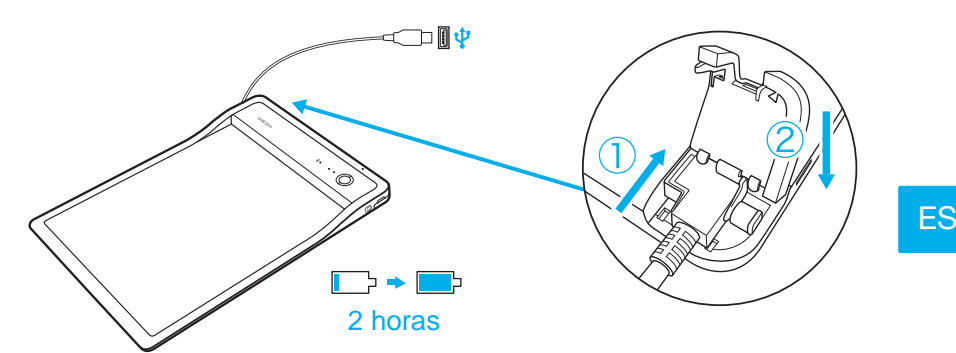

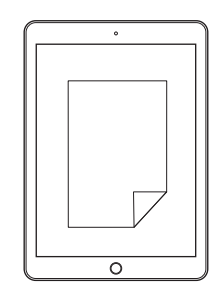

#### Modo USB

1. Deslice el interruptor al modo USB

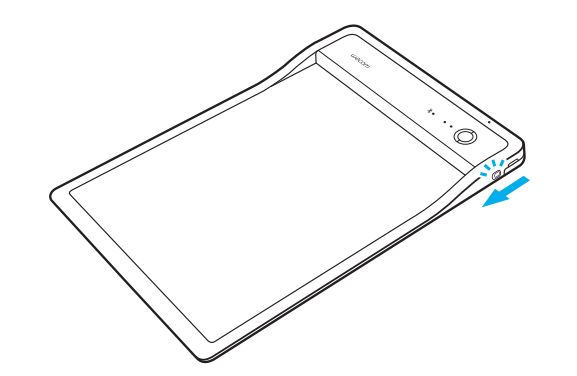

- 2. Conecte la PHU-111 a un PC mediante USB 3. Abra la aplicación CLP Paper
	-
- 

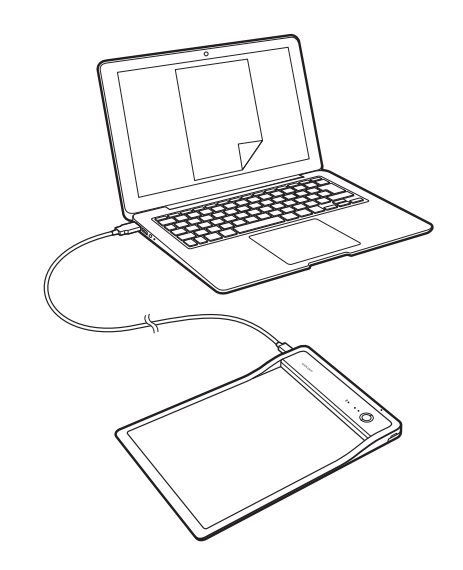

## Primeros pasos con CLP Paper

• Abra el clip e inserte el documento

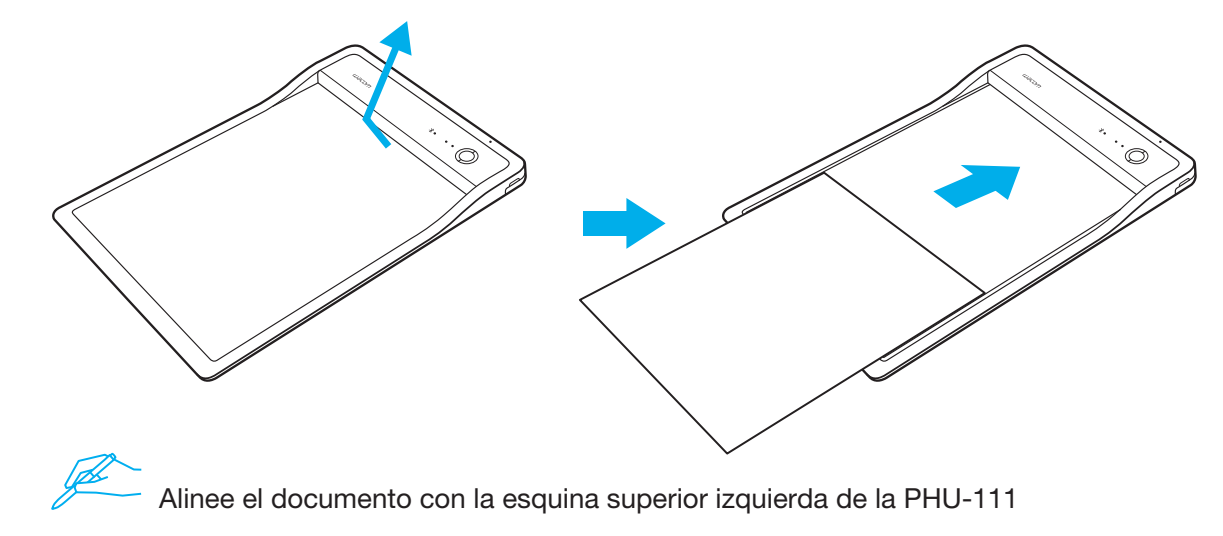

• Confirme que en el dispositivo móvil o PC aparece el documento correcto

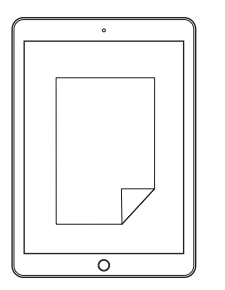

• Pulse el botón de inicio para iniciar la aplicación Comience a escribir cuando se encienda el LED de estado de la aplicación

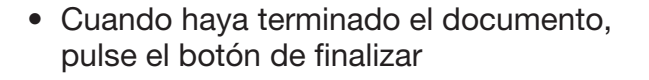

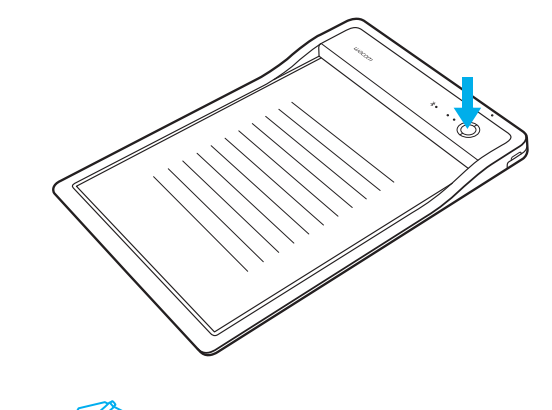

Sonará un aviso si comienza a escribir antes de que la aplicación esté lista.

### Asistencia técnica de Wacom / Servicio al cliente de Wacom

Para recibir asistencia técnica y para registrar su producto, visite wacom.com y haga clic en Soporte.

© 2017 Wacom Co., Ltd. Todos los derechos reservados. Wacom y su logotipo son marcas comerciales o marcas comerciales registradas de Wacom Co., Ltd.

#### Acessórios fornecidos

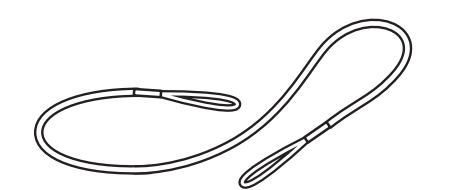

Cabo de fixação da caneta Cabo USB (3 m) Cabo USB (3 m)

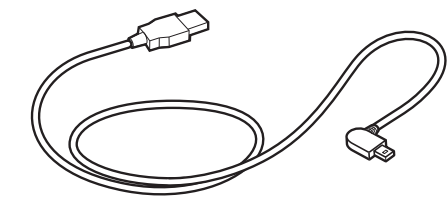

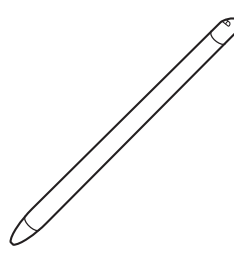

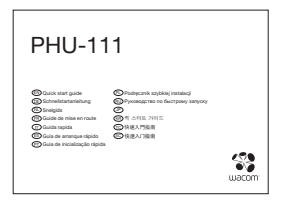

Guia de inicialização rápida Cartucho de tinta Removedor de ponta

Cartucho de tinta

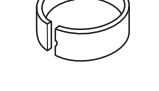

### Componentes do produto

- 1. LED de status do Bluetooth
- 2. LED de status do aplicativo
- 3. Alto-falante

PT

- 4. LED de status da bateria
- 5. Botão Iniciar / Concluir
- 6. Área do papel
- 7. Seletor do modo USB/BT
- 8. Orifício do cabo de fixação para a caneta
- 9. Tampa do conector USB
- 10. Compartimento da caneta
- 11. Botão liga/desliga
- 12. Contatos do carregador

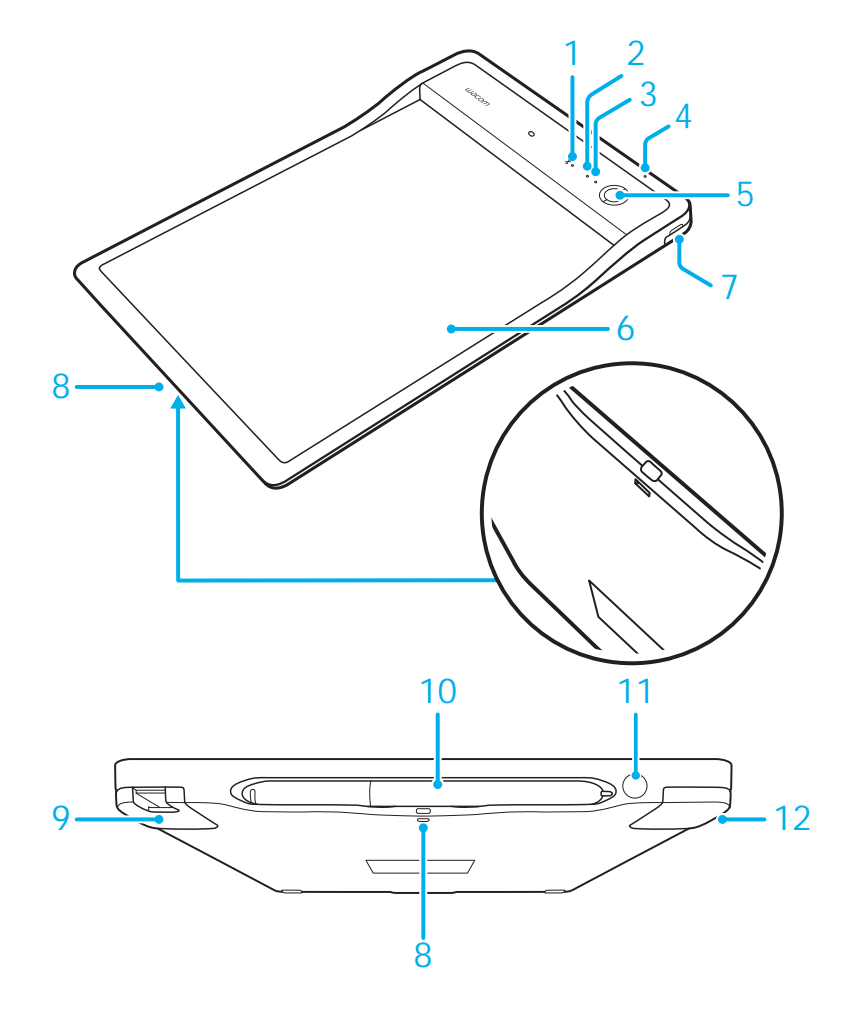

### LED indicador

1. LED de status da bateria (laranja)

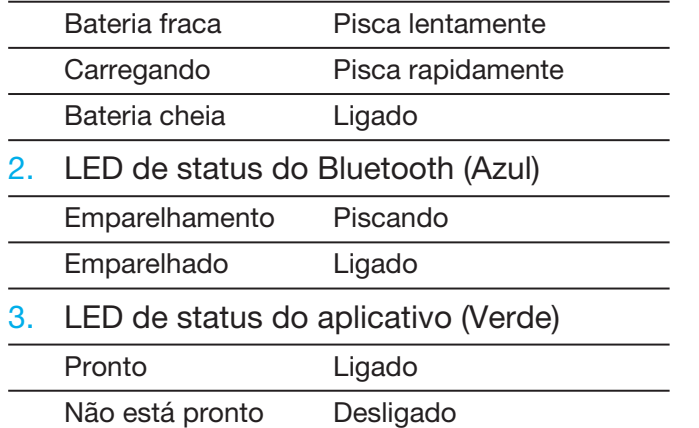

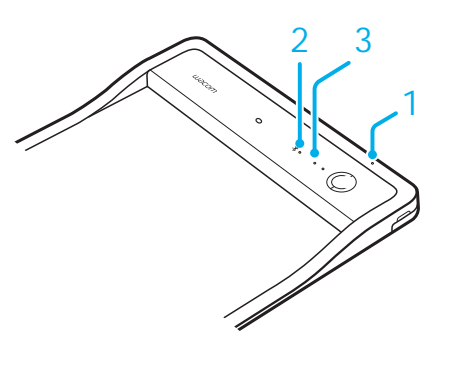

### Compartimento para caneta e cabo de fixação

• Mantenha a caneta no compartimento. • Orifício do cabo

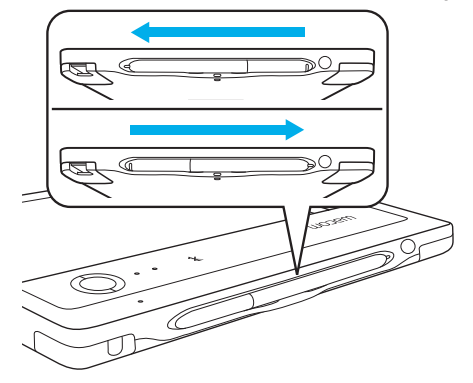

de fixação para

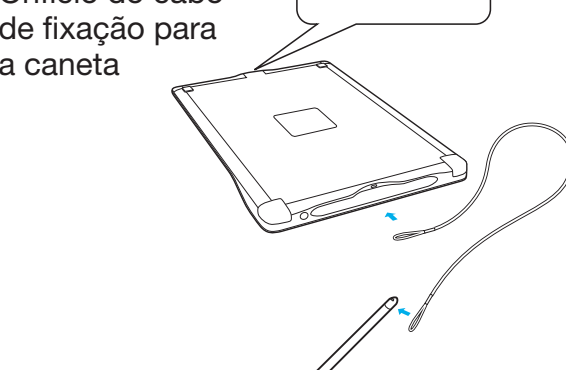

## Guia de primeiros passos com seu dispositivo móvel ou PC

• Baixe o aplicativo CLP Paper em seu dispositivo móvel ou PC.

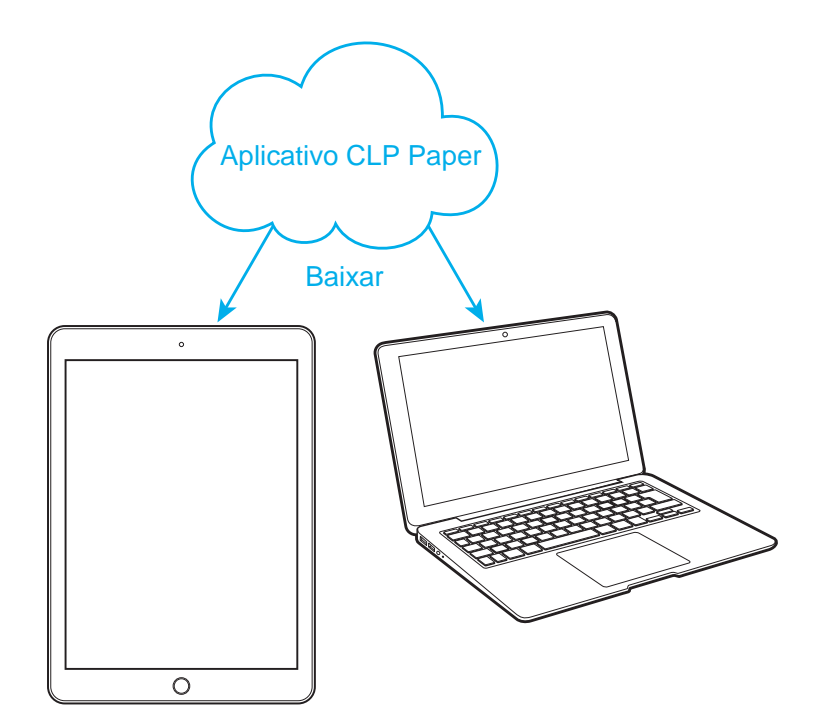

#### Modo Bluetooth

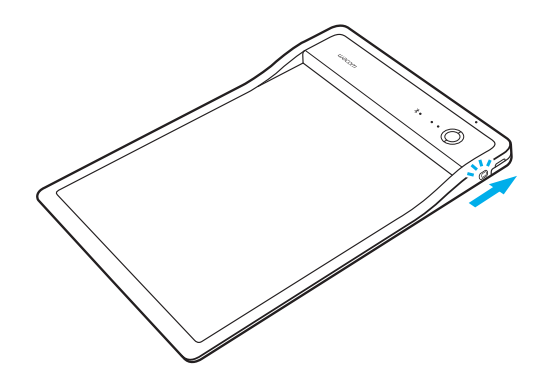

3. Pressione o botão liga desliga para ligar o PHU-111 4. Abra o aplicativo CLP Paper

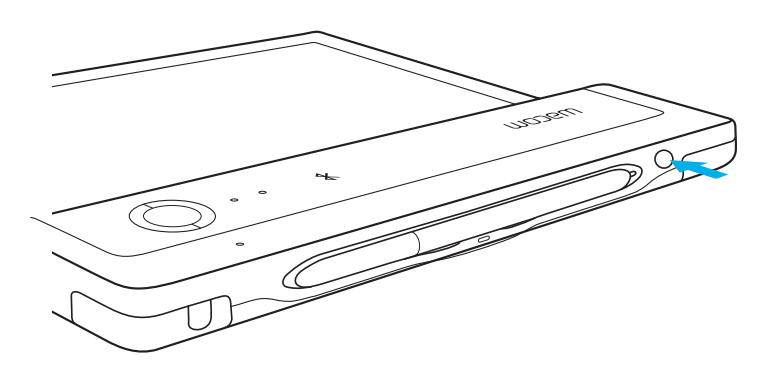

1. Deslize o interruptor para o modo BT 2. Carregue o PHU-111 por, no mínimo, 2 horas

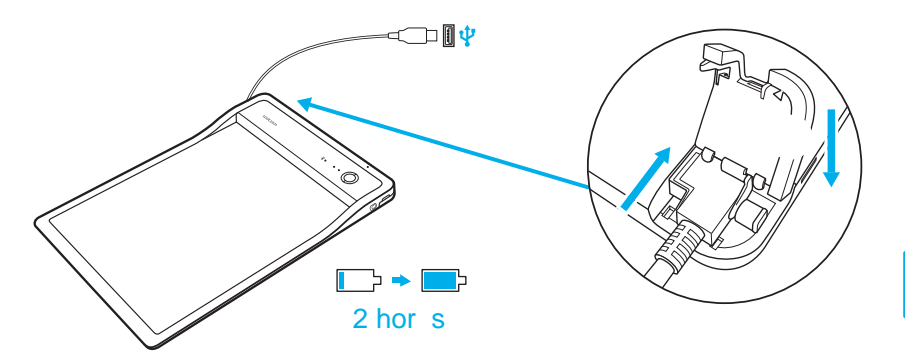

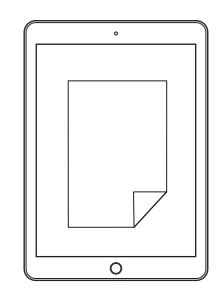

PT

#### Modo USB

1. Deslize o interruptor para o modo USB

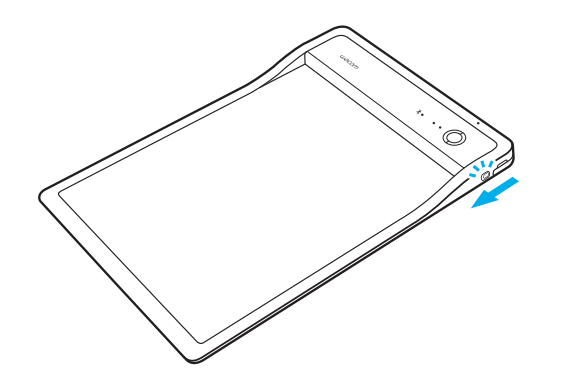

- 2. Conecte o PHU-111 a um PC através da USB 3. Abra o aplicativo CLP Paper
	-
- 

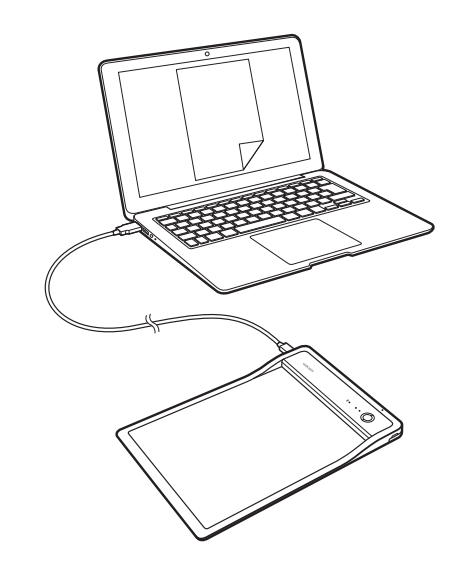

56

## Introdução ao CLP Paper

• Abra o clipe e insira seu documento

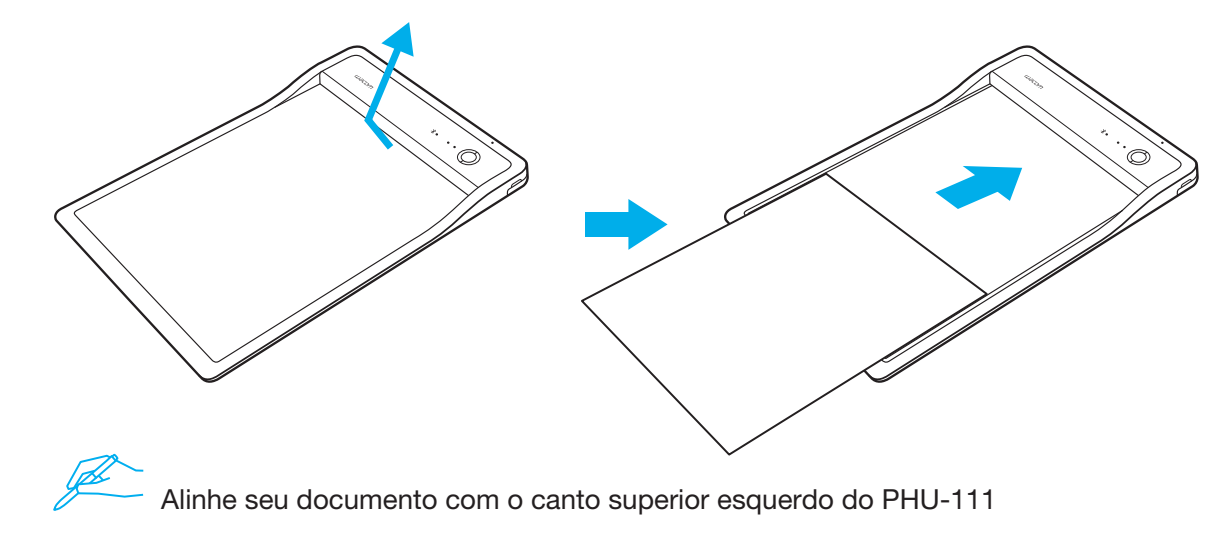

• Confirme se o documento correto aparece em seu dispositivo móvel ou PC

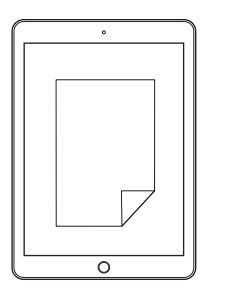

• Pressione o botão Iniciar para iniciar o aplicativo Comece a escrever quando o LED de status do aplicativo acender

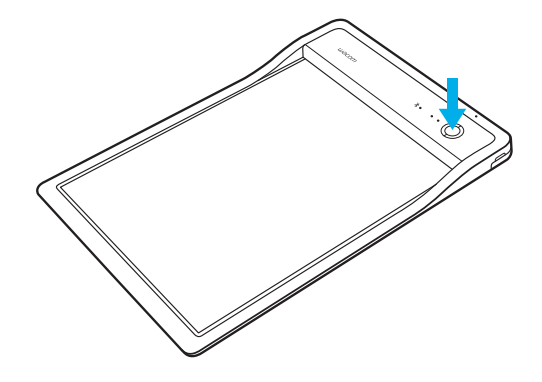

• Quando o documento estiver pronto, pressione o botão Concluir

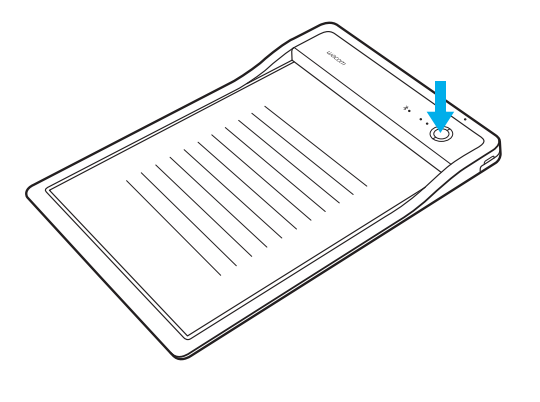

Uma alerta soará se você começar a escrever antes que o aplicativo esteja pronto.

#### Suporte Wacom / Serviço de atendimento ao cliente Wacom

Para obter suporte para registrar seu produto, acesse wacom.com e clique em "Suporte".

© 2017 Wacom Co., Ltd. Todos os direitos reservados. Wacom e seu logo são marcas comerciais e/ou marcas comerciais registradas da Wacom Co., Ltd.

## Akcesoria znajdujące się w zestawie

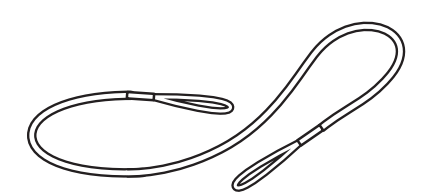

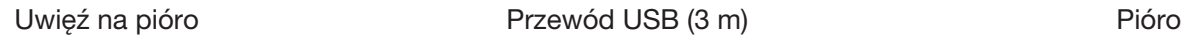

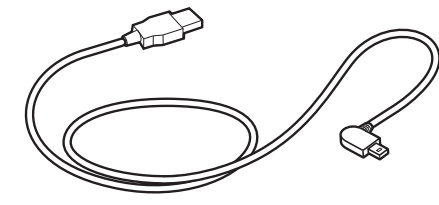

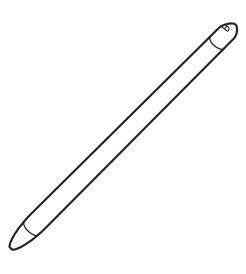

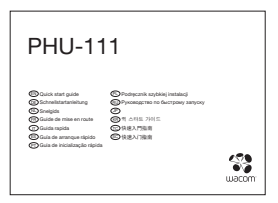

Podręcznik szybkiej instalacji

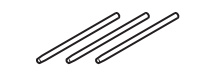

Wkład atramentowy

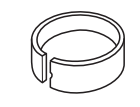

Narzędzie do wyjmowania wkładów

### Zapoznawanie się z produktem

- 1. Dioda LED stanu Bluetooth
- 2. Dioda LED stanu aplikacji
- 3. Głośnik

PL

- 4. Dioda LED stanu akumulatora
- 5. Przycisk uruchomienia / zakończenia
- 6. Strefa papieru
- 7. Selektor trybu USB/BT
- 8. Otwór uwięzi na pióro
- 9. Pokrywa gniazda USB
- 10. Schowek na pióro
- 11. Przycisk zasilania
- 12. Złącza ładowania

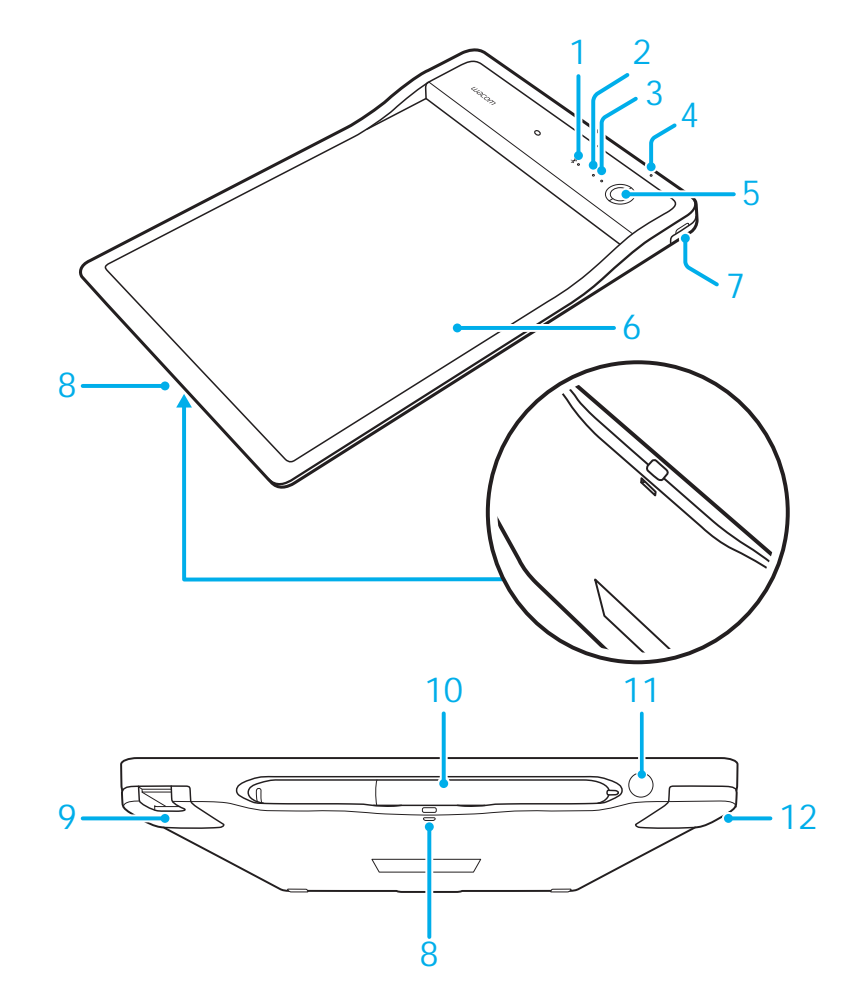

### Wskaźnik diodowy

1. Dioda LED stanu akumulatora (pomarańczowy)

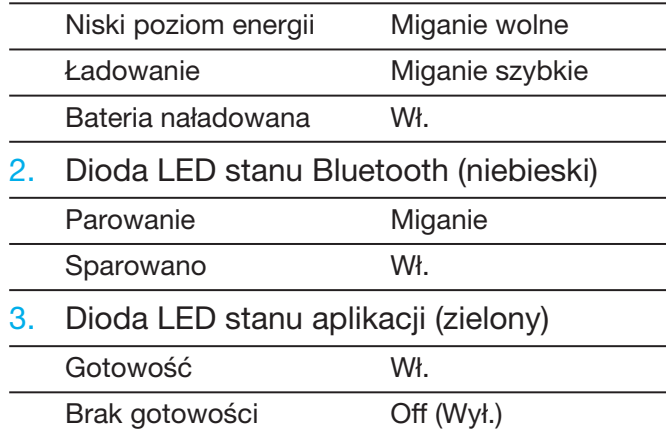

# Schowek i uwięź na pióro

• Pióro należy przechowywać w schowku. • Otwór uwięzi

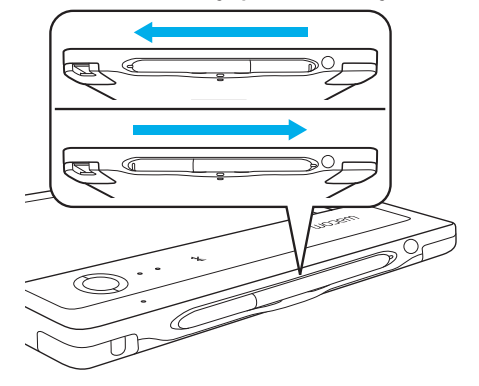

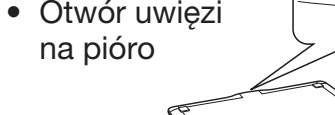

2 3

1

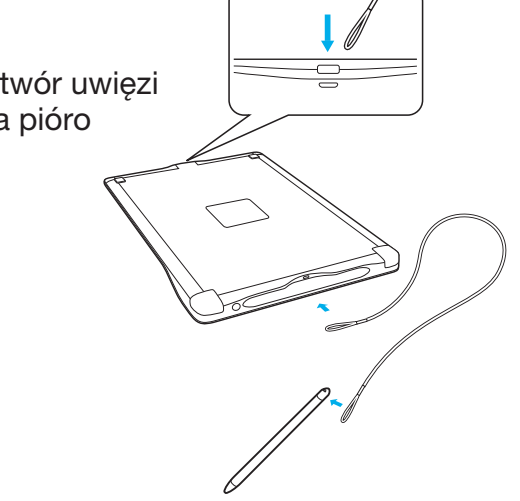

## Rozpoczęcie korzystania z urządzenia mobilnego lub komputera

• Pobierz aplikację CLP Paper na urządzenie mobilne lub komputer.

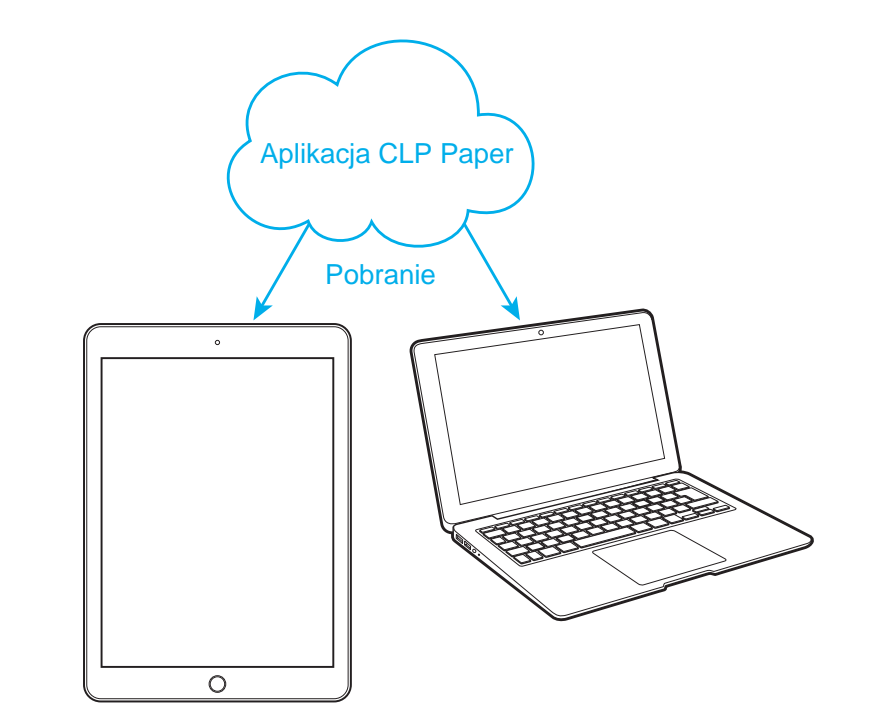

### Tryb Bluetooth

1. Przesuń przełącznik na tryb BT

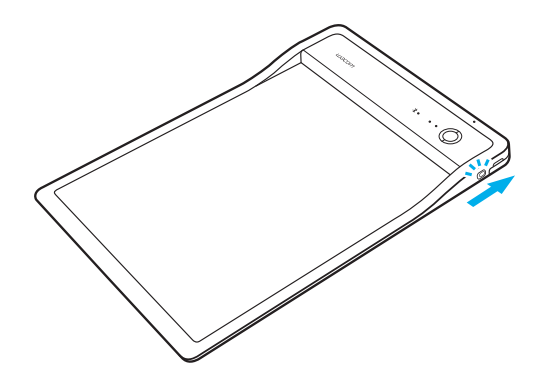

3. Naciśnij przycisk zasilania, aby włączyć urządzenie PHU-111

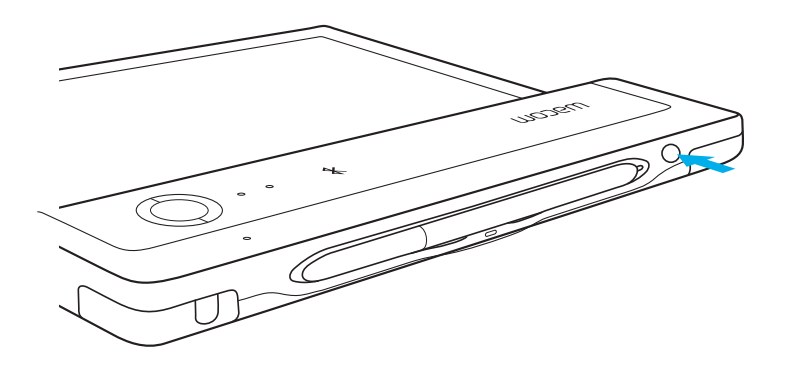

2. Ładuj urządzenie PHU-111<br>przez co najmniej 2 godziny

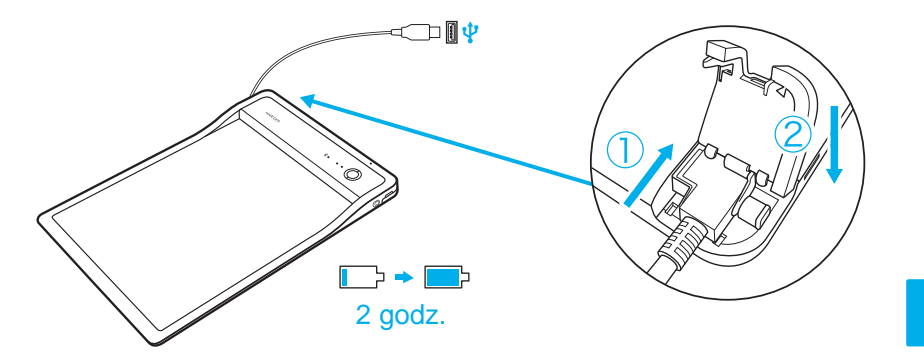

4. Otwórz aplikację CLP Paper

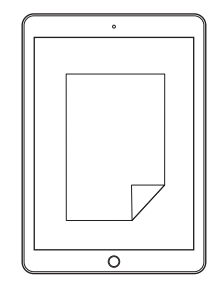

PL

## Tryb USB

1. Przesuń przełącznik na tryb USB

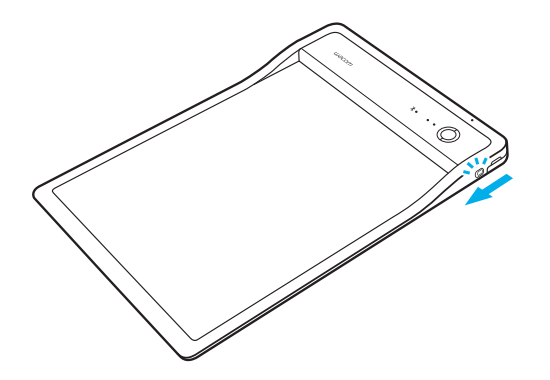

- PL
- 2. Podłącz urządzenie PHU-111 do komputera za pomocą USB

3. Otwórz aplikację CLP Paper

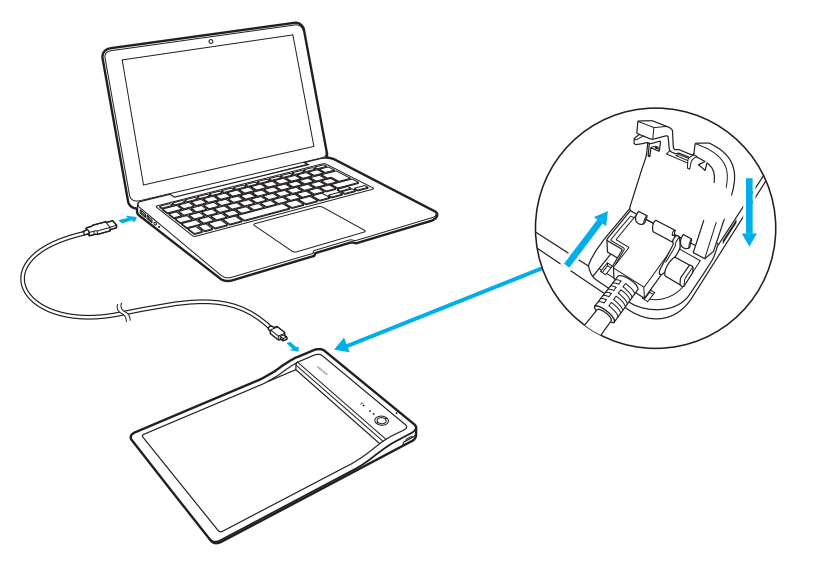

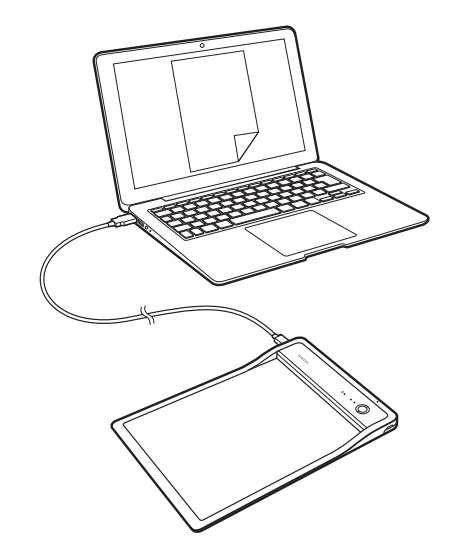

64

### Rozpoczęcie korzystania z aplikacji CLP Paper

• Otwórz zatrzask i wsuń dokument

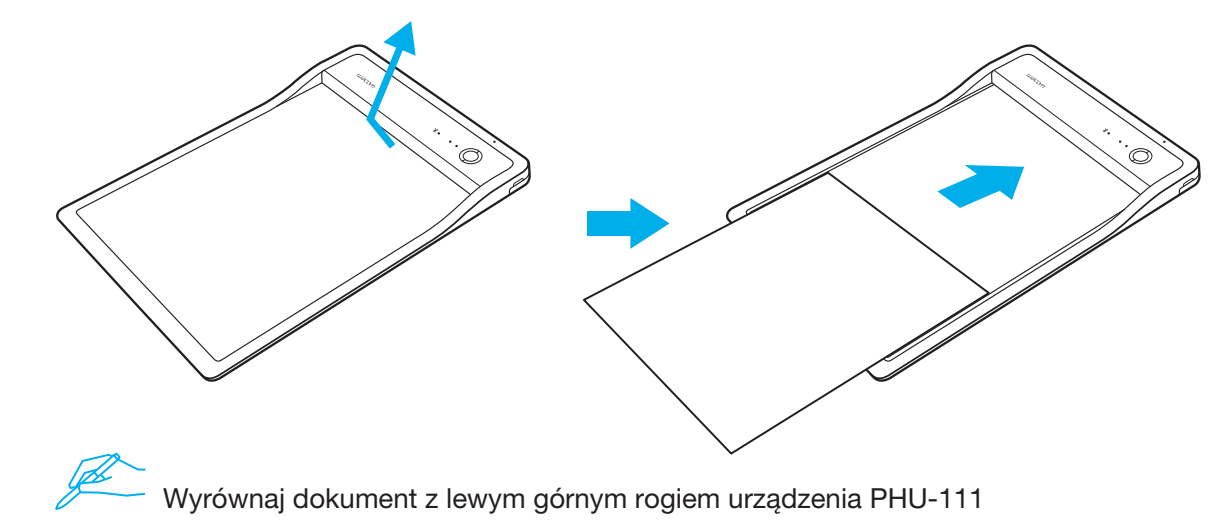

• Potwierdź, że prawidłowy dokument jest widoczny na urządzeniu przenośnym lub komputerze

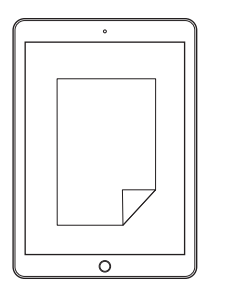

• Naciśnij przycisk uruchomienia, aby uruchomić aplikację Rozpocznij pisanie, gdy dioda LED stanu aplikacji świeci się

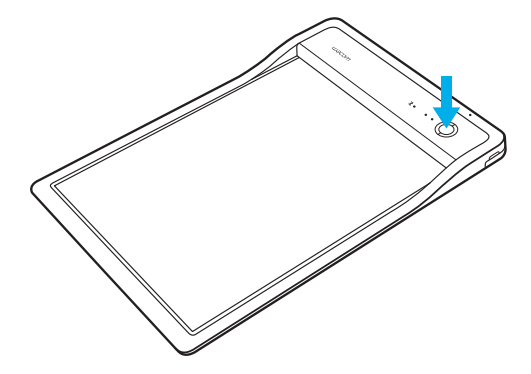

• Gdy dokument jest gotowy, naciśnij przycisk zakończenia

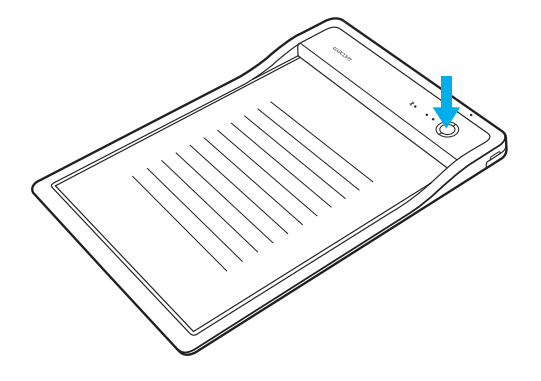

Jeśli zaczniesz pisać zanim aplikacja będzie gotowa, to rozlegnie się alarm dźwiękowy.

#### Pomoc Wacom / dział obsługi klienta Wacom

Aby zarejestrować swój produkt i uzyskać pomoc techniczną, przejdź do witryny wacom.com i kliknij łącze Support (Pomoc).

© 2017 Wacom Co., Ltd. Wszelkie prawa zastrzeżone. Wacom oraz odpowiednie logo są znakami handlowymi i/lub zastrzeżonymi znakami handlowymi firmy Wacom Co., Ltd.

### Поставляемые принадлежности

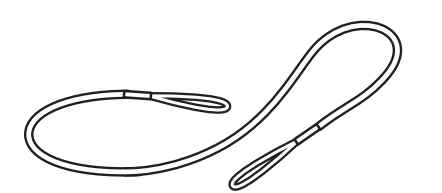

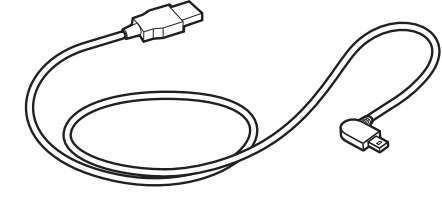

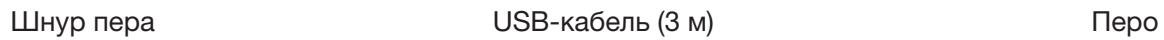

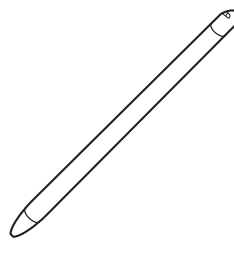

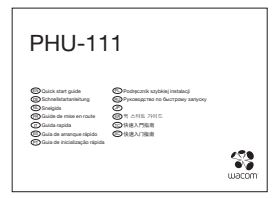

Руководство по быстрому запуску

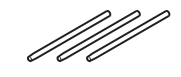

Чернильный картридж

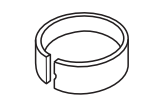

Пинцет для замены наконечника

### Знакомство с устройством

- 1. Светодиодный индикатор состояния Bluetooth
- 2. Светодиодный индикатор состояния приложения
- 3. Динамик
- 4. Светодиодный индикатор состояния батареи
- 5. Кнопка Начать/ Завершить
- 6. Зона для бумаги
- 7. Переключатель режима USB/Bluetooth
- 8. Отверстие для шнура пера
- 9. Крышка USB-разъем
- 10. Отсек пера
- 11. Кнопка питания
- 12. Зарядные контакты

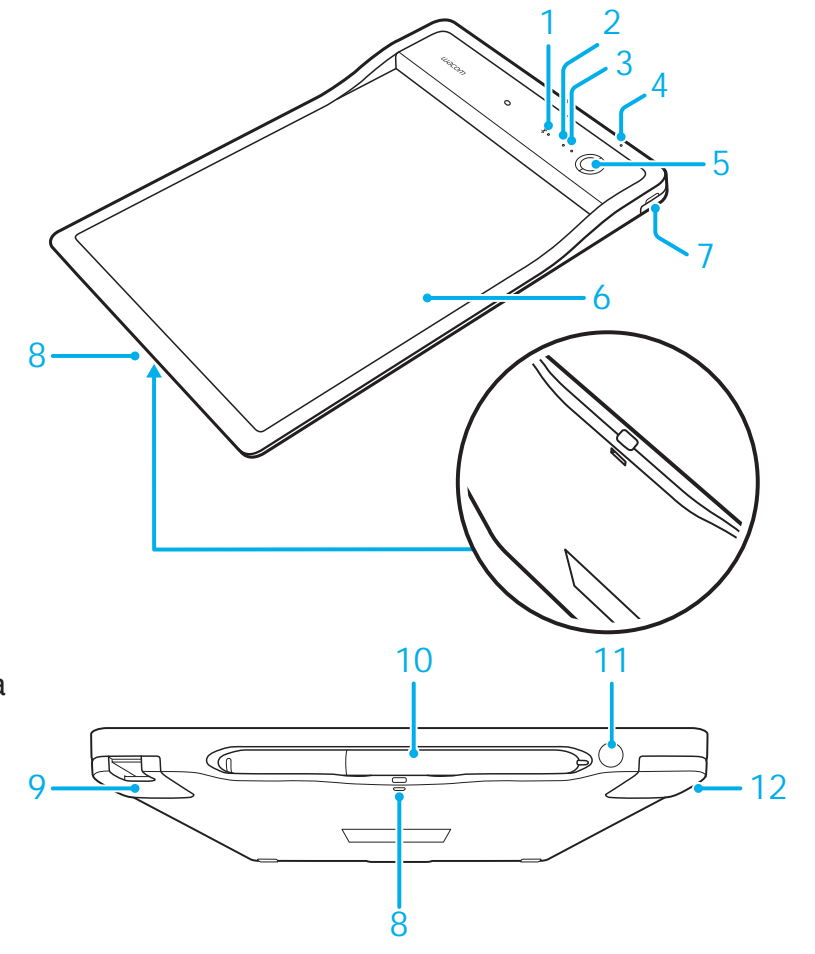

### Светодиодный индикатор

1. Светодиодный индикатор состояния батареи (оранжевый)

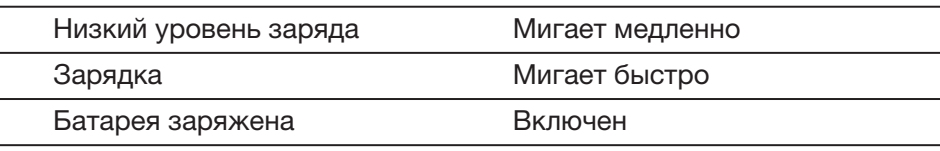

2. Светодиодный индикатор состояния Bluetooth (синий)

Соединение Мигает

Сопряжение установлено Включен

3. Светодиодный индикатор состояния приложения (зеленый)

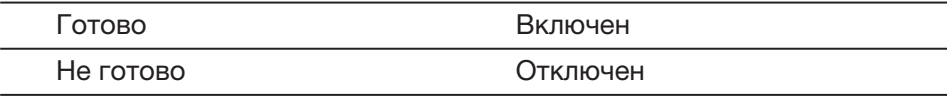

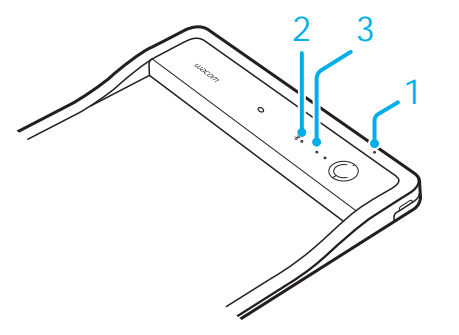

### Отсек для хранения пера и шнур пера

• Держите перо в отсеке для хранения. • Отверстие для

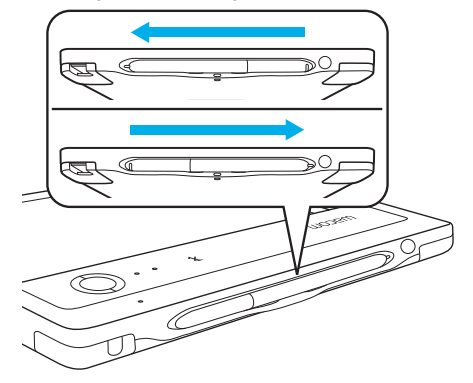

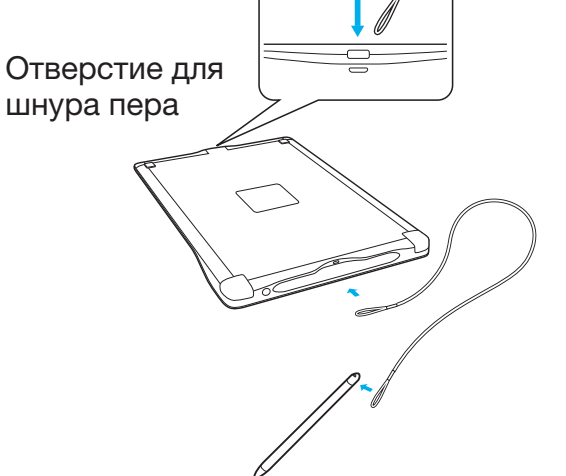

## Начало работы с мобильным устройством или ПК

• Загрузите приложение CLP Paper на ваше мобильное устройство или ПК.

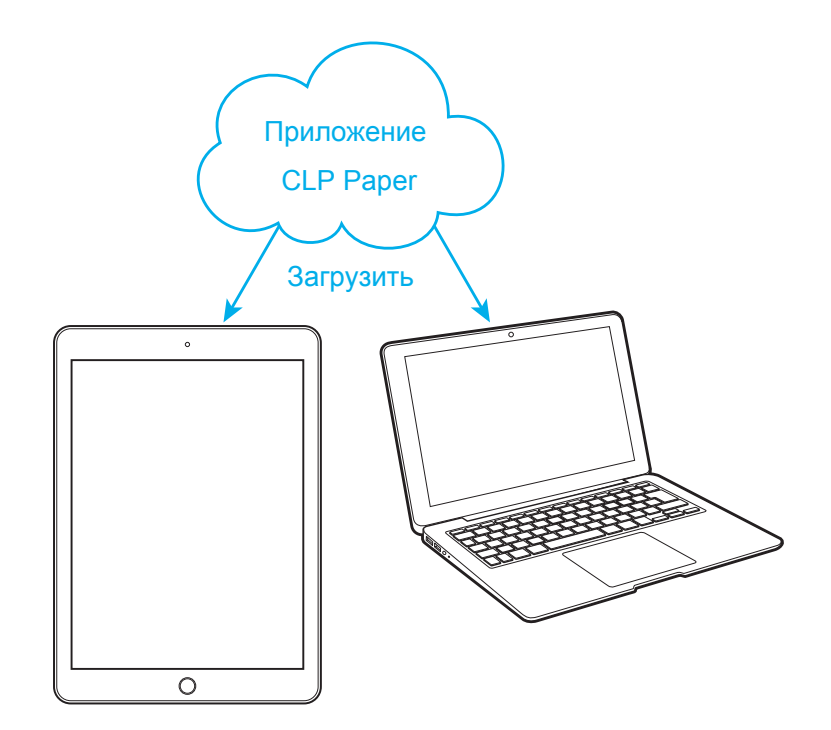

### Режим Bluetooth

1. Передвиньте переключатель в режим Bluetooth 2. Заряжайте PHU-111 не менее 2 ч

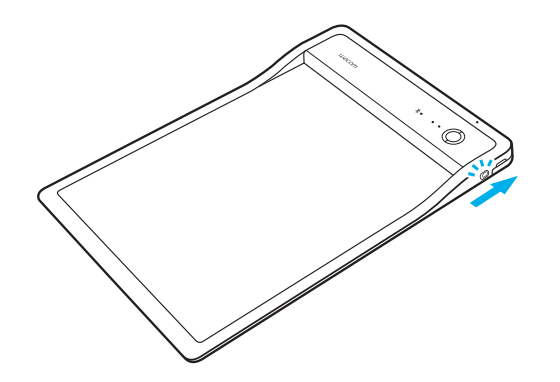

3. Нажмите кнопку питания, чтобы включить PHU-111 4. Откройте приложение CLP Paper

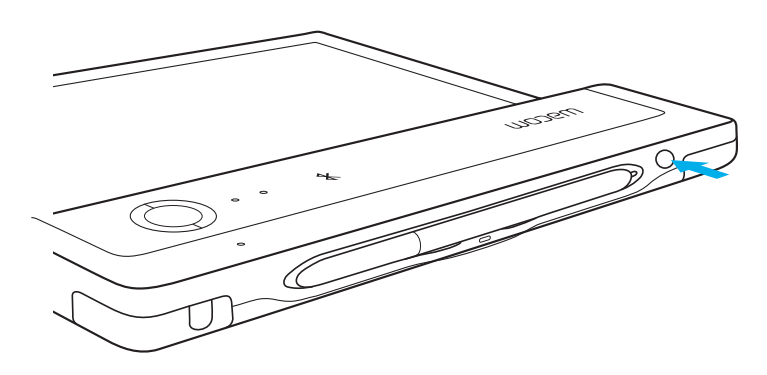

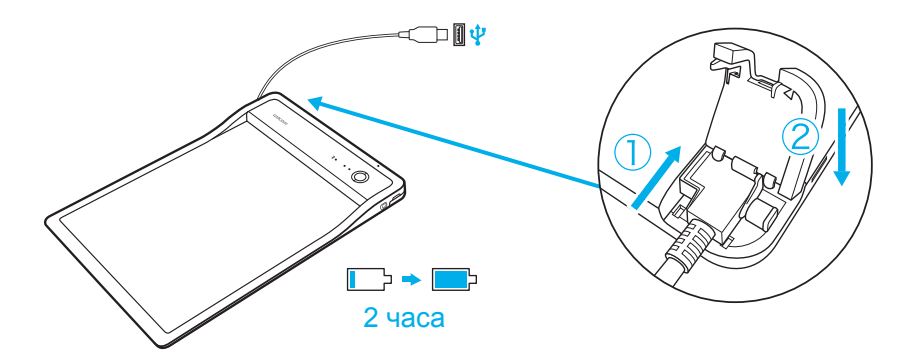

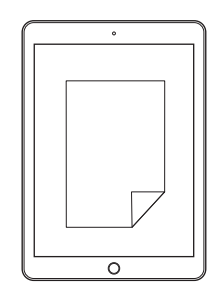

RU

#### Режим USB

1. Передвиньте переключатель в режим USB

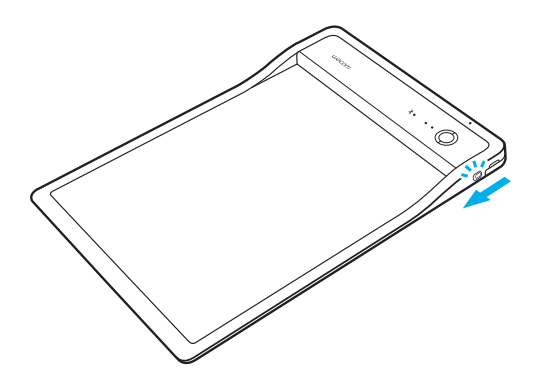

2. Подсоедините PHU-111 к ПК через USB 3. Откройте приложение CLP Paper

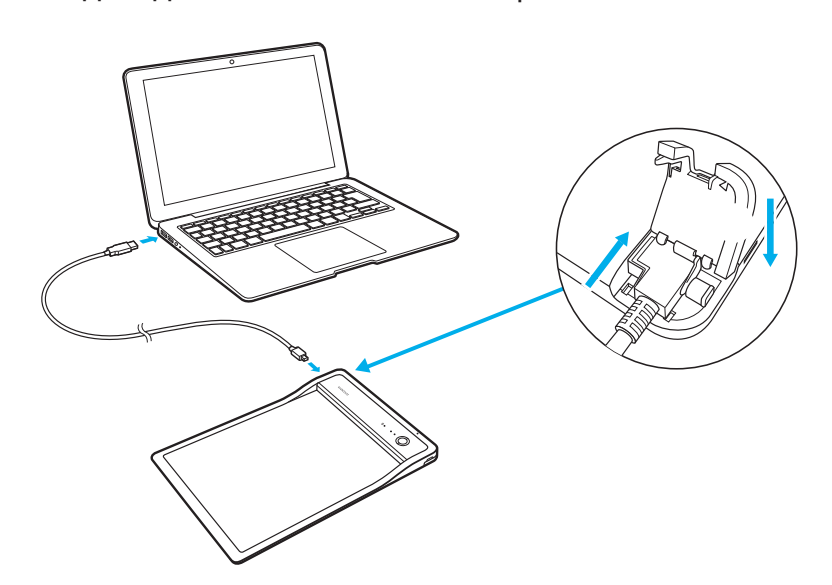

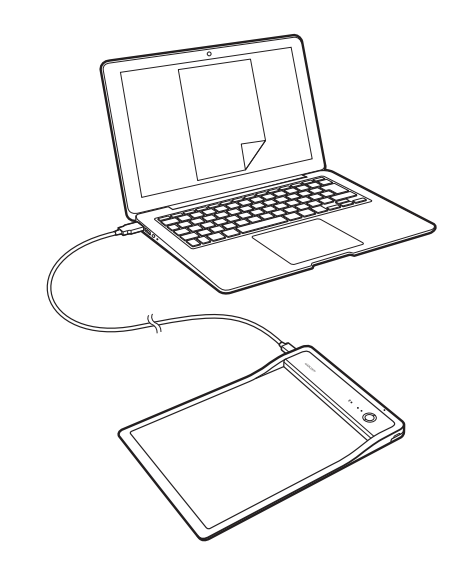

# Знакомство с CLP Paper

• Откройте зажим и вставьте документ

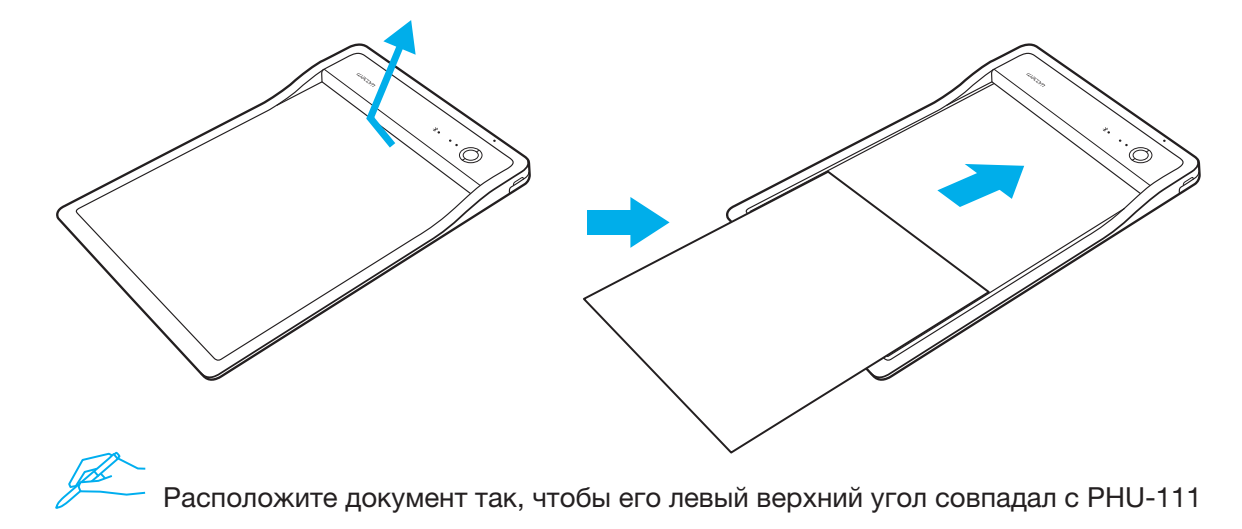

• Подтвердите, что на вашем мобильном устройстве или ПК появился необходимый документ

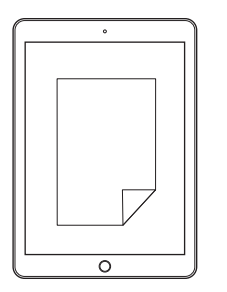

RU
• Нажмите кнопку «Начать» для начала работы приложения

Начинайте писать после того, как загорится светодиодный индикатор состояния приложения

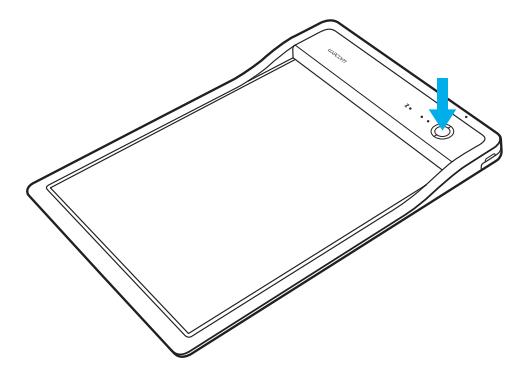

• Когда документ закончен, нажмите кнопку «Завершить»

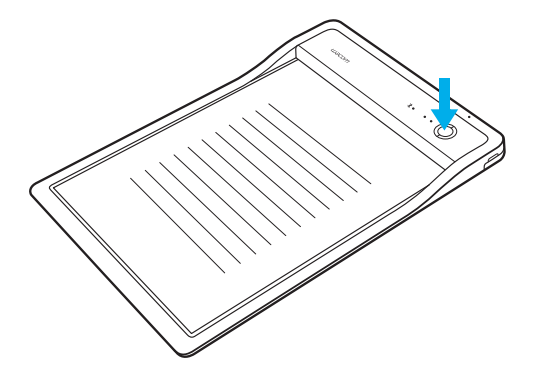

RU

Если вы начали писать прежде, чем приложение приступило к работе, раздастся предупредительный сигнал.

### Поддержка Wacom / Сервисная служба Wacom

Для получения технической поддержки и регистрации устройства перейдите на веб-сайт wacom.com и выберите раздел «Поддержка».

© 2017 Wacom Co., Ltd. Все права защищены.

Wacom и соответствующий логотип являются товарными знаками/зарегистрированными товарными знаками Wacom Co., Ltd.

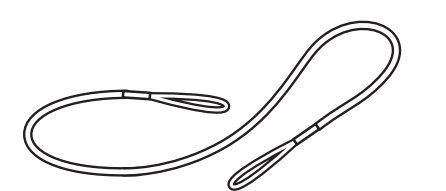

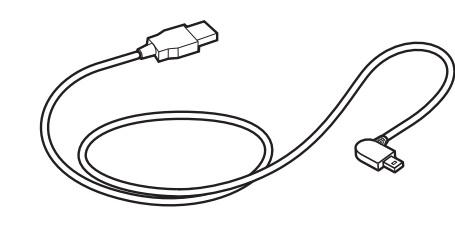

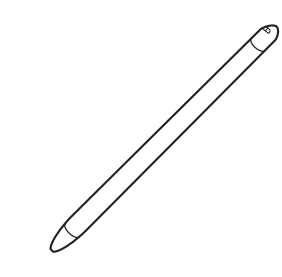

**USB**  $3m$ 

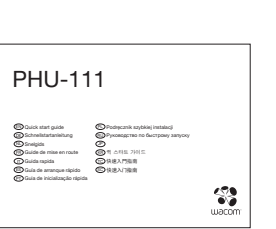

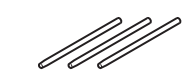

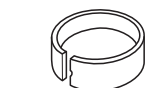

 $JP$ 

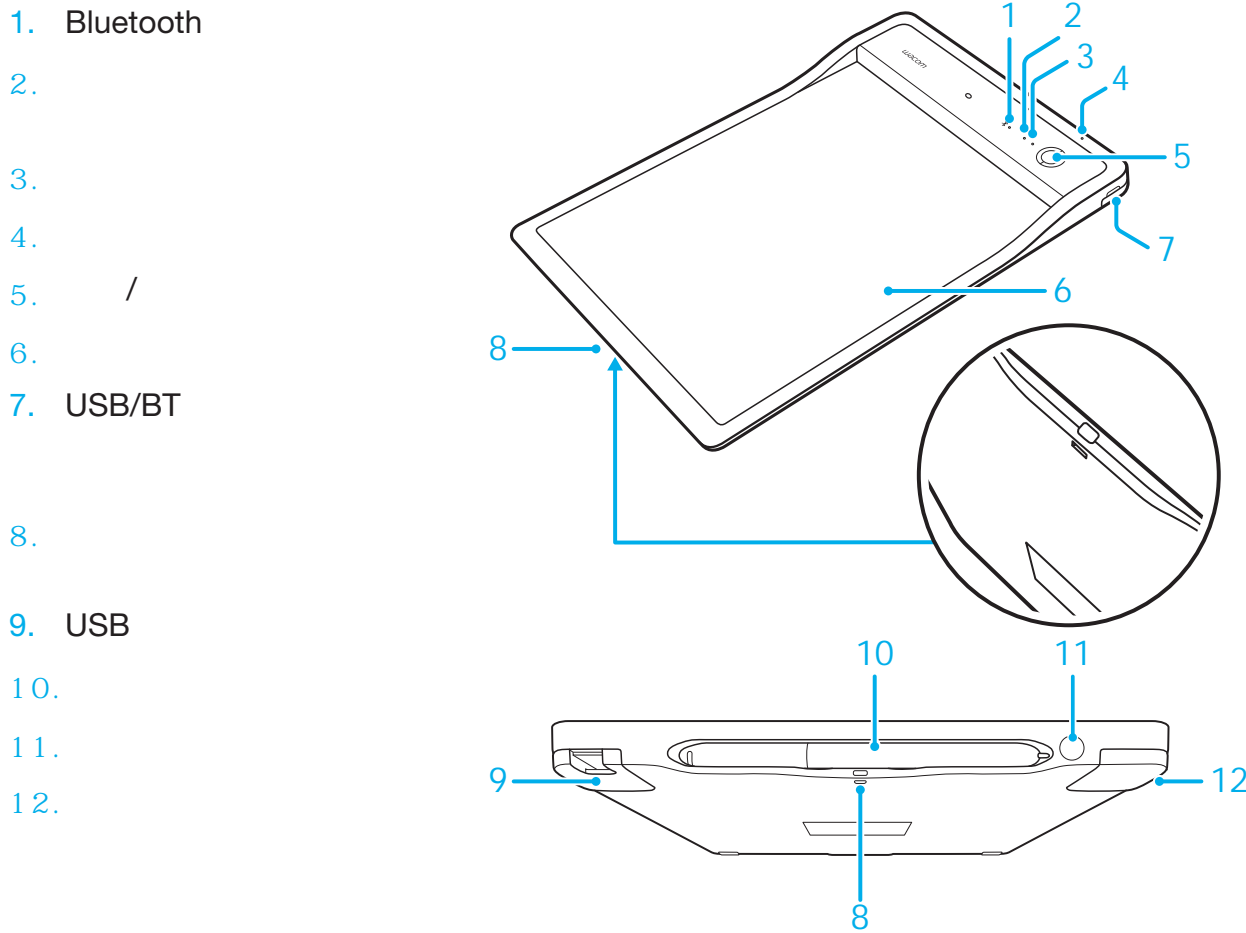

2.

- 3.
- 
- 6.
- 7. USB/BT

JP

76

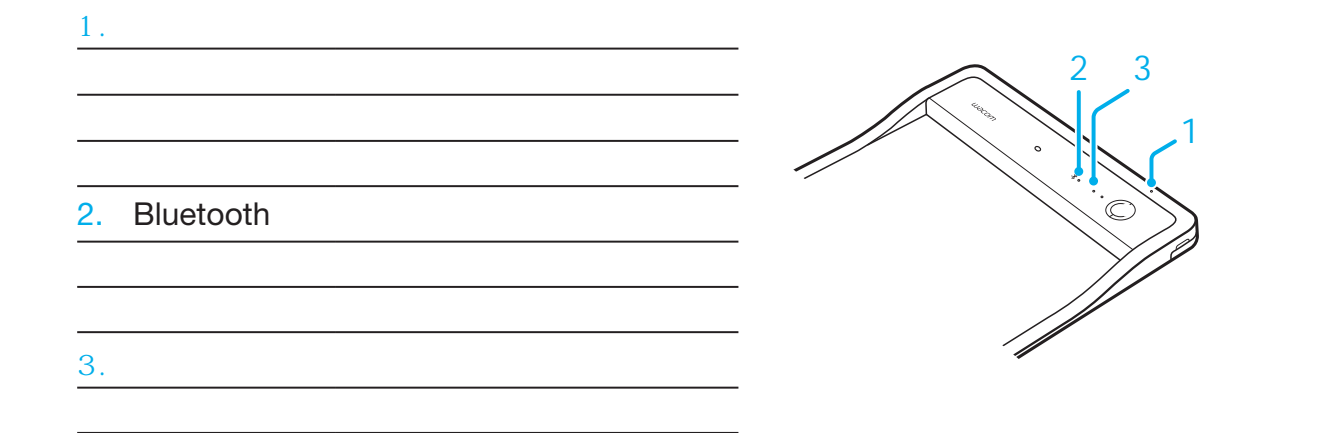

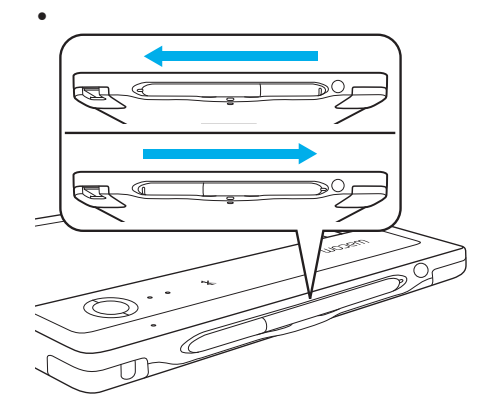

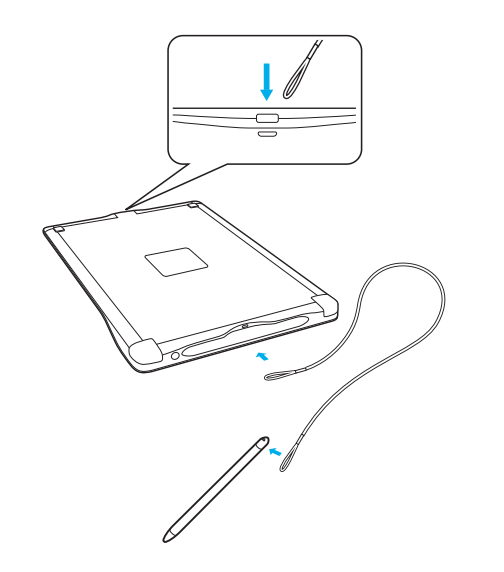

• CLP Paper PC CLP Paper $\bullet$ B  $\overline{\circ}$ 

PC

JP

78

#### Bluetooth

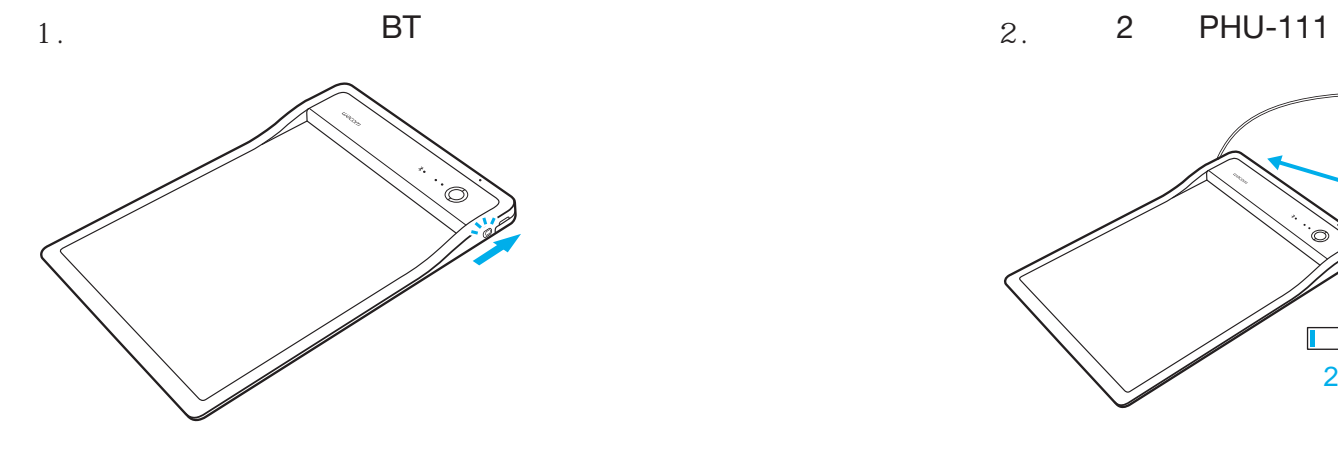

 $\widehat{\mathbb{C}}$ 

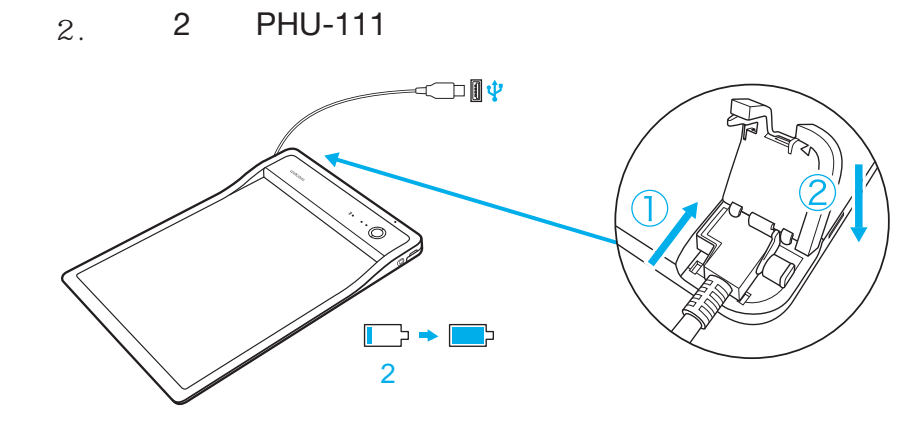

3. PHU-111 2008 PHU-111 4. CLP Paper

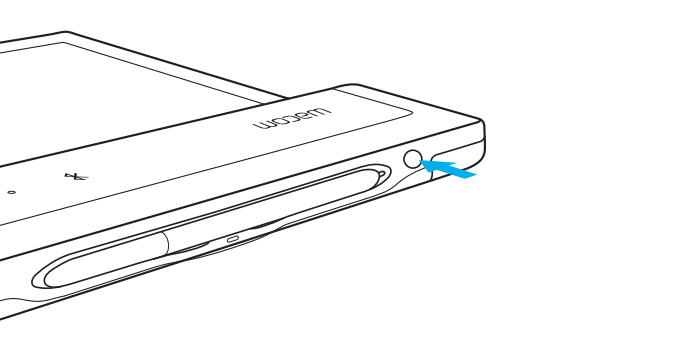

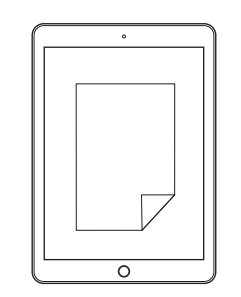

JP

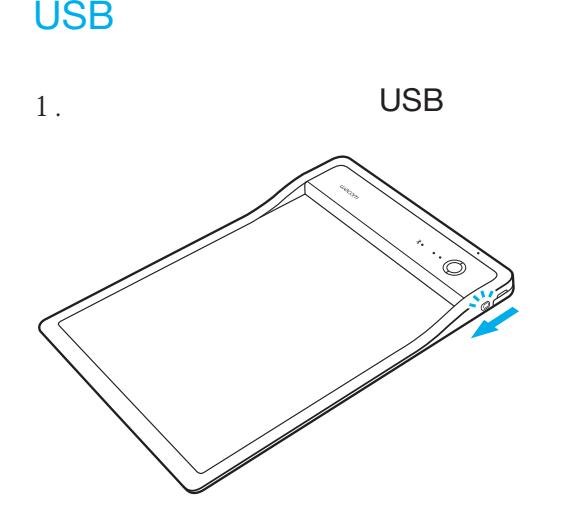

2. USB

PHU-111 PC

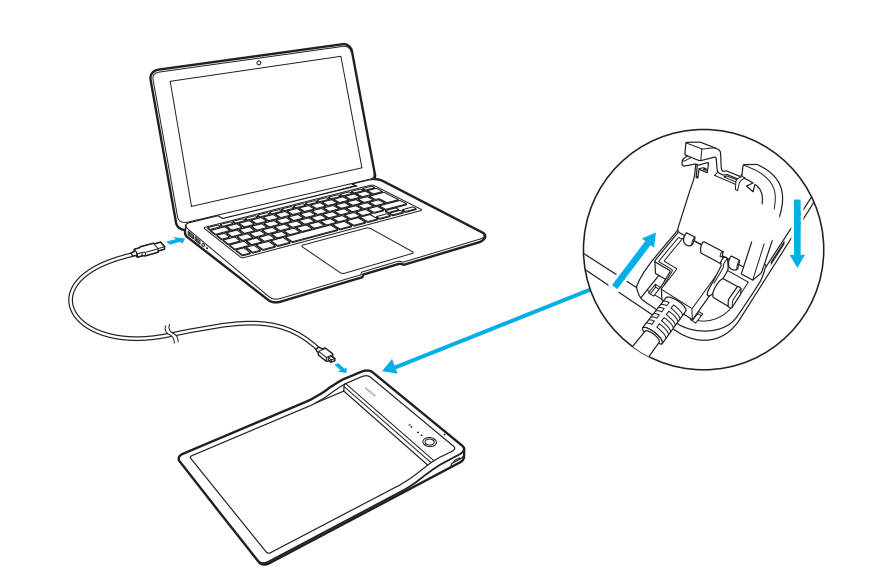

3. CLP Paper

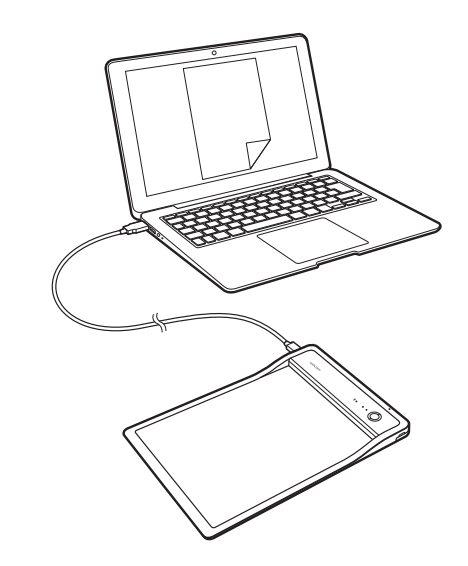

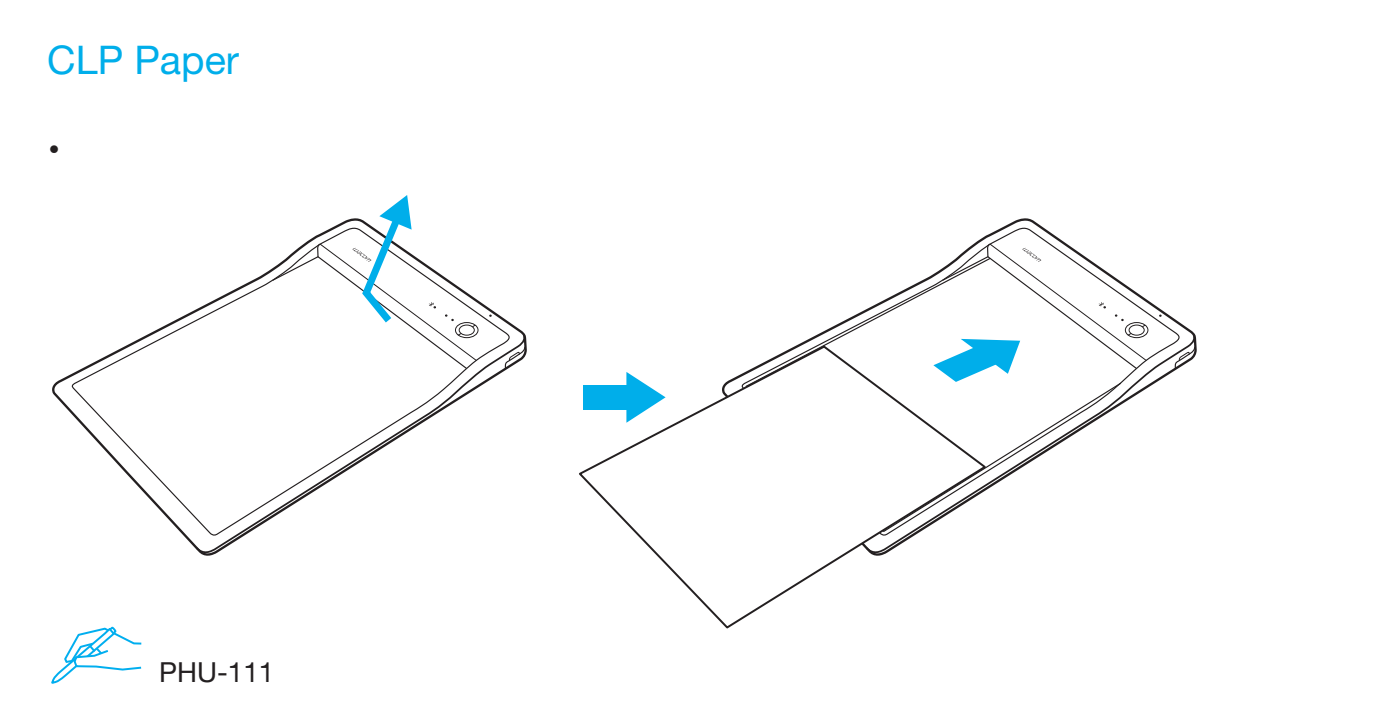

• PC

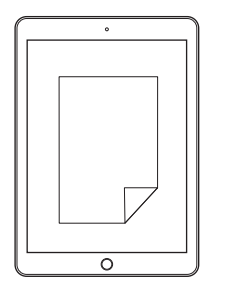

JP

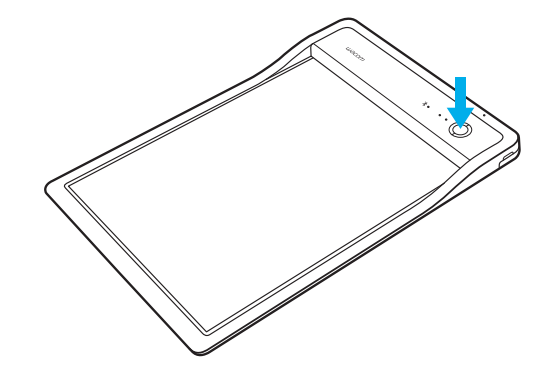

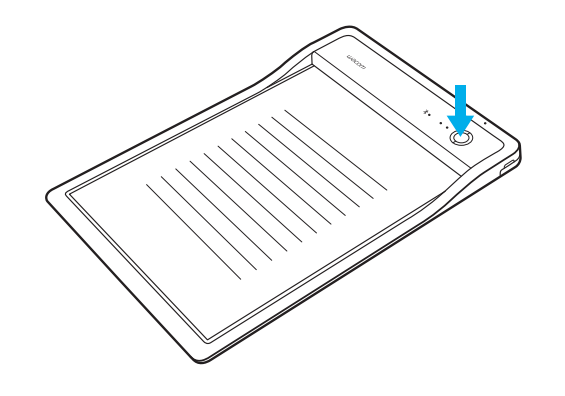

#### JP

Wacom

/ Wacom

• •

wacom.com

© 2017 Wacom Co., Ltd. All rights reserved. Wacom

82

# 제공 액세서리

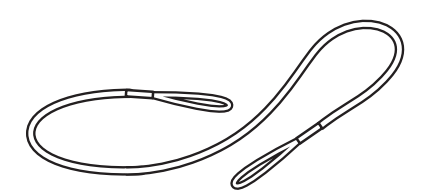

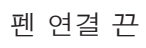

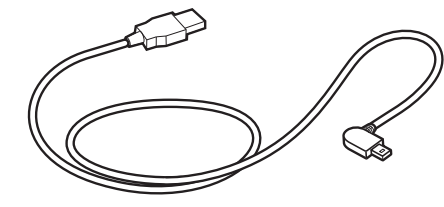

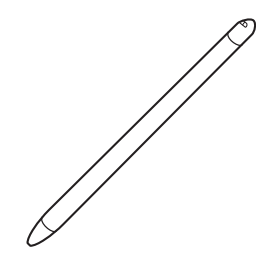

 $\mathsf{USB}}$  케이블 (3m)  $\blacksquare$ 

PHU-111 **B** Quick start guide<br>DE Schnellstartanleitung<br>B Guída de mise en route<br>D'Guída rapida<br>B Guía de inicialização rápida<br>D'Guía de inicialização rápida D Podręcznik szybkiej instalacji<br>D Pykobogcznio no быстрому запуску<br>D † († 1415–7141)<br>D †148/1798/81  $\frac{\mathcal{O}}{\mathsf{N}^2}$ 

퀵 스타트 가이드

잉크 카트리지

펜심 제거 도구

### 제품 살펴보기

- 1. Bluetooth 상태 LED
- 2. 응용 프로그램 상태 LED
- 3. 스피커
- 4. 배터리 상태표시 LED
- <mark>5. 시작</mark> / 종료 버튼
- 6. 종이 영역
- 7. USB/BT 모드 선택기
- 8. 펜 연결 끈 구멍
- <mark>9. USB</mark> 플러그 커버
- 10. 펜 보관함
- 11. 전원 버튼
- 12. 충전 접점

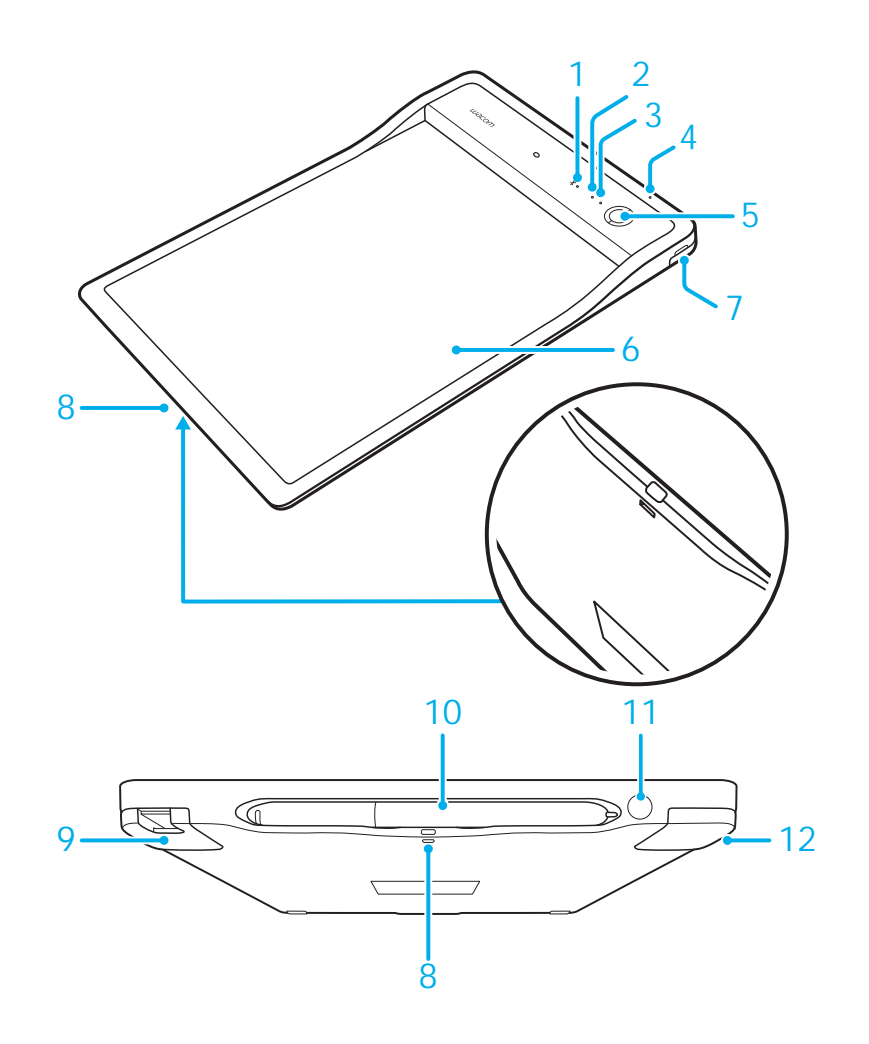

#### LED 표시기

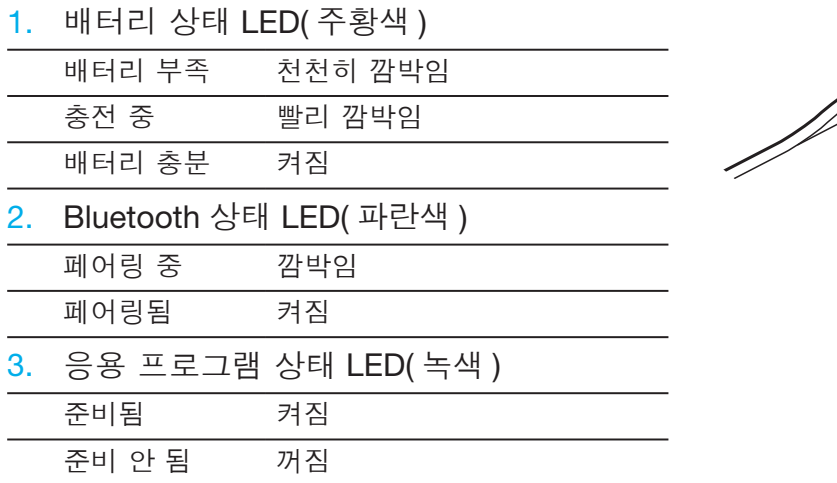

#### 펜 보관함 및 펜 연결 <del>끈</del>

• 펜을 보관함에 보관하십시오.

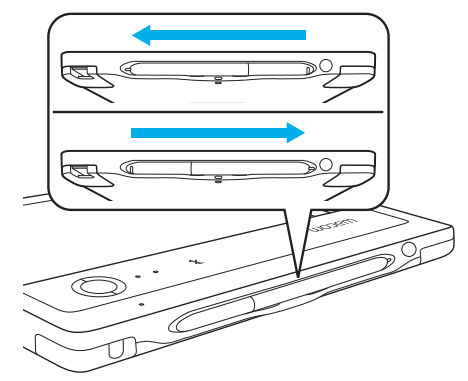

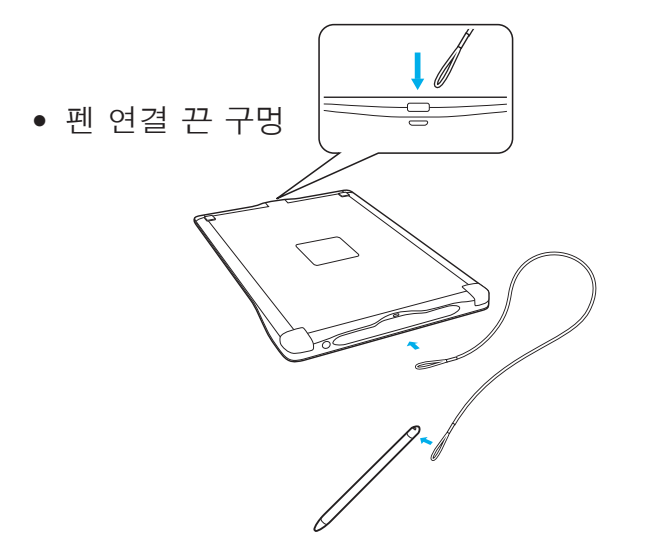

2 3

 $\overline{\mathbb{C}}$ 

1

### 모바일 기기 또는 PC 시작하기

• CLP Paper 응용 프로그램을 모바일 기기나 PC 로 다운로드하십시오.

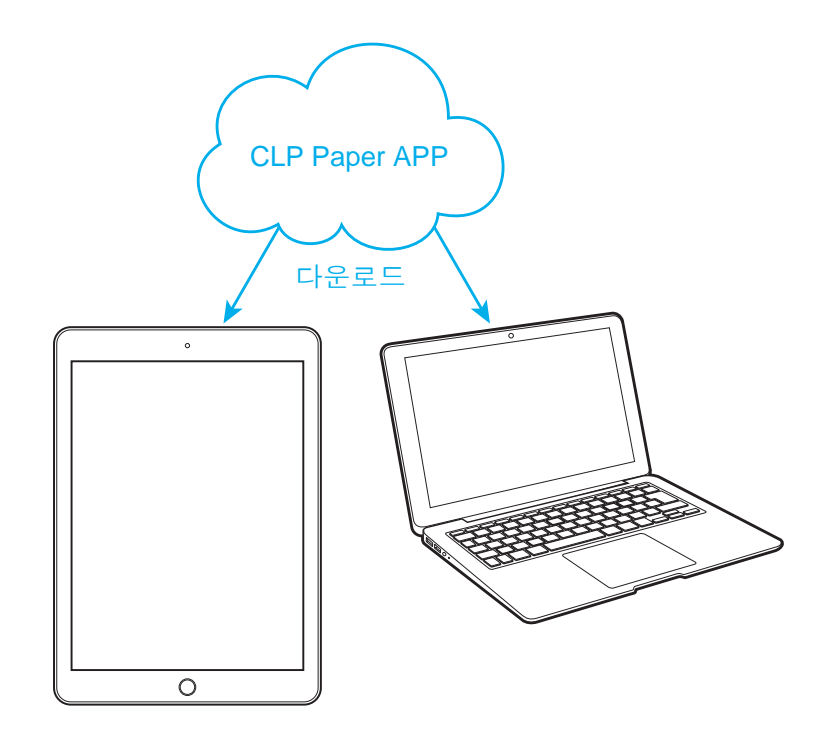

#### Bluetooth 모드

1. 스위치를 BT 모드로 이동하십시오.

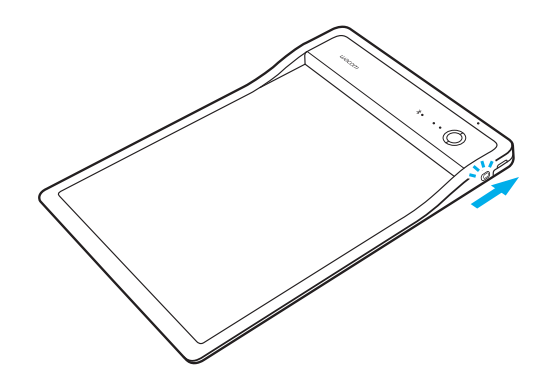

3. 전원 버튼을 눌러 PHU-111 을 켜십시오.

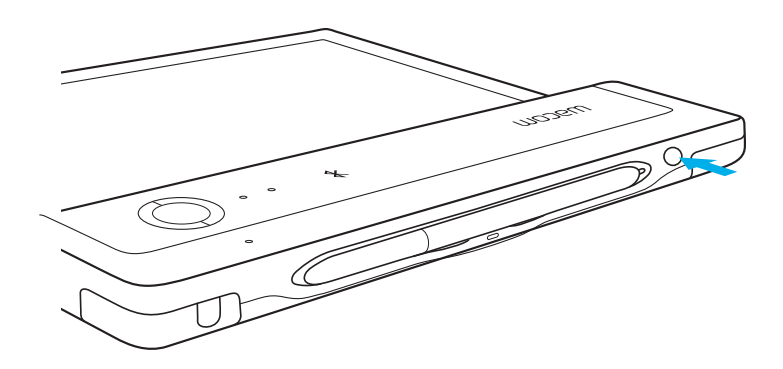

2. PHU-111 을 최소 2 시간 동안 충전하십시오.

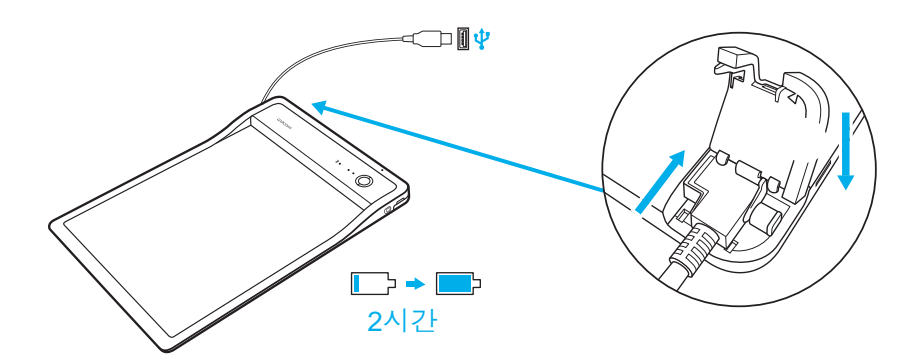

4. CLP Paper 응용 프로그램을 여십시오.

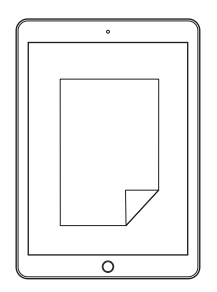

#### $\sf{USE} \; \tt{E} \$

1. 스위치를 USB 모드로 이동하십시오 .

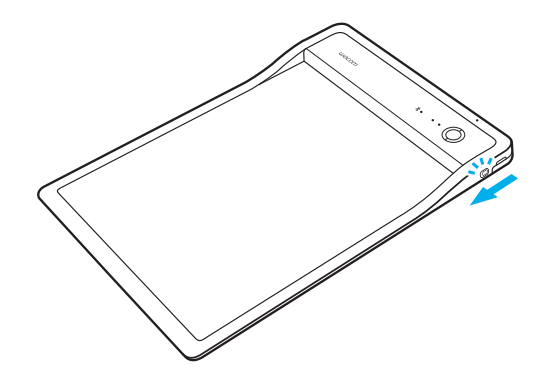

2. USB 를 통해 PHU-111 을 PC 에 연결하십시오

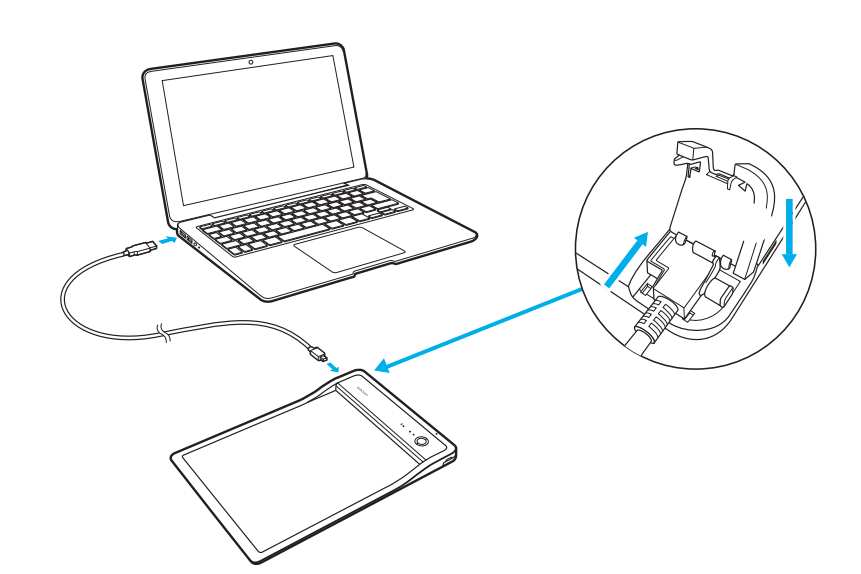

3. CLP Paper 응용 프로그램을 여십시오.

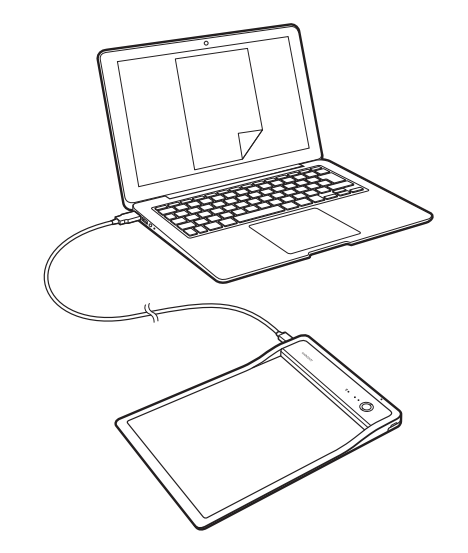

# CLP Paper 시작하기

 $\bullet$  클립을 열고 문서를 넣으십시오.

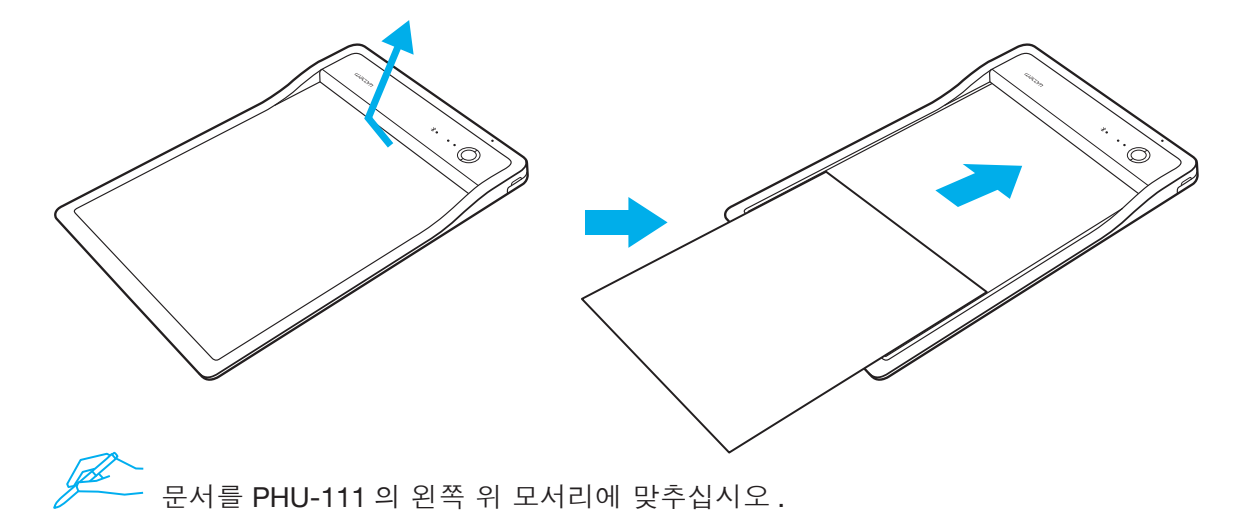

• 모바일 기기나 PC 에 올바른 문서가 나타나는지 확인하십시오 .

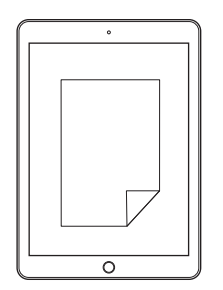

- 시작 버튼을 눌러 응용 프로그램을 시작하십시오 . • 문서가 완성되면 종료 버튼을 누르십시오 . 응용 프로그램 상태 LED 가 켜지면 쓰기 시작하십시오.
- 

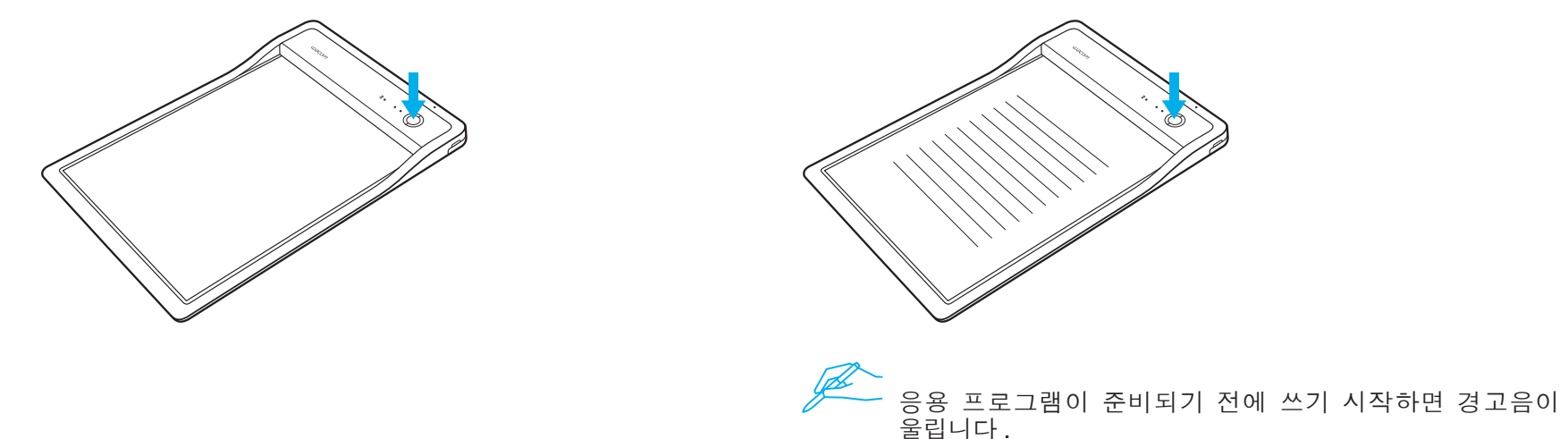

### Wacom 지원 / Wacom 고객 서비스

제품의 지원 및 등록에 관한 내용을 보려면 wacom.com 에서 Support( 지원 ) 를 클릭하십시오.

© 2017 Wacom Co., Ltd. All rights reserved. Wacom 및 해당 로고는 Wacom Co., Ltd. 의 상표 및 / 또는 등록 상표입니다.

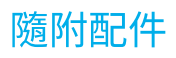

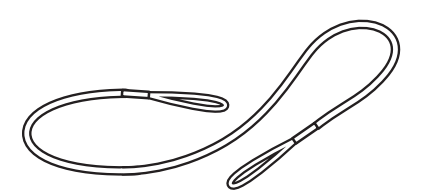

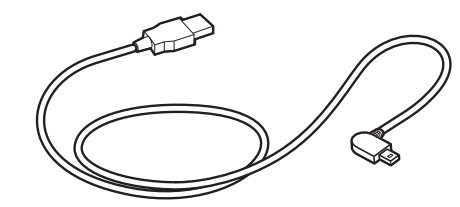

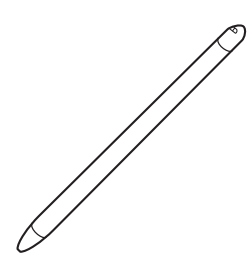

筆繩

USB連接線 (3公尺)

數位筆

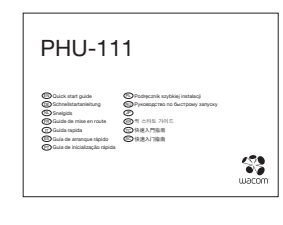

快速入門指南

墨水匣

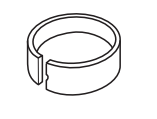

筆尖更換夾

### 認識產品

- 1. 藍牙狀態指示燈
- 2. 應用程式狀態指示燈
- 3. 喇叭
- 4. 電池狀態指示燈
- 5. 開始/完成按鈕
- 6. 紙張區域
- 7. USB/藍牙模式選擇開關

#### 8. 數位筆繩孔

- 9. USB插孔蓋
- 10. 數位筆收納槽
- 11. 電源開關
- 12. 充電觸點

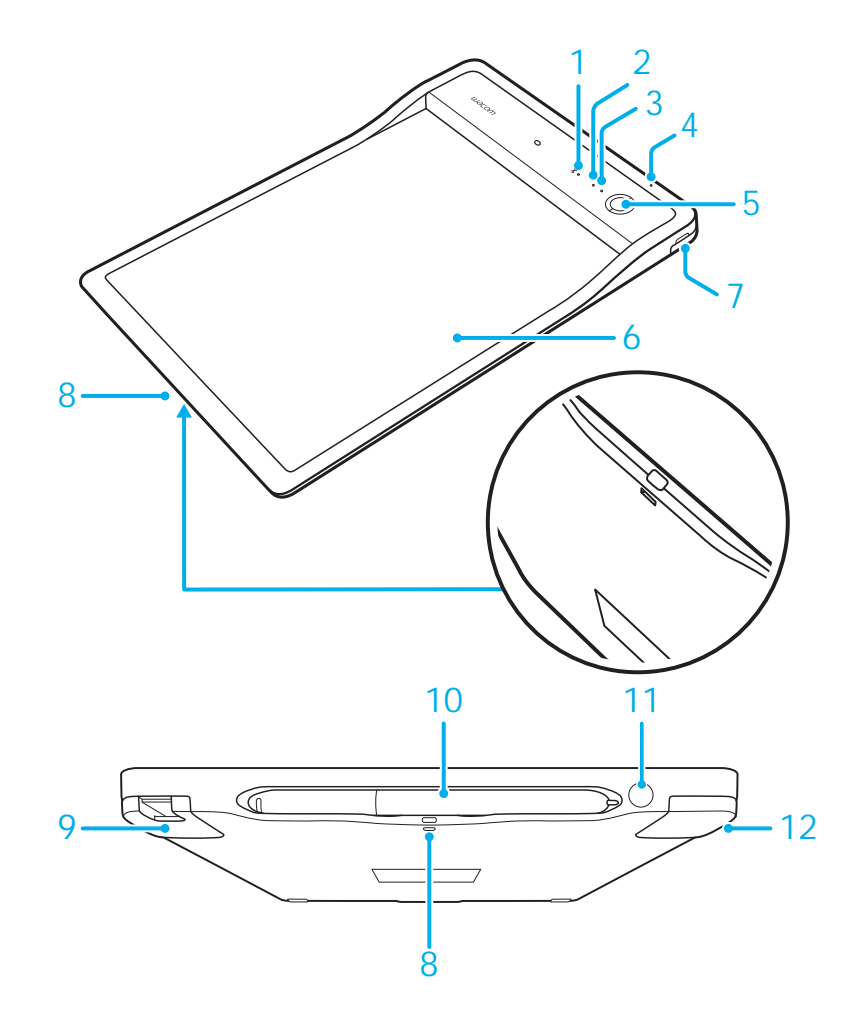

### LED指示燈

- 1. 電池狀態指示燈 (橘色) 低電量 緩慢閃爍 快速閃爍 正在充電 電池充滿 恆亮 2. 藍牙狀態指示燈 (藍色) 正在配對 閃爍 已配對 恆亮 3. 應用程式狀態指示燈 (綠色) 就緒 恆亮 末就緒 熄滅
- 數位筆儲存空間和筆繩
- 請將數位筆置於收納槽中。

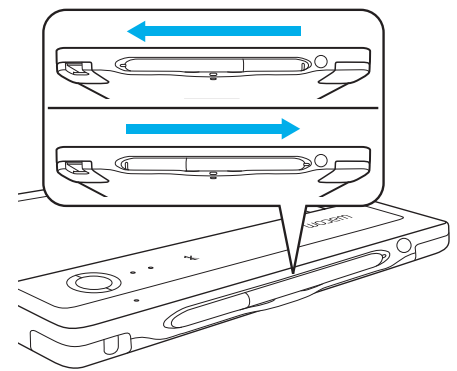

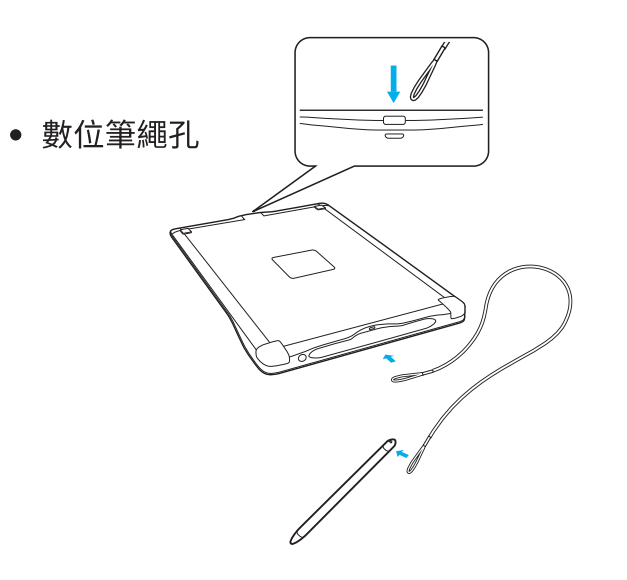

 $\overline{2}$ 

3

 $\infty$ 

# 搭配行動裝置或電腦開始使用

• 將CLP Paper應用程式下載到行動裝置或電腦。

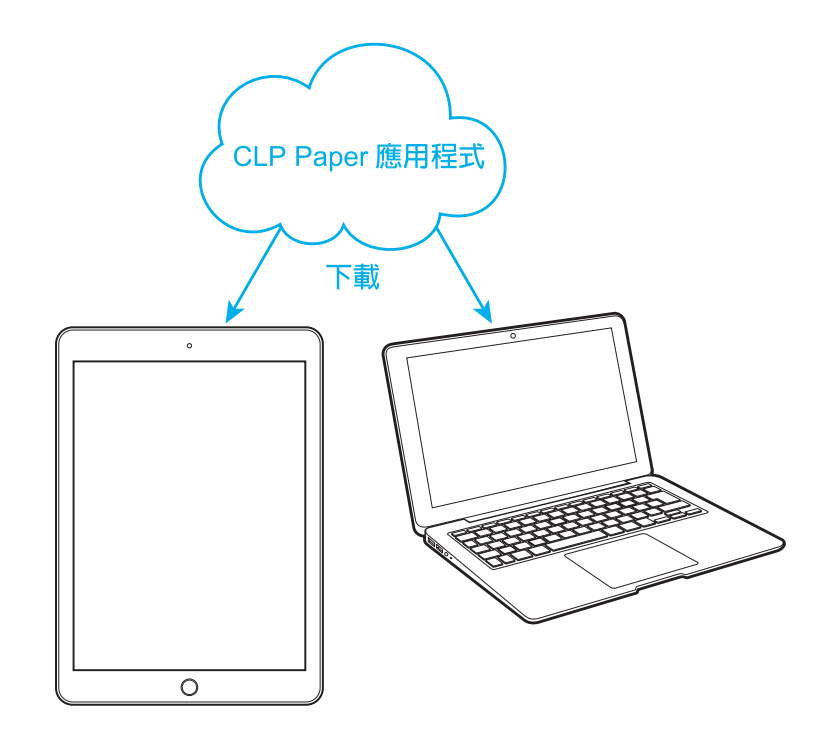

### 藍牙模式

1. 將開關切換至藍牙模式

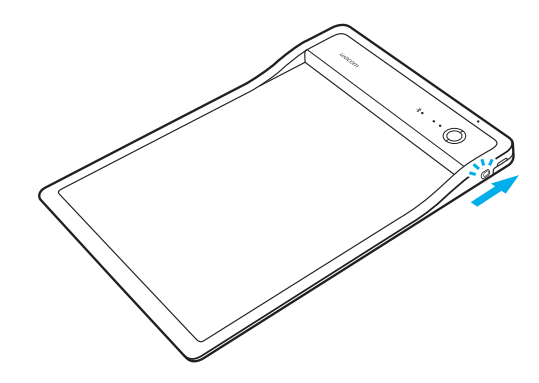

3. 按下電源按鈕以啟動PHU-111

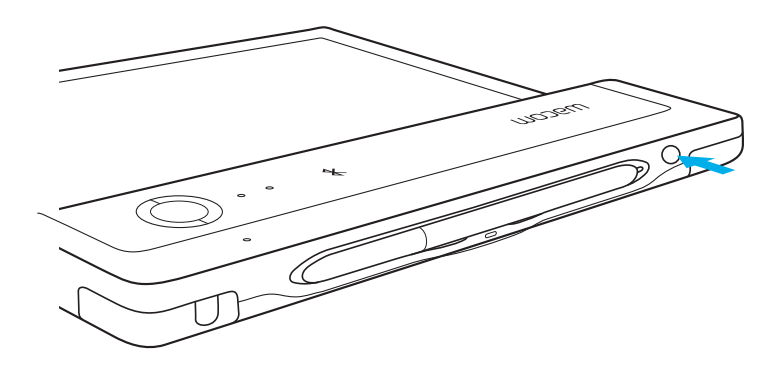

2. 將PHU-111充電至少2小時

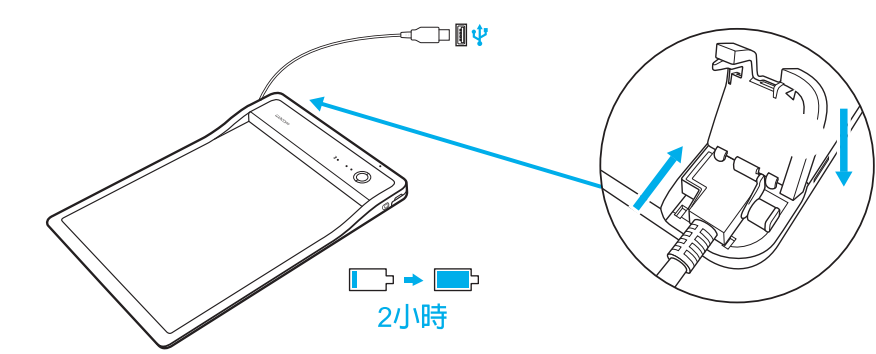

4. 開啟CLP Paper應用程式

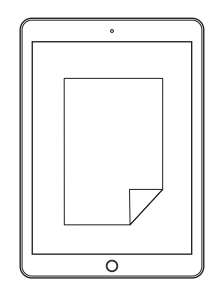

# USB模式

1. 將開關切換至USB模式

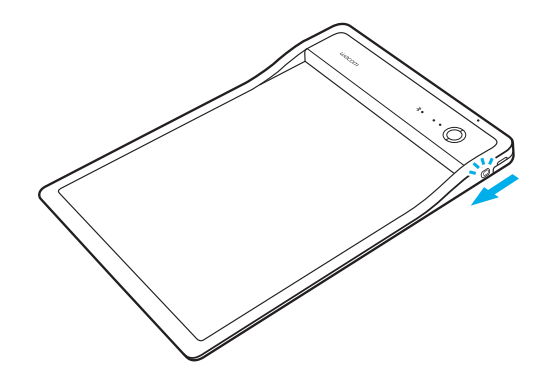

2. 透過USB將PHU-111連線至電腦

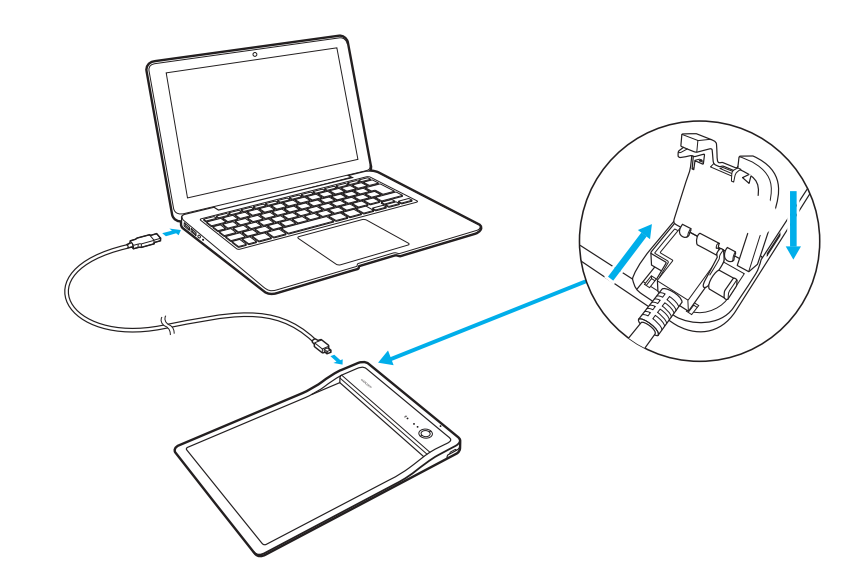

3. 開啟CLP Paper應用程式

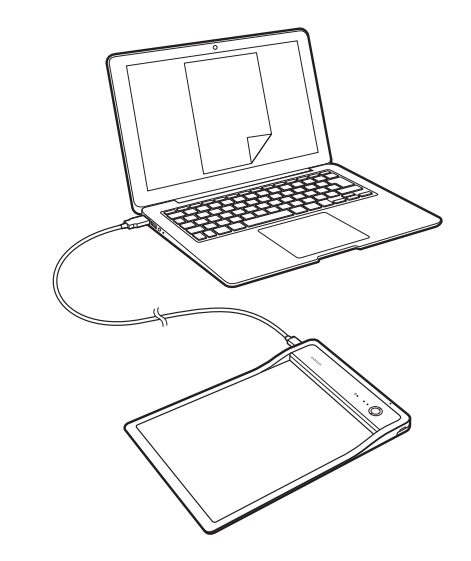

96

# 開始使用CLP Paper

• 打開紙夾並置入文件

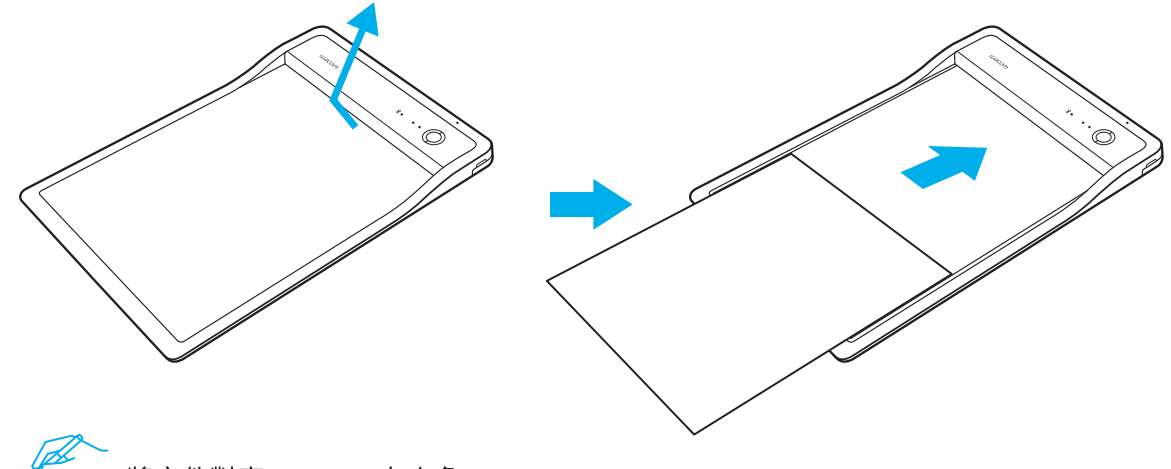

- 將文件對齊PHU-111左上角
- 確認文件已正確顯示在行動裝置或電腦上

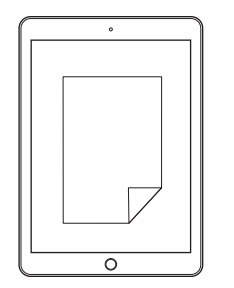

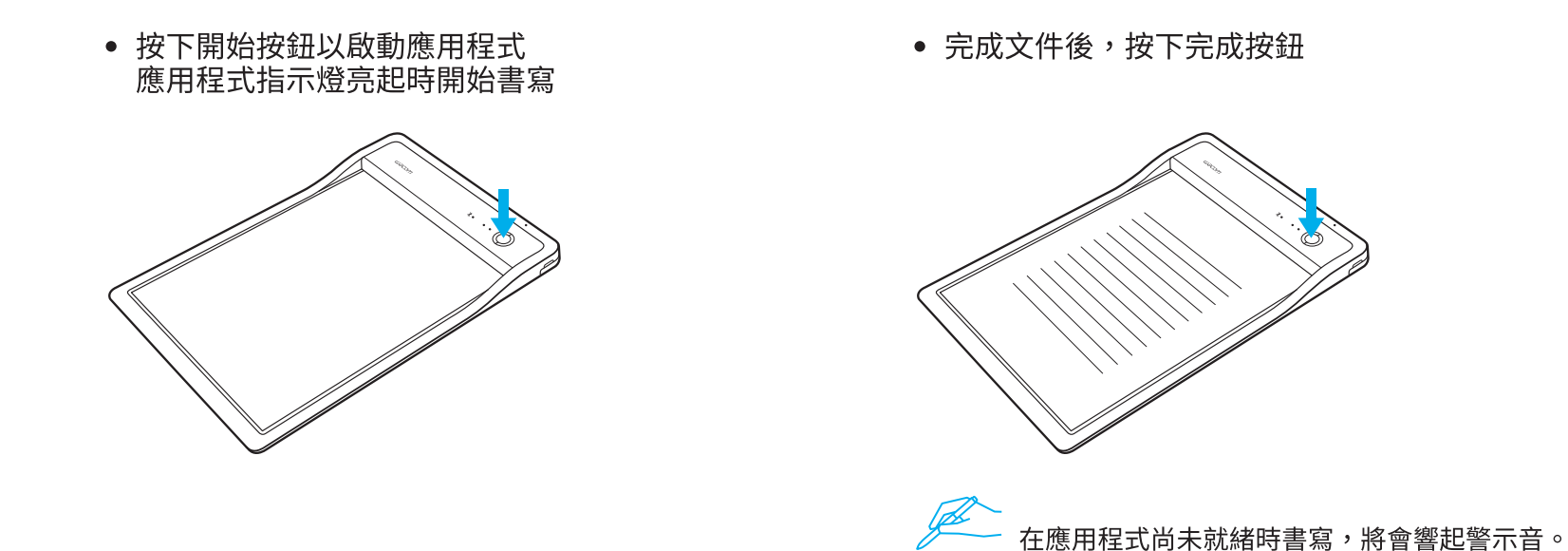

Wacom支援 / Wacom客服中心

如需支援或註冊產品請至wacom.com並按一下「支援」。

TC

◎ 2017 Wacom Co., Ltd. 保留所有權利。<br>Wacom及其標誌均為Wacom Co., Ltd.的註冊商標。

# 随附配件

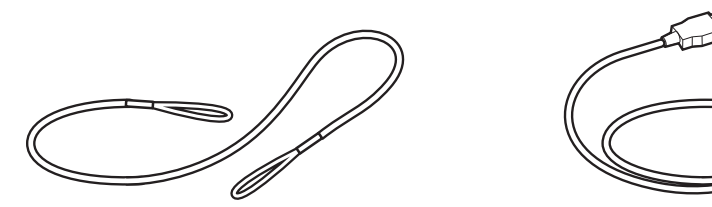

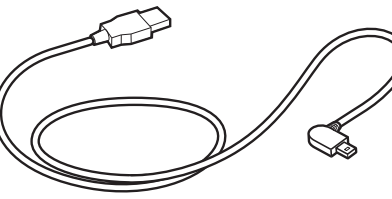

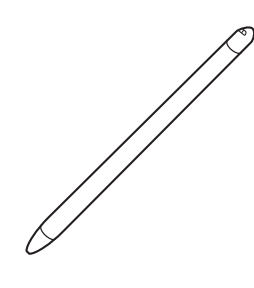

笔绳

USB 䖲㒓˄3 ㉇˅ ヨ

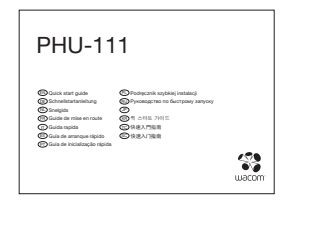

快速入门指南 墨水芯 笔尖拆卸工具

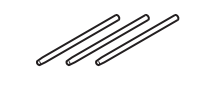

墨水芯

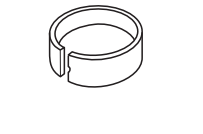

SC

### 了解产品

- 1. 蓝牙状态指示灯
- 2. 应用状态指示灯
- 3. 扬声器
- 4. 电池状态指示灯
- 5. "开始 / 完成"按钮
- 6. 纸张区域
- 7. USB/BT 模式选择器

### 8. 笔绳孔

- 9. USB 插头盖
- 10. 笔仓

11. 电源按钮 12. 充电触点

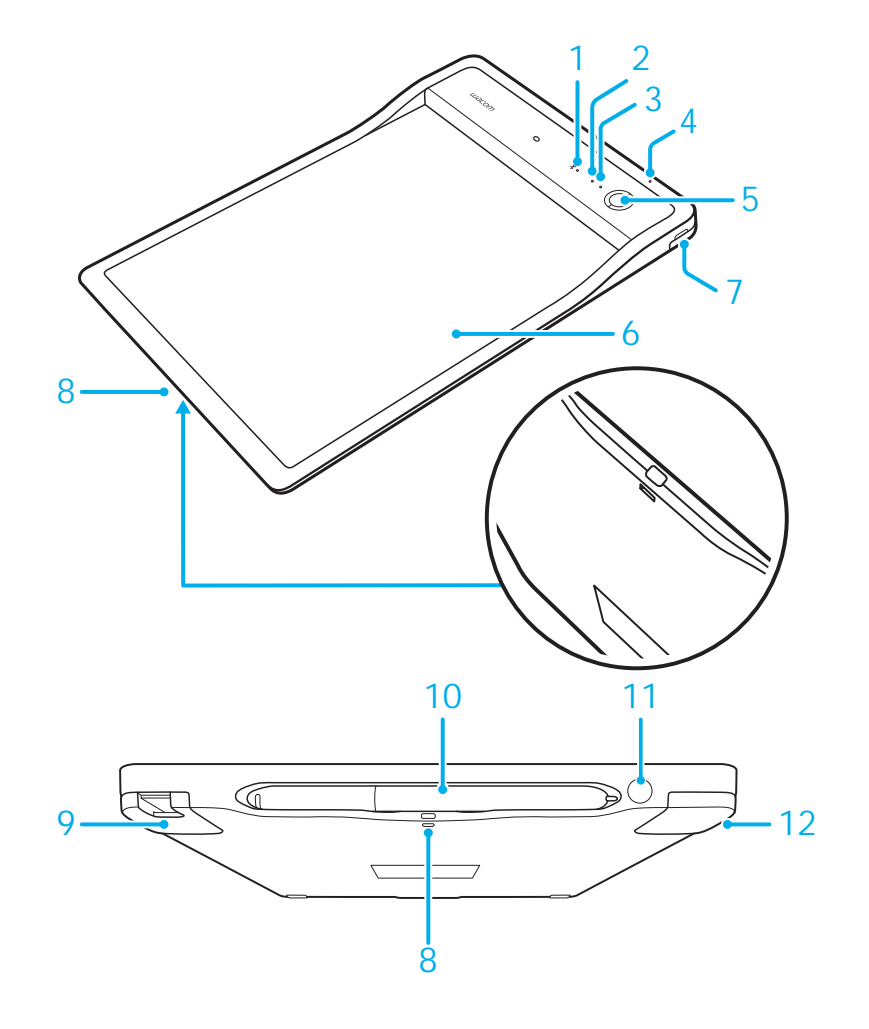

SC

### LED 指示灯

1. 电池状态指示灯(橙色)

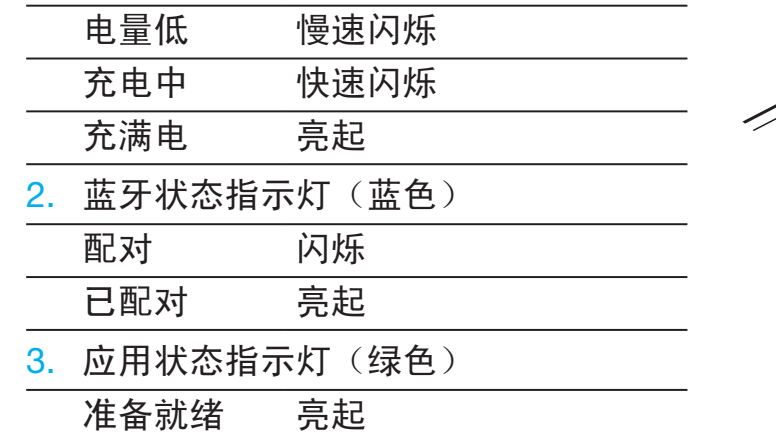

末准备就绪 关

- 笔仓和笔绳
- 笔应放置在笔仓中。 笔绳孔

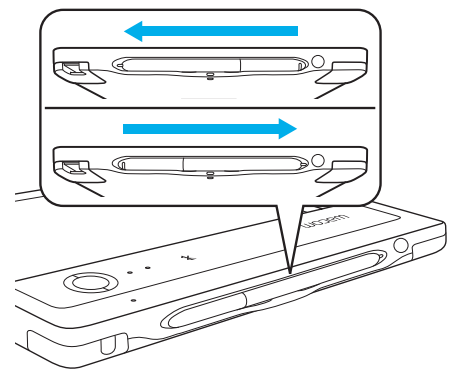

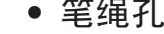

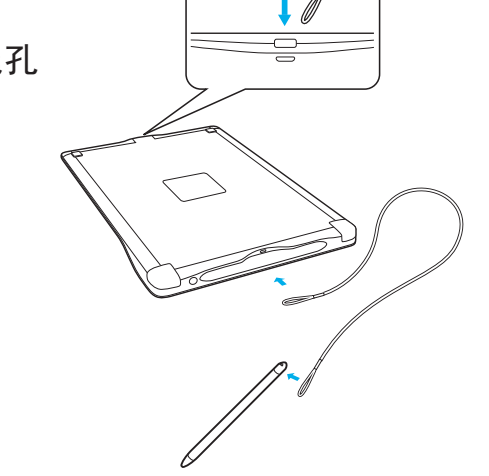

2 3

 $\overline{\mathbb{C}}$ 

1

# 移动设备或 PC 使用入门

• 将 CLP Paper 应用程序下载到您的移动设备或 PC 上。

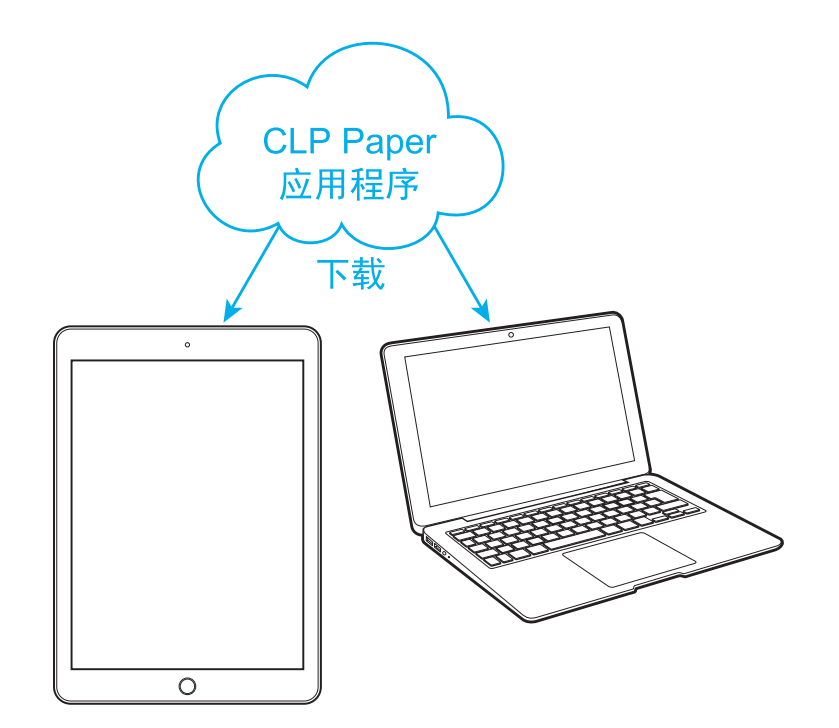

### 蓝牙模式

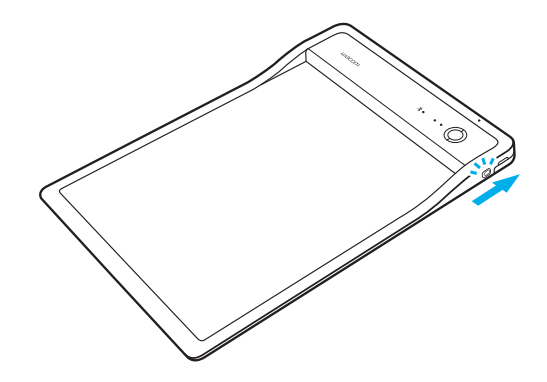

3. ᣝϟ⬉⑤ᣝ䪂ˈᓔਃ PHU-111 4. ᠧᓔ CLP Paper ᑨ⫼ᑣ

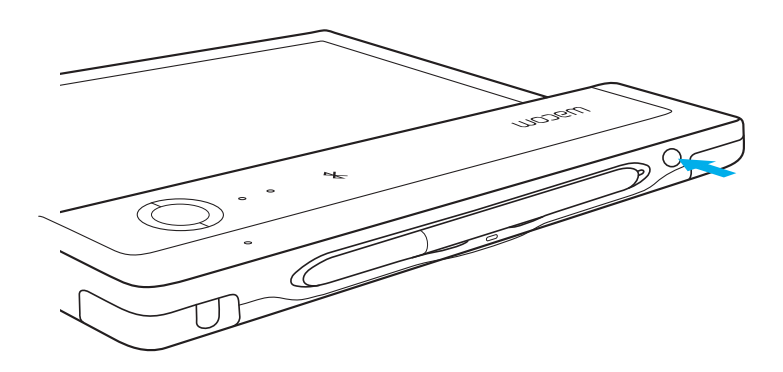

1. 将开关滑动到 BT 模式 2. 2. 2. 为 PHU-111 充电至少 2 小时

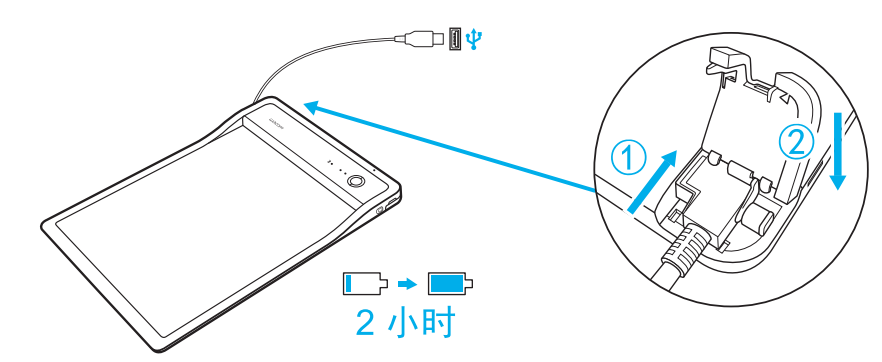

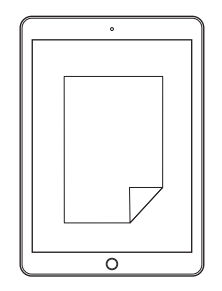

SC

### USB 模式

1. 将开关滑动到 USB 模式

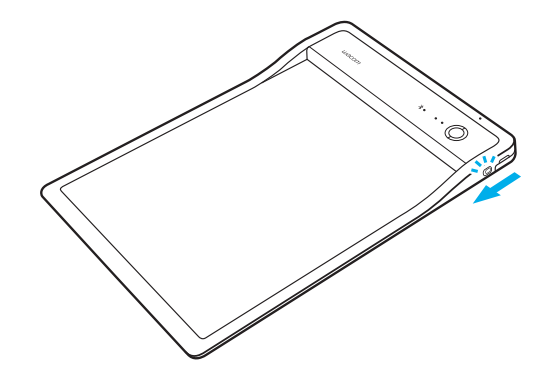

2. 通过 USB 将 PHU-111 连接到 PC 3. 打开 CLP Paper 应用程序

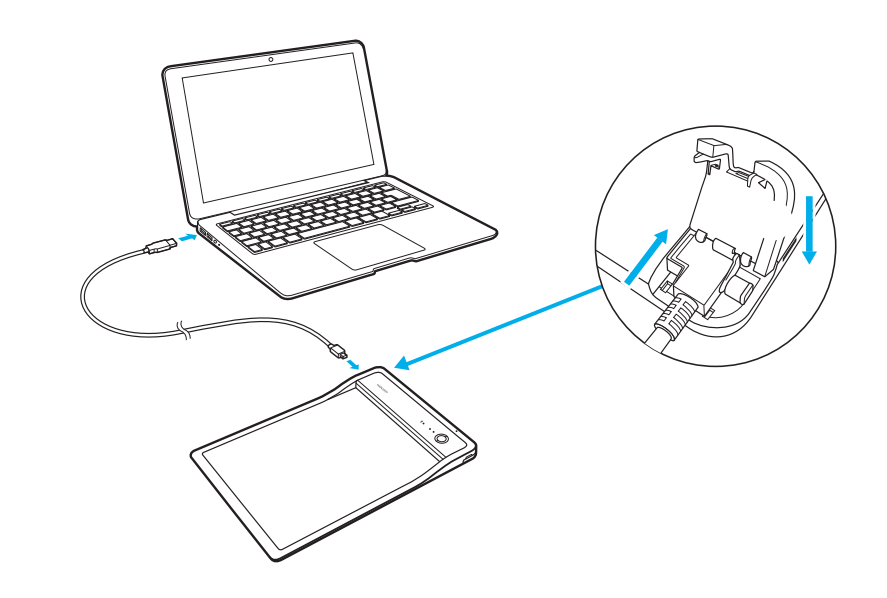

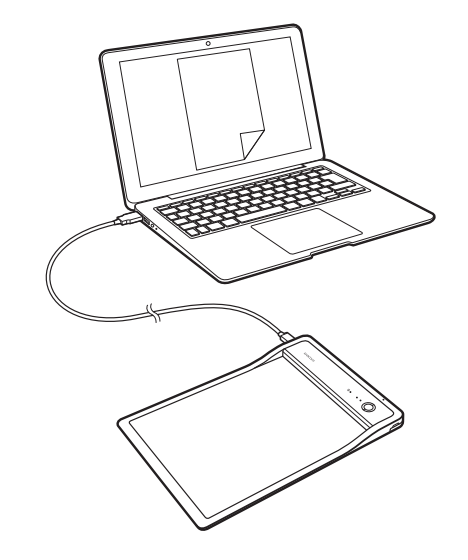

SC

# CLP Paper 使用入门

• 打开卡子, 插入文档

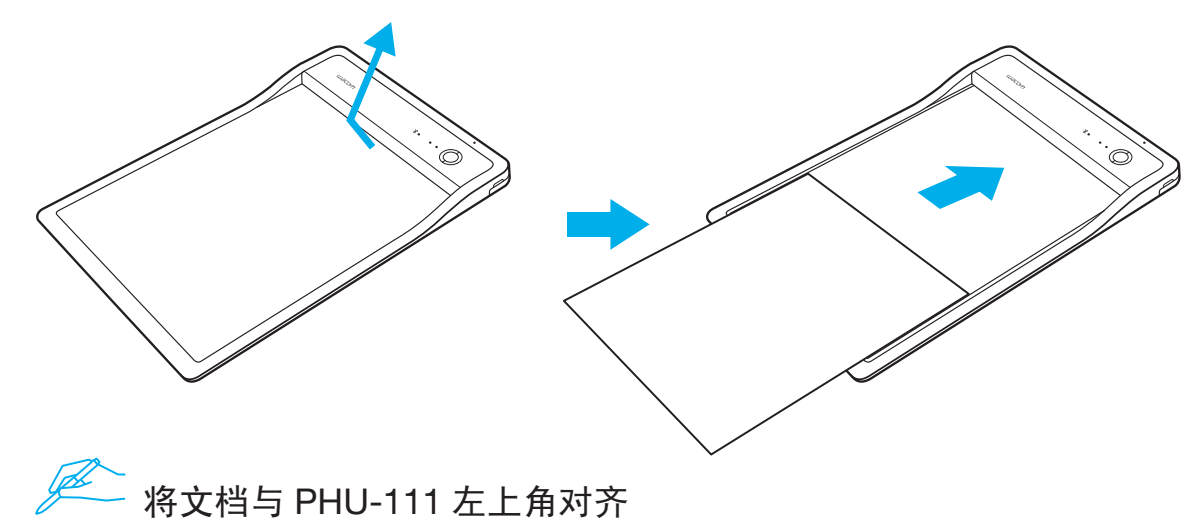

- 
- 确认您的移动设备或 PC 上显示正确的文档

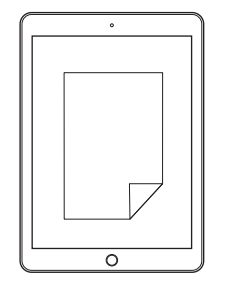

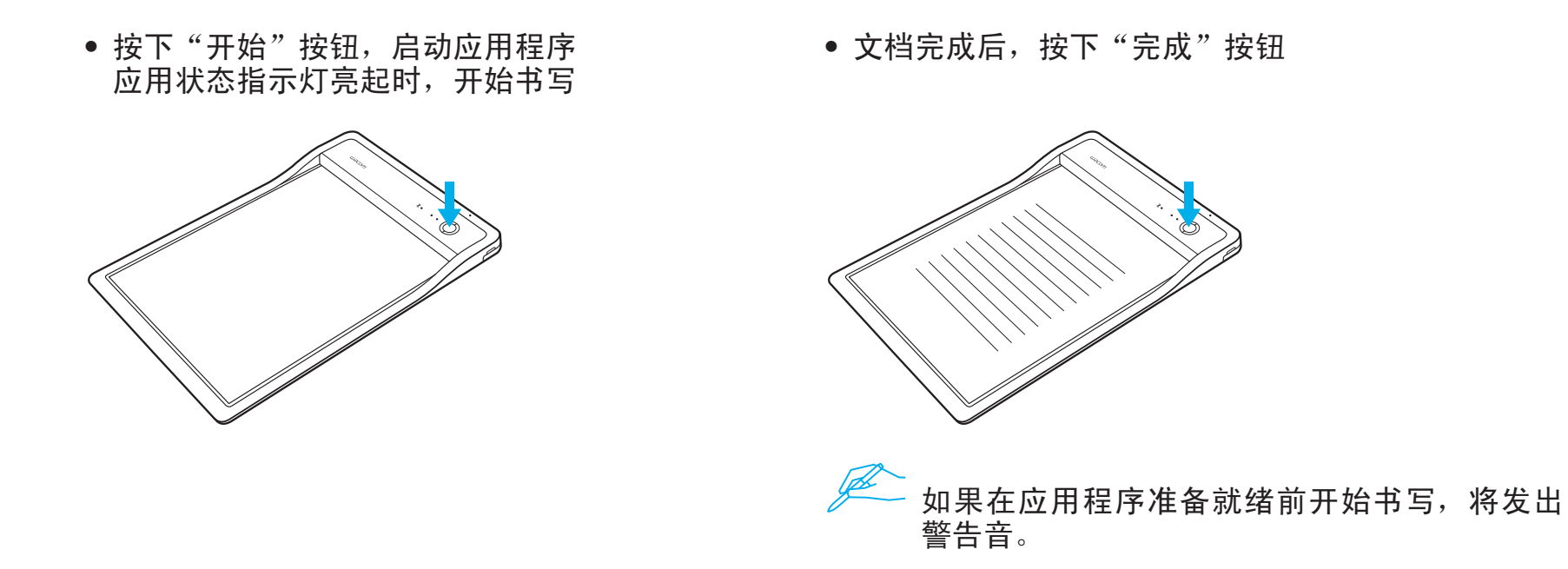

#### Wacom 支持 / Wacom 客户服务

如需支持并注册您的产品,请转至 wacom.com, 然后点击"支持"。

SC

请保留此文件以便将来查看。

© 2017 Wacom Co., Ltd. 保留所有权利。 Wacom 及其图标是 Wacom Co., Ltd. 的商标和 / 或注册商标。

106

# **WACOM®**

Printed in China UM-0594